### **RH2T7/RH2S8/RH2S9-P1L\_BGBRLLK-ENG**

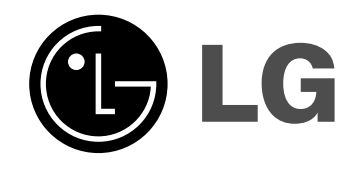

# **Digital TV HDD & DVD RECORDER OWNER'S MANUAL**

**MODEL: RHT297H RHD298H RHD299H**

**Before connecting, operating or adjusting this product, please read this instruction booklet carefully and completely.**

**FOR THE GUARANTEE TERMS & CONDITIONS, PLEASE REFER TO BACK COVER OF THIS MANUAL.**

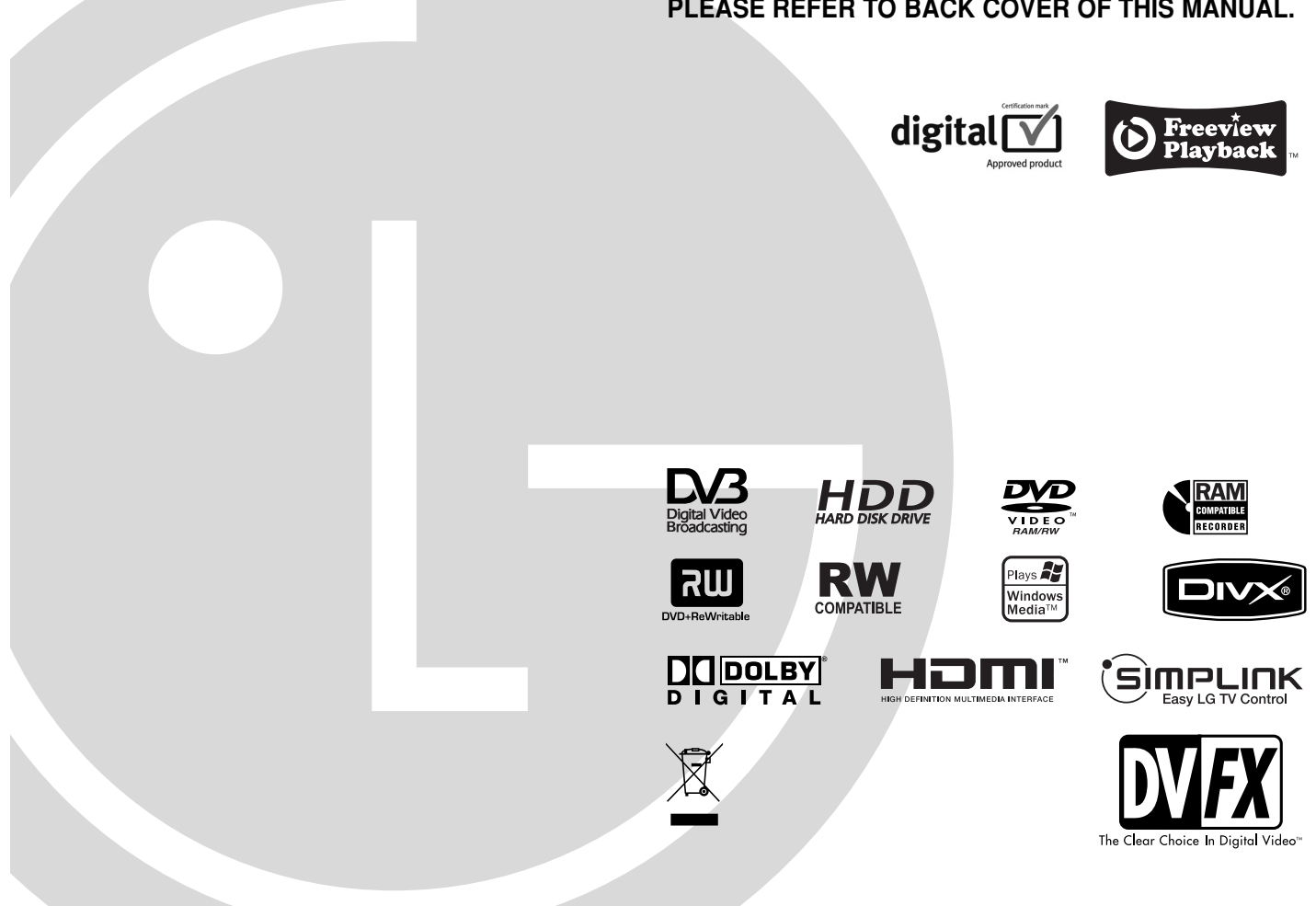

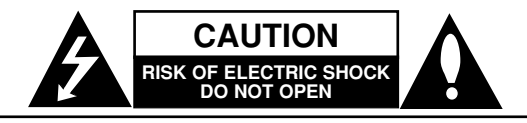

**CAUTION:** TO REDUCE THE RISK OF ELECTRIC SHOCK DO NOT REMOVE COVER (OR BACK) NO USER-SERVICEABLE PARTS INSIDE REFER SERVICING TO QUALIFIED SERVICE PERSONNEL.

This lightning flash with arrowhead symbol within an equilateral triangle is intended to alert the user to the presence of uninsulated dangerous voltage within the product's enclosure that may be of sufficient magnitude to constitute a risk of electric shock to persons.

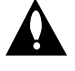

The exclamation point within an equilateral triangle is intended to alert the user to the presence of important operating and maintenance (servicing) instructions in the literature accompanying the product.

**WARNING:** TO PREVENT FIRE OR ELECTRIC SHOCK HAZARD, DO NOT EXPOSE THIS PRODUCT TO RAIN OR MOISTURE.

**WARNING:** Do not install this equipment in a confined space such as a book case or similar unit.

#### **CAUTION:**

Do not block any ventilation openings. Install in accordance with the manufacturer's instructions.

Slots and openings in the cabinet are provided for ventilation and to ensure reliable operation of the product and to protect it from over heating.

The openings should be never be blocked by placing the product on a bed, sofa, rug or other similar surface.This product should not be placed in a built-in installation such as a bookcase or rack unless proper ventilation is provided or the manufacturer's instruction have been adhered to.

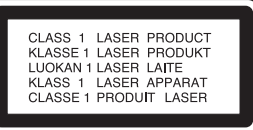

#### **CAUTION:**

CLASS 3B VISIBLE AND INVISIBLE LASER RADIATION WHEN OPEN AND INTERLOCKS DEFEATED AVOID EXPOSURE TO THE BEAM.

#### **CAUTION:**

This product employs a Laser System.

To ensure proper use of this product, please read this owner's manual carefully and retain it for future reference. Should the unit require maintenance, contact an authorized service center.

Performing controls, adjustments, or carrying out procedures other than those specified herein may result in hazardous radiation exposure.

To prevent direct exposure to laser beam, do not try to open the enclosure. Visible laser radiation when open. DO NOT STARE INTO BEAM.

**CAUTION:** The apparatus should not be exposed to water (dripping or splashing) and no objects filled with liquids, such as vases, should be placed on the apparatus.

#### **CAUTION concerning the Power Cord**

#### **Most appliances recommend they be placed upon a dedicated circuit;**

That is, a single outlet circuit which powers only that appliance and has no additional outlets or branch circuits. Check the specification page of this owner's manual to be certain.

Do not overload wall outlets. Overloaded wall outlets, loose or damaged wall outlets, extension cords, frayed power cords, or damaged or cracked wire insulation are dangerous. Any of these conditions could result in electric shock or fire. Periodically examine the cord of your appliance, and if its appearance indicates damage or deterioration, unplug it, discontinue use of the appliance, and have the cord replaced with an exact replacement part by an authorized servicer.

Protect the power cord from physical or mechanical abuse, such as being twisted, kinked, pinched, closed in a door, or walked upon. Pay particular attention to plugs, wall outlets, and the point where the cord exits the appliance.

To disconnect power from the mains, pull out the mains cord plug. When installing the product, ensure that the plug is easily accessible.

**POWER:** This HDD & DVD Recorder operates on a mains supply of 200-240V~, 50/60Hz.

**WIRING:** This DVD Recorder is supplied with a BSI 1363 approved 13 amp mains plug, fused at 5 amp. When replacing the fuse always use a 5 amp BS 1362, BSI or ASTA approved type. Never use this plug with the fuse cover omitted. To obtain a replacement fuse cover contact your dealer. If the type of plug supplied is not suitable for the mains sockets in your home, then the plug should be removed and a suitable type fitted. Please refer to the wiring instructions below:

**WARNING:** A mains plug removed from the mains lead of this DVD Recorder must be destroyed. A mains plug with bared wires is hazardous if inserted in a mains socket.

Do not connect either wire to the earth pin, marked with the letter E or with the earth symbol  $\frac{1}{2}$  or coloured green or green and yellow.

If any other plug is fitted, use a 5 amp fuse, either in the plug, or at the distribution board.

**IMPORTANT:** The wires in this mains lead are coloured in accordance with the following codes

**- BLUE: NEUTRAL, BROWN: LIVE -** As the colours of the wires in the mains lead of this DVD Recorder may not correspond with the coloured marking identifying the terminals in your plug, proceed as follows: The wire which is coloured blue must be connected to the terminal which is marked with the letter N or coloured black. The wire which is coloured brown must be connected to the terminal which is marked with the letter L or coloured red.

#### **Disposal of your old appliance**

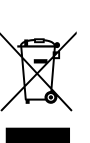

1. When this crossed-out wheeled bin symbol is attached to a product it means the product is covered by the European Directive 2002/96/EC.

2. All electrical and electronic products should be disposed of separately from the municipal waste stream via designated collection facilities appointed by the government or the local

- authorities. 3. The correct disposal of your old appliance will help prevent potential negative consequences for the environment and human health.
- 4. For more detailed information about disposal of your old appliance, please contact your city office, waste disposal service or the shop where you purchased the product.

**This product is manufactured to comply with the EEC DIRECTIVE 2004/108/EC and 2006/95/EC.**

### **Contents**

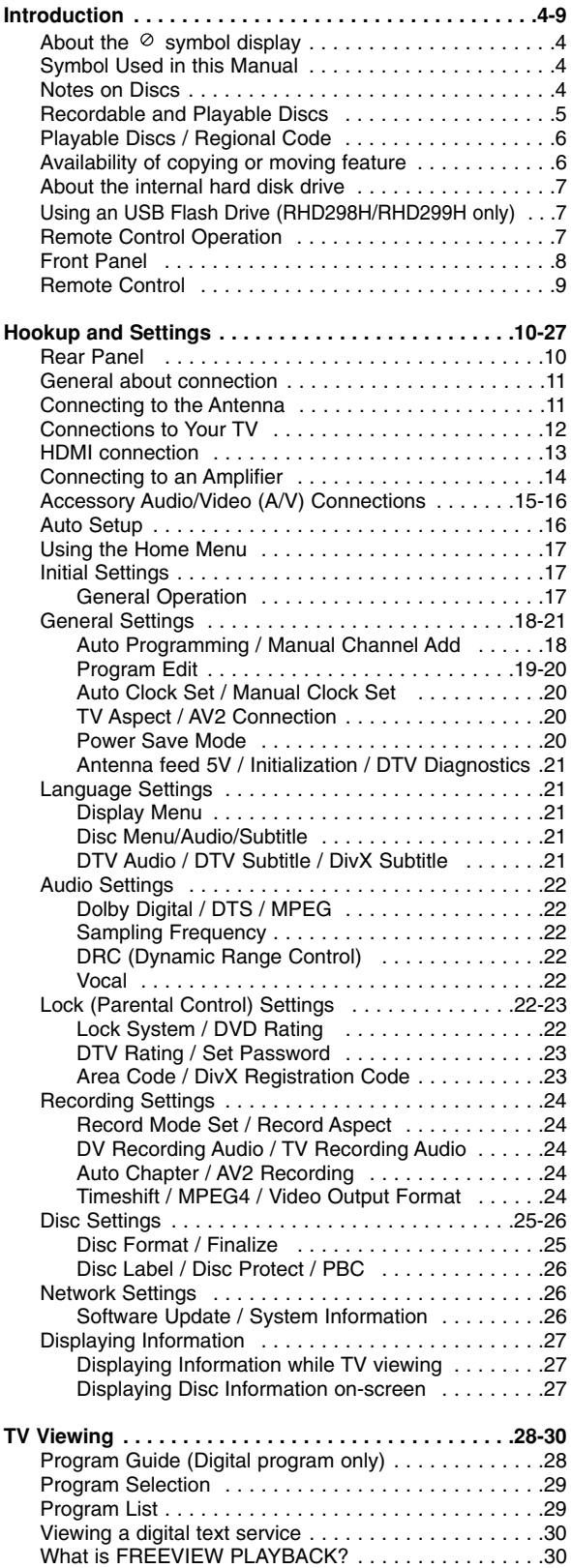

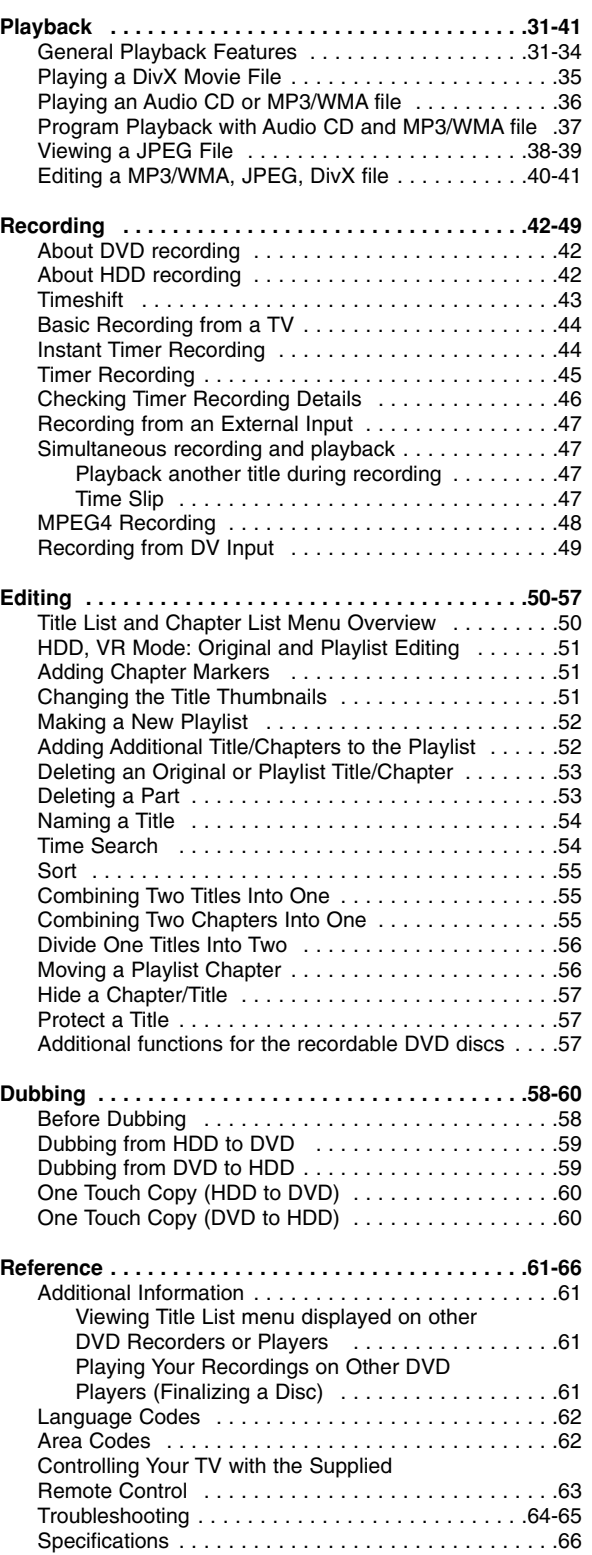

# Introduction **Introduction**

# **Introduction**

To ensure proper use of this product, please read this owner's manual carefully and retain for future reference.

This manual provides information on the operation and maintenance of your recorder. Should the unit require service, contact an authorized service location.

### About the  $\circ$  Symbol Display

"  $\oslash$  " may appear on your TV display during operation and indicates that the function explained in this owner's manual is not available on that specific media.

### **Symbol Used in this Manual**

#### Note:

Indicates special notes and operating features.

#### Tip:

Indicates tips and hints for making the task easier.

A section whose title has one of the following symbols are applicable only to the disc represented by the symbol.

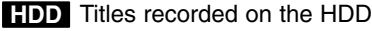

All DVD discs listed below. **DVD ALL**

DVD-RAM disc **RAM**

DVD-RW with VR recording mode **-RWVR**

- DVD-RW with Video recording mode **-RWVideo**
- DVD+RW disc **+RW**
- DVD-R disc **-R**
- DVD+R (DL) disc **+R**

DVD-Video disc **DVD**

- Video CDs **VCD**
- ACD Audio CDs
- DivX files **DivX**
- MP3 files **MP3**
- WMA files **WMA**
- JPEG files **JPEG**

### (S)MPLINK

#### **What is SIMPLINK?**

Some functions of this unit are controlled by TV's remote control when this unit and LG TV with SIMPLINK are connected through HDMI connection.

- Controllable functions by LG TV's remote control; Play, Pause, Scan, Skip, Stop, Power Off, etc.
- Refer to the TV owner's manual for the details of SIMPLINK function.
- LG TV with SIMPLINK function has the logo as shown above.

### **Notes on Discs**

#### **Handling Discs**

Do not touch the playback side of the disc. Hold the disc by the edges so that fingerprints do not get on the surface. Never stick paper or tape on the disc.

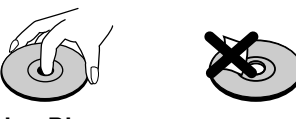

**Storing Discs** After playing, store the disc in its case. Do not expose the disc to direct sunlight or sources of heat and never leave it in a parked car exposed to direct sunlight.

#### **Cleaning Discs**

Fingerprints and dust on the disc can cause poor picture quality and sound distortion. Before playing, clean the disc with a clean cloth. Wipe the disc from the center out.

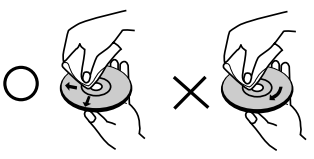

Do not use strong solvents such as alcohol, benzine, thinner, commercially available cleaners, or anti-static spray intended for older vinyl records.

#### **Moisture Condensation**

Never operate this product immediately after moving it from a cold location to a warm location. Leave it for two or three hours without operating it. If you use this product in such a situation, it may damage discs and internal parts.

### **Recordable and Playable Discs**

#### **DVD-RW (Digital Video Disc - ReWritable):**  - DVD-RW discs can be formatted for VR mode recording or Video mode recording. - These Discs can be recorded on repeatedly. Recordings can be erased, then you can record again on the same Disc. [VR mode] - Recordings can be extensively edited - Playable only on VR mode compatible players (after finalization) [Video mode] - Playable on regular DVD players (after finalization) • Limited editing features **DVD-R (Digital Video Disc - Recordable)** - These Discs can be recorded only once. After you finalize a DVD-R, you cannot record on it or edit it. - DVD-R discs can be only formatted to Video mode. - Playable on regular DVD players (after finalization) • Limited editing features **DVD-RAM (DVD - Random Access Memory)** - DVD-RAM discs can be formatted for VR mode recording. - These Discs can be recorded on repeatedly. Recordings can be erased, then you can record again on the same Disc. - Playable on DVD-RAM compatible players. - Recordings can be extensively edited. - Only DVD-RAM standard Version 2.0, 2.1 and 2.2 discs can be used in this unit. • You cannot use the cartridge-type DVD-RAM disc in this unit. **DVD+RW (Digital Video Disc + ReWritable)**  RШ - These Discs can be recorded on repeatedly. Recordings can be erased, then you can record again on the same Disc. - Playable on DVD+RW compatible players (automatically finalization) - The edited contents are playable on DVD+RW compatible players only after finalization - Recordings can be edited the title/chapter **DVD+R (Digital Video Disc + Recordable)** שג - These Discs can be recorded only once. After you finalize a DVD+R, you cannot record on it or edit it any more. - Playable on DVD+R compatible players (after finalization) - Any edited contents are not be compatible on DVD+R compatible players. (Hide, chapter combine, added chapter mark, etc.) • Limited title/chapter editing features. **DVD+R DL (Digital Video Disc + Recordable; Double Layer) RW** - These Discs can be recorded only once. After you finalize a DVD+R DL, you cannot record on it or edit it any more. Storage space is nearly doubled with double layer DVD+R media, allowing consumers to record up  $\bullet$ to 8.5GB of video on a single DVD+R disc. - Playable on DVD+R DL compatible players (after finalization) - Any edited contents are not be compatible on DVD+R DL compatible players. (Hide, chapter combine, added chapter mark, etc.) • Limited title/chapter editing features. **Recommended recordable DVD discs**

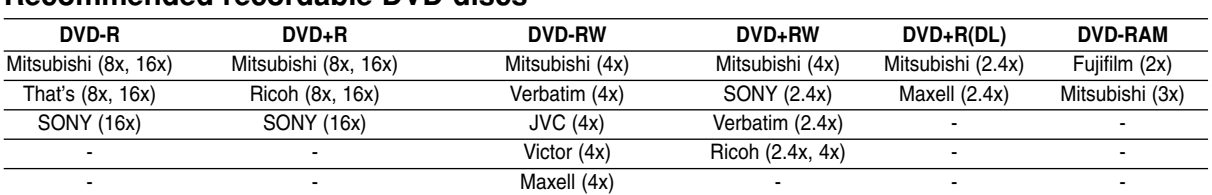

**Note:** If a DVD-RW/DVD+RW discs is recorded using a personal computer or other DVD recorder, you cannot format the disc using this recorder. So if you want to use the disc on this recorder, you must format the disc using the original recorder.

# **Introduction**ntroduction

### **Playable Discs**

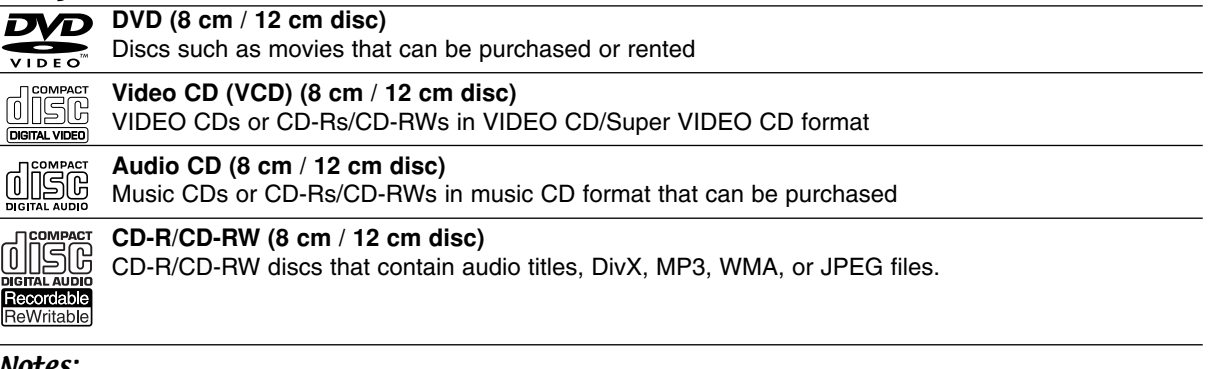

#### Notes:

- Depending on the conditions of the recording equipment or the CD-R/RW (or DVD±R/RW) disc itself, some CD-R/RW (or DVD±R/RW) discs cannot be played on the unit.
- Do not attach any seal or label to either side (the labeled side or the recorded side) of a disc.
- Do not use irregularly shaped CDs (e.g., heart-shaped or octagonal). Doing so may result in malfunctions.
- $\bullet$ Depending on the recording software & the finalization, some recorded discs (CD-R/RW or DVD±R/RW) may not be playable.
- $\bullet$  DVD-R/RW, DVD+R/RW and CD-R/RW discs recorded using a personal computer or a DVD or CD Recorder may not play if the disc is damaged or dirty, or if there is dirt or condensation on the Recorder's lens.
- $\bullet$  If you record a disc using a personal computer, even if it is recorded in a compatible format, there are cases in which it may not play because of the settings of the application software used to create the disc. (Check with the software publisher for more detailed information.)
- $\bullet$  This recorder requires discs and recordings to meet certain technical standards in order to achieve optimal playback quality. Pre-recorded DVDs are automatically set to these standards. There are many different types of recordable disc formats (including CD-R containing MP3 or WMA files) and these require certain preexisting conditions (see above) to ensure compatible playback.
- $\bullet$  Customers should note that permission is required in order to download MP3 / WMA files and music from the Internet. Our company has no right to grant such permission. Permission should always be sought from the copyright owner.

### **Regional Code**

This unit has a regional code printed on the rear of the unit. This unit can play only DVD discs labeled same as the rear of the unit or "ALL".

#### **Notes on Regional Codes**

- Most DVD discs have a globe with one or more numbers in it clearly visible on the cover. This number must match your unit's regional code or the disc cannot play.
- If you try to play a DVD with a different regional code from the unit, the message "Incorrect region code. Can't play back" appears on the TV screen.

### **Availability of copying or moving feature**

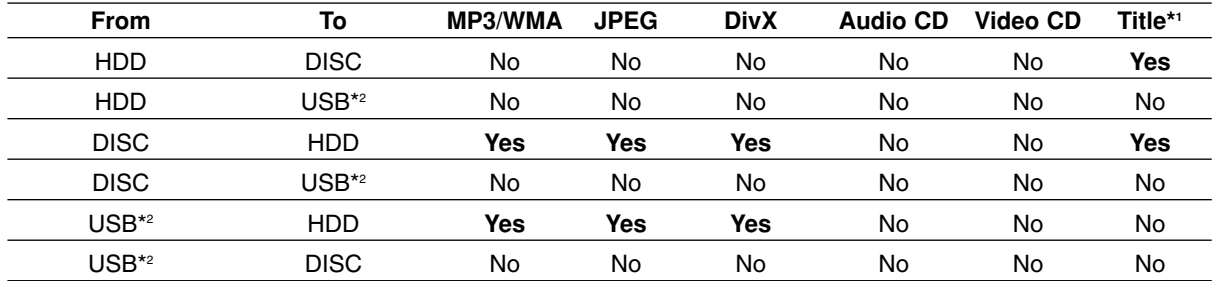

\*1 The title is recorded from this unit.

\*2 RHD298H/RHD299H only

### **About the internal hard disk drive**

The internal hard disk drive (HDD) is a fragile piece of equipment. Please use the recorder following the guidelines below to protect against possible HDD failure.

We recommend that you back up your important recordings onto DVD discs in order to protect against accidental loss.

- Do not move the recorder while it is on.
- Install and use the recorder on a stable, level surface.
- Do not block the rear vent/cooling fan.
- Do not use the recorder in excessively hot or humid places, or in places that may be subject to sudden changes in temperature. Sudden changes in temperature can cause condensation to form inside the recorder. This can be a cause of HDD failure.
- While the recorder is switched on, do not unplug from the wall socket or switch the electricity off from the breaker switch.
- Do not move the recorder immediately after switching it off. If you need to move the recorder, please follow the steps below:
	- 1. After the message POWER OFF is shown in the display, wait at least two minutes.
	- 2. Unplug from the wall socket.
- 3. Move the recorder.
- If there's a power failure while the recorder is on there is a chance that some data on the HDD will be lost.
- The HDD is very delicate. If used improperly or in an unsuitable environment, it is possible that the HDD will fail after a few years of use. Signs of problems include playback unexpectedly freezing and noticeable block noise (mosaic) in the picture. However, sometimes there will be no warning signs of HDD failure.

If the HDD fails, no playback of recorded material will be possible. In this case it will be necessary to replace the HDD unit.

### **Using an USB Flash Drive (RHD298H/RHD299H only)**

This unit can play the MP3 / WMA / JPEG files contained in the USB Flash Drive.

#### **Inserting/Removing the USB Flash Drive**

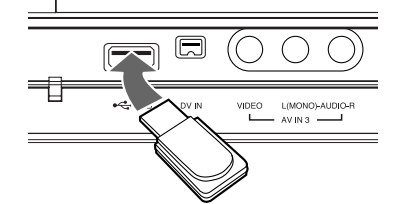

#### **Inserting the USB Flash Drive**

Insert straight-in until it fits into place.

#### **Removing the USB Flash Drive**

Withdraw the USB Flash Drive carefully.

#### Notes:

- Keep the USB Flash Drive out of reach of children. If swallowed, seek medical advice immediately.
- This unit supports only USB Flash Drive with FAT16 or FAT32 format.
- The USB Flash Drives which require additional program installation when you have connected it to a computer are not supported.
- This unit is compatible with the Flash type USB Flash Drive that supports USB 1.1.
- This unit may not supports some USB Flash Drive.
- **Do not extract the USB Flash Drive in operating (play, copy, etc.). It may cause a malfunction of this unit.**

#### **Using the USB Flash Drive**

- 1. Insert an USB Flash Drive.
- 2. Press HOME on the remote control.
- 3. Select [MUSIC], [PHOTO] or [MOVIE] option.
- 4. Select [USB] then press OK  $(⑤)$ . Details for the options are on page 17.

### **Remote Control Operation**

Point the Remote Control at the remote sensor and press the buttons.

#### **Caution**

Do not mix old and new batteries. Never mix different types of batteries (standard, alkaline, etc.).

#### **Remote Control Battery Installation**

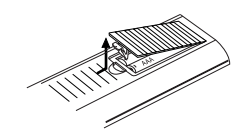

Remove the battery cover on the rear of the Remote Control, and insert two R03 (size AAA) batteries with  $\bullet$  and  $\bullet$  matched correctly.

### **Front Panel**

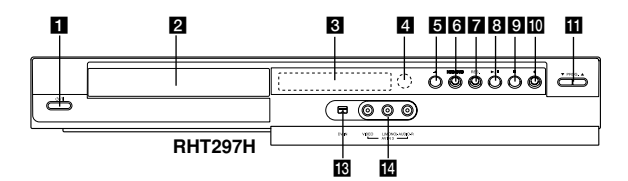

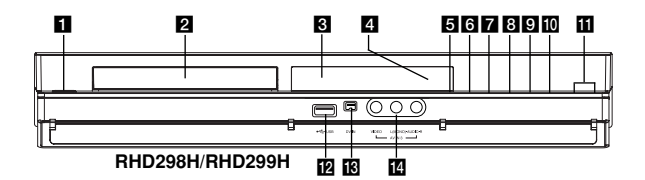

#### **a** ① / I (POWER button) Switches the recorder ON or OFF.

### **P** Disc Trav

Insert a disc here.

#### **B** Display window

Shows the current status of the recorder.

**T/S:** Indicates the timeshifting mode.

**REC:** The recorder is recording.

**HDD:** The recorder is HDD mode.

**DVD:** The recorder is DVD mode.

#### **HDD ◀ ▶ DVD:** The recorder is dubbing.

**TV:** Indicates when the recorder is in TV tuner mode.

**:** Indicates when the recorder is in timer recording or a timer recording is programmed.

**<b>图图图图图图图图图图:Indicates clock, total playing** time, elapsed time, title number, chapter/track number, channel, etc.

### **Touch Pad Operation (RHD298H/RHD299H only)**

The buttons from  $\overline{\bullet}$  to  $\overline{\mathbf{h}}$  are touch pad type button that is operated with brief touch.

When you operate the button on the touch pad, you should follow the directions as below.

- 1. Touch the any button on the touch pad. The LEDs on the touch pad light up.
- 2. Touch the button you want to operate. The LEDs on the touch pad will be off in 5 seconds after the operation.

#### **4** Remote Sensor

Point the recorder remote control here.

- **E**  $\triangle$  (OPEN/CLOSE) Opens or closes the disc tray.
- **R** HDD/DVD
	- Set the recorder's mode to HDD or DVD.

#### **Z** RESOLUTION

Sets the output resolution for HDMI and COMPONENT OUTPUT jacks.

- HDMI: 576i, 576p, 720p, 1080i
- COMPONENT: 576i, 576p

#### $\mathbf{8}$   $\blacktriangleright$  / **II** (PLAY / PAUSE)

Starts playback. Pause playback or recording temporarily, press again to exit pause mode.

#### **9** (STOP)

Stops playback or recording.

#### **10 ● (REC)**

Starts recording. Press repeatedly to set the recording time.

#### **K** PROG. ( $\nabla/\Delta$ )

Scans up or down through memorized channels.

**12** USB Port (RHD298H/RHD299H only) Connect an USB Flash Drive.

#### m **DV IN**

Connect the DV output of a digital camcorder.

n **AV IN 3 (VIDEO IN/AUDIO IN (Left/Right))**  Connect the audio/video output of an external source (Audio system, TV/ Monitor, VCR, Camcorder, etc.).

#### **Precautions in using the touch pad**

- The LEDs on the touch pad lights only when the power of the unit is on.
- $\bullet$ Use the touch pad with clean and dry hands.
- $\bullet$  Do not press the button on the touch pad with too much force.
- $\bullet$  Do not touch the button on the touch pad with any conductive material such as metalic object. It may cause a malfunction.

### **Remote Control**

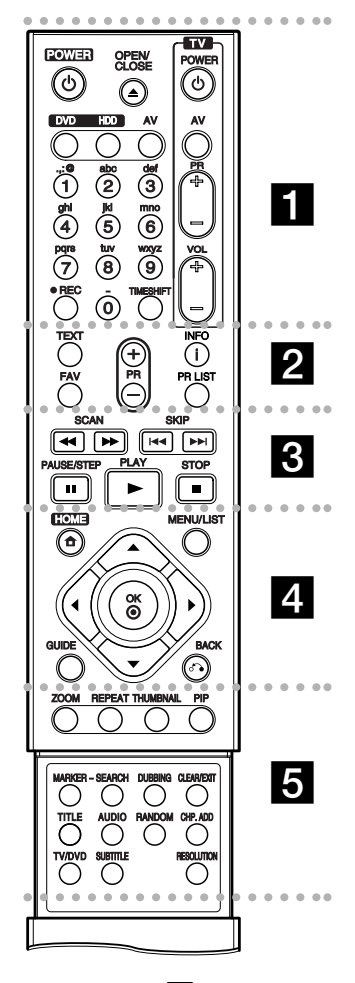

#### $\bullet$  $\cdots$  .  $\blacksquare$  . . . . . **POWER:** Switches the recorder ON or OFF.

**OPEN/CLOSE (≜): Opens and** closes the disc tray.

**DVD:** Selects the unit's function mode to DVD.

**HDD:** Selects the unit's function mode to HDD.

**AV:** Changes the input to use for recording (Tuner, AV1-3, or DV IN).

**0-9 numerical buttons:** Selects numbered options in a menu.

**Character buttons:** Enters the special character set by pressing the button sequentially during viewing a digital text service.

**REC (.):** Starts recording. **TIMESHIFT:** Activates pause live TV/playback (timeshift) for a live TV program. **TV Control Buttons:** See page 63.

#### . . . . . 2 . . . . .

**TEXT**: Enters a digital text service. **FAV:** Shows favorite program list menu.

**PR (+/-):** Scans up or down through memorized channels. **INFO (i):** Accesses On-Screen Display.

**PR LIST:** Shows program list menu.

#### . . . . . 8 . . . . .

SCAN (<< />**/>/**  $\blacktriangleright$ ): Search backward or forward.

**SKIP (** $\leftarrow$  /  $\rightarrow$ **):** Go to next or previous chapter or track.

**PAUSE/STEP (**X**) :** Pause playback or recording temporarily.

**PLAY (** $\blacktriangleright$ **):** Starts playback. **STOP (■):** Stops playback or recording.

. . . . . **4** . . . . . **HOME:** Accesses or removes the HOME menu.

**MENU/LIST:** Accesses menu on a DVD disc. Switches between Title List-Original and Title List-Playlist menu.

 $\blacktriangle$  /  $\blacktriangleright$  /  $\blacktriangle$  /  $\blacktriangledown$  (left/right/up/down): Selects an option in the menu.

**OK (** $\odot$ ): Acknowledges menu selection.

**GUIDE:** Displays the Program Guide.

BACK ( $\delta$ <sup>2</sup>): Removes the menu.

. . . . . 5 . . . . . **ZOOM:** Enlarges video image. **REPEAT:** Repeat chapter, track, title, all.

**THUMBNAIL:** Selects a thumbnail picture.

**PIP:** Selects PIP function on or off. **MARKER:** Marks any point during playback.

**SEARCH:** Displays Marker Search menu.

**DUBBING:** Copies DVD to HDD (or HDD to DVD).

**CLEAR/EXIT:** Removes a track number on the Program List or a mark on the Marker Search menu. Exits the MHEG menu.

**TITLE:** Displays the disc's Title menu, if available.

**AUDIO:** Selects an audio language or audio channel.

**RANDOM:** Plays tracks in random order.

**CHP. ADD:** Inserts a chapter marker when playing. **TV/DVD:** To view channels selected by the recorder tuner or by the TV tuner.

**SUBTITLE:** Selects a subtitle language.

**RESOLUTION:** Sets the output resolution for HDMI and COMPONENT OUTPUT jacks.

- HDMI: 576i, 576p, 720p, 1080i
- COMPONENT: 576i, 576p

# **Hookup and Settings**

### **Rear Panel**

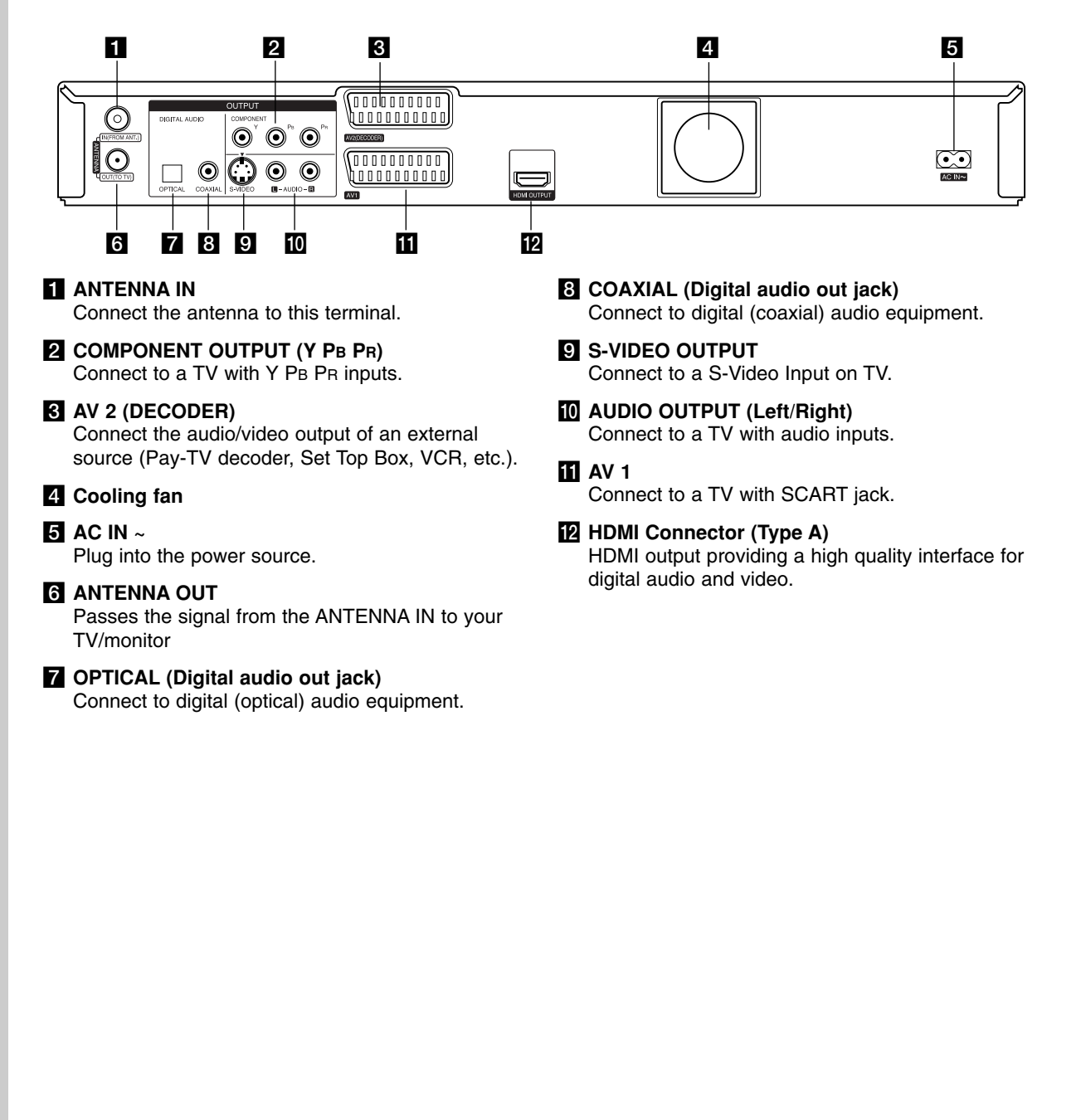

### **General about connection**

#### **Picture and sound**

Digital TV is a transmission technology that replaces the traditional analogue technique.

This means that several TV channels, radio channels and other digital services can be transmitted on the same space as just one channel took up before. As a consumer you get access to many more channels and services than before at the same time as they are received with perfect picture and audio quality.

The recorder converts the digital signal into a format that is suitable for your TV and sound system.

Connecting your recorder is just as simple as connecting for example a video recorder. You get the best picture quality by using a HDMI cable for connection to your TV-set. The best audio experience is obtained by connecting an optical cable to your sound system.

#### **Coverage**

Before buying this product it is anticipated that you have made sure that there are digital transmissions covering your region.

#### **Antenna / Signal source**

Depending on the reception your recorder may be connected to a simple indoor antenna or to an existing outdoor antenna system. If you live in a flat you should make sure that the digital terrestrial signals are distributed to your wall antenna outlet. If you have your own antenna system you must make sure that it is equipped with antennas, filter and/or amplifier that can handle those frequencies that the digital channels are transmitted on.

#### **Cable-TV**

Please observe that this recorder is not designed for the reception of regular digital cable-TV signals (QAMsignal). Despite this, operators of smaller cable networks may have chosen to distribute the digital terrestrial signals (COFDM-signal) in the network. In this case this recorder may well be used.

Check with your landlord if you are insecure about what type of TV-signal that is provided in the wall antenna outlet.

### **Connecting to the antenna**

Remove the antenna cable plug from your TV set and insert it into the antenna socket at the back of the recorder. Plug one end of the antenna cable into the TV socket on the recorder and the other end into the antenna input socket on your TV set.

#### **Caution**

The ANTENNA IN jack supply the antenna feed (DC 5V/100mA) and the antenna feed is switchable via setup menu. If your digital antenna is not an active antenna, you must set the [Antenna feed 5V] option to [OFF] (page 21).

#### **RF coaxial connection**

Connect the ANTENNA OUT jack on the recorder to the antenna input jack on the TV using the 75-ohm Coaxial Cable supplied **(R)**. The ANTENNA OUT jack passes the signal through from the ANTENNA IN jack.

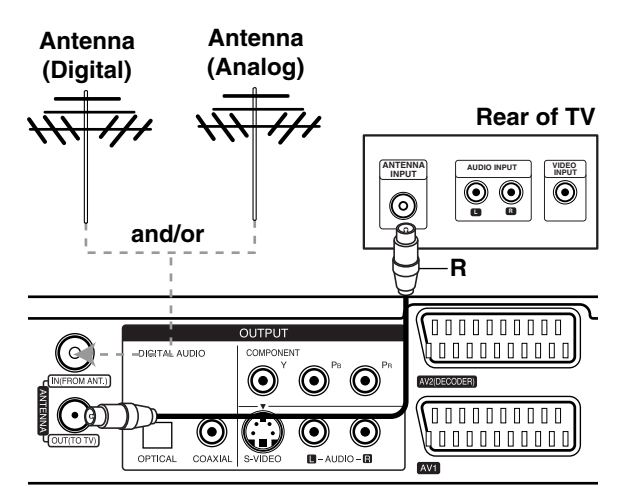

**Rear of the recorder**

### **Connections to Your TV**

- Make one of the following connections, depending on the capabilities of your existing equipment.
- $\bullet$  When using the COMPONENT OUTPUT jacks, set the [Video Output Format] option in the setup menu to [YPBPR]. When using the SCART jack, set the [Video Output Format] option in the setup menu to [RGB].

#### Tips

- Depending on your TV and other equipment you wish to connect, there are various ways you could connect the recorder. Use only one of the connections described below.
- $\bullet$  Please refer to the manuals of your TV, VCR, Stereo System or other devices as necessary to make the best connections.

#### **Caution**

- Make sure the recorder is connected directly to the TV. Tune the TV to the correct video input channel.
- Do not connect the recorder's AUDIO OUTPUT jack to the phono in jack (record deck) of your audio system.
- Do not connect your recorder via your VCR. The DVD image could be distorted by the copy protection system.

#### **Rear of TV S-VIDEO SCART INPUT AUDIO INPUT INPUT COMPONENT VIDEO INPUT**  $\sqrt{n}$  $\overline{\mathbf{\odot}}$  $\overline{\odot}$  $\overline{\odot}$  $\overline{\odot}$  $\odot$ **Y Pb Pr L R** 目 囯 国 **SA C T**

 $\odot$  $\odot$  $\odot$ 

 $\bm{\copyright}$ 

 $\sqrt{\frac{1}{\sqrt{2}}\sqrt{2}}$ 

 $\odot$  $\odot$ 

ዋ

国

#### **SCART connection**

Connect the AV1 scart jack on the recorder to the corresponding in jacks on the TV using the scart cable **(T)**.

#### **S-Video connection**

Connect the S-VIDEO OUTPUT jack on the recorder to the S-Video in jack on the TV using the S-Video cable **(S)**.

#### **Audio (Left/Right) Connection**

Connect the left and right AUDIO OUTPUT jacks of the recorder to the audio left and right IN jacks on the TV using the audio cables **(A)**. Do not connect the recorder's AUDIO OUTPUT jack to the phono in jack (record deck) of your audio system.

#### **Component Video connection**

Connect the COMPONENT OUTPUT jacks on the recorder to the corresponding input jacks on the TV using an Y PB PR cable **(C)**.

If your television is a high-definition or "digital ready" television, you may take advantage of the recorder's progressive scan output for the highest video resolution possible. If your TV does not accept the Progressive Scan format, the picture will appear scrambled if you try Progressive Scan on the recorder.

• Set the resolution to 576p for progressive signal using RES. button on the front panel.

#### Note:

Progressive scan does not work with the analog video connections (S-VIDEO OUTPUT jack).

#### **Caution:**

**Rear of the recorder**

 $00000000000$ ∖\

**A** 

仙飞

AV<sub>1</sub>

If the resolution is set to 720p or 1080i, the S-VIDEO OUTPUT, SCART and COMPONENT OUTPUT connections are not available.

### **HDMI connection**

If you have an HDMI TV or monitor, you can connect it to this recorder using an HDMI cable.

- 1. Connect the HDMI OUTPUT jack on the recorder to the HDMI INPUT jack on a HDMI compatible TV or monitor **(H)**.
- 2. Set the TV's source to HDMI (refer to TV's Owner's manual).

#### Notes:

- If your TV is NOT capable of handling 96 kHz sampling frequency, set the [Sampling Freq.] option to [48 kHz] on the setup menu (See page 22). When this choice is made, this unit will automatically convert any 96 kHz signals to 48 kHz so your system can decode them.
- If your TV is not equipped with Dolby Digital and MPEG decoder, set the [Dolby Digital] and [MPEG] options to [PCM] on the setup menu (See page 22).
- If your TV is not equipped with DTS decoder, set the [DTS] options to [OFF] on the setup menu (See page 22). To enjoy DTS multi channel surround, you must connect this recorder to a DTS compatible receiver via one of this recorder's digital audio outputs.
- The arrow on the cable connector body should face up for correct alignment with the connector on the recorder.

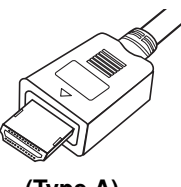

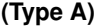

- If there is noise or lines on the screen, please check the HDMI cable.

#### Tip :

When you use the HDMI connection, you can change the resolution (576i, 576p, 720p, or 1080i) for the HDMI output using RES. button on the front panel.

#### **Caution:**

Changing the resolution when the recorder is connected with HDMI connector may result in malfunctions. To solve the problem, turn off the recorder and then turn it on again.

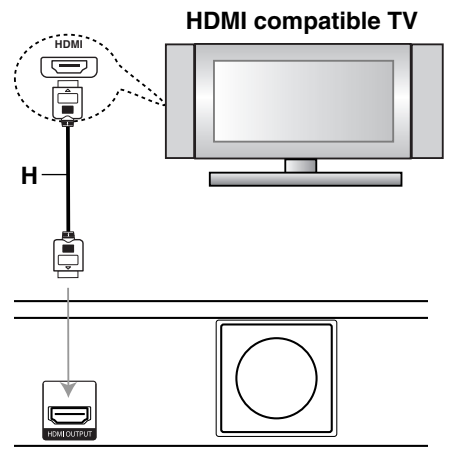

**Rear of the recorder**

#### **About HDMI**

HDMI (High Definition Multimedia Interface) supports both video and audio on a single digital connection for use with DVD Players, Set-Top Boxes, and other AV devices.

HDMI was developed to provide the technologies of HDCP (High Definition Contents Protection). HDCP is used to protect digital content transmitted and received.

HDMI has the capability to support standard, enhanced, or high-definition video plus standard to multi-channel surround-sound audio, HDMI features include uncompressed digital video, a bandwidth of up to 5 gigabytes per second, one connector (instead of several cables and connectors), and communication between the AV source and AV devices such as DTVs.

*HDMI, the HDMI logo and High-Definition Multimedia Interface are trademarks or registered trademarks of HDMI licensing LLC.*

#### Additional Information for HDMI

- When you connect an HDMI or DVI compatible device make sure of the followings:
	- Try switching off the HDMI/DVI device and this recorder. Next, switch on the HDMI/DVI device and leave it for around 30 seconds, then switch on this recorder.
	- The connected device's video input is set correctly for this unit.
	- The connected device is compatible with 720(1440)x576i, 720x576p, 1280x720p, or 1920x1080i video input.
- Not all HDCP-compatible DVI devices will work with this recorder.
	- The picture will not be displayed properly with non-HDCP device.

### **Connecting to an Amplifier**

#### **Connecting to an amplifier equipped with two channel analog stereo or Dolby Pro Logic ll/ Pro Logic**

Connect the Left and Right AUDIO OUTPUT jacks on the recorder to the audio left and right in jacks on your amplifier, receiver, or stereo system, using the audio cables **(A)**.

#### **Connecting to an amplifier equipped with two channel digital stereo (PCM) or to an Audio/ Video receiver equipped with a multi-channel decoder (Dolby Digital™, MPEG 2, or DTS)**

- 1. Connect one of the recorder's DIGITAL AUDIO OUTPUT jacks (OPTICAL **O** or COAXIAL **X**) to the corresponding in jack on your amplifier. Use an optional digital (optical **O** or coaxial **X**) audio cable.
- 2. You will need to activate the recorder's digital output. (See "Audio Settings" on page 22).

#### **Digital Multi-channel sound**

A digital multi-channel connection provides the best sound quality. For this you need a multi-channel Audio/Video receiver that supports one or more of the audio formats supported by your recorder (MPEG 2, Dolby Digital and DTS). Check the receiver manual and the logos on the front of the receiver.

#### **Caution:**

Due to the DTS Licensing agreement, the digital output will be in DTS digital out when DTS audio stream is selected.

#### Notes:

- If the audio format of the digital output does not match the capabilities of your receiver, the receiver will produce a strong, distorted sound or no sound at all.
- Six Channel Digital Surround Sound via digital connection can only be obtained if your receiver is equipped with a Digital Multi-channel decoder.
- To see the audio format of the current DVD in the on-screen display, press AUDIO.
- This recorder does not perform internal (2 channel) decoding of a DTS sound track. To enjoy DTS multi channel surround, you must connect this recorder to a DTS compatible receiver via one of this recorder's digital audio outputs.

#### **Rear of the recorder**

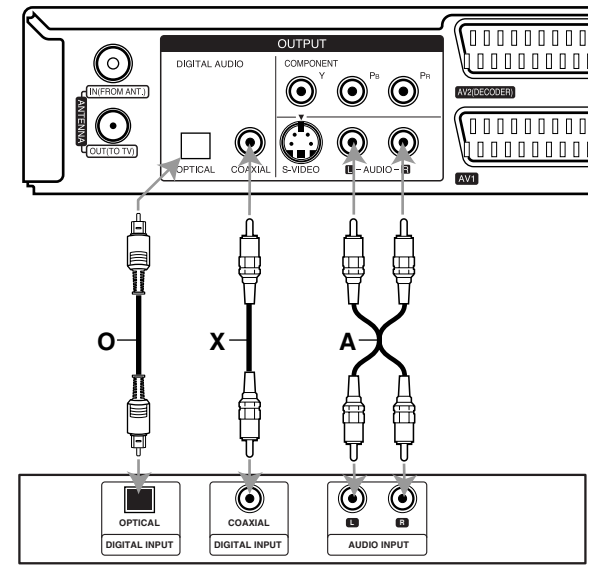

#### **Amplifier (Receiver)**

Manufactured under license from Dolby Laboratories. "Dolby", "Pro Logic", and the double-D symbol are trademarks of Dolby Laboratories.

"DTS" and "DTS Digital Out" are trademarks of Digital Theater Systems, Inc.

### **Accessory Audio/Video (A/V) Connections**

#### **Connecting a PAY-TV/Canal Plus Decoder**

You can watch or record PAY-TV/Canal Plus programs if you connect a decoder (not supplied) to the recorder. Disconnect the recorder's mains lead from the mains when connecting the decoder.

To watch or record PAY-TV/Canal Plus programs, set [AV2 Connection] option to [Decoder] (see page 20) and set the program's [CANAL] option to [On] on the Setup menu (page 20).

#### Tip:

You do not need to turn on the recorder to view the signals from the connected tuner on your TV.

#### Note:

If you disconnect the recorder's mains lead, you will not be able to view the signals from the connected decoder.

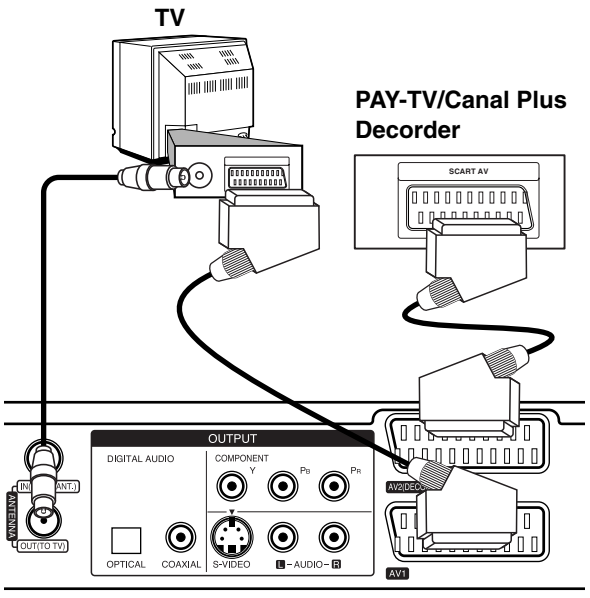

**Rear of the recorder**

#### **Connecting to the AV 2 (DECODER) jack**

Connect a VCR or similar recording device to the AV 2 (DECODER) jack of this recorder.

To watch or record the source from AV 2 (DECODER) jack, set [AV2 Connection] option to [Others] (see page 20) and set [AV2 Recording] option to [Auto], [CVBS] or [RGB] as required (see page 24).

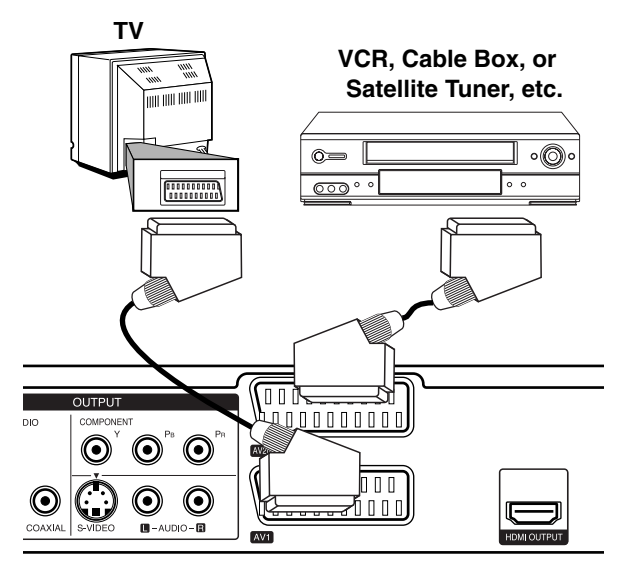

Hookup and **Hookup and Settings**

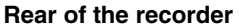

#### Tip:

You do not need to turn on the recorder to view the signals from the connected tuner on your TV.

#### Notes:

- Pictures containing copy protection signals that prohibit any copying cannot be recorded.
- If you pass the recorder signals via the VCR, you may not receive a clear image on your TV screen. Be sure to connect your VCR to the recorder and your TV in the order shown below. To watch video tapes, watch the tapes through a second line input on your TV.

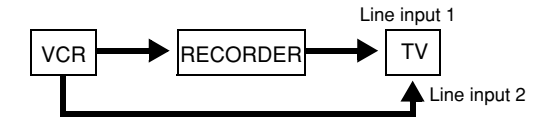

- When you record to a VCR from this recorder, do not switch the input source to TV by pressing the TV/DVD button on the remote.
- If you are using a B Sky B tuner, be sure to connect the tuner's VCR SCART jack to the AV 2 (DECODER) jack.
- If you disconnect the recorder's mains lead, you will not be able to view the signals from the connected VCR or tuner.

#### **Connecting to the AV IN 3 Jacks**

Connect the input jacks (AV IN 3) on the recorder to the audio/video out jacks on your accessory component, using audio/video cables.

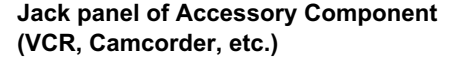

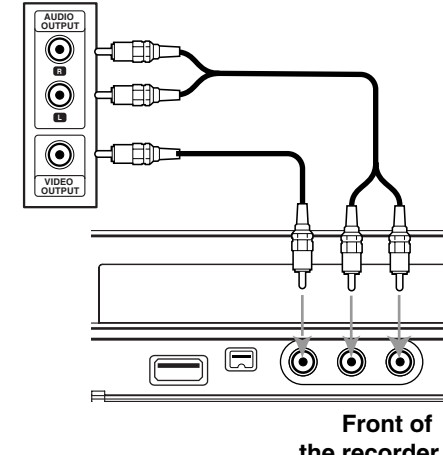

**the recorder**

#### **Connecting a Digital Camcorder**

Using the front panel DV IN jack, it is possible to connect a DV digital camcorder and digitally transfer DV tapes to DVD.

Use a DV cable (not supplied) to connect the DV in/out jack of your DV camcorder to the front panel DV IN jack of this recorder.

#### Notes:

**16**

- This jack is for connection to DV digital camcorder only. It is not compatible with digital satellite tuners or D-VHS video decks.
- Disconnecting the DV cable while recording a contents of the connected digital camcorder may result in malfunction.

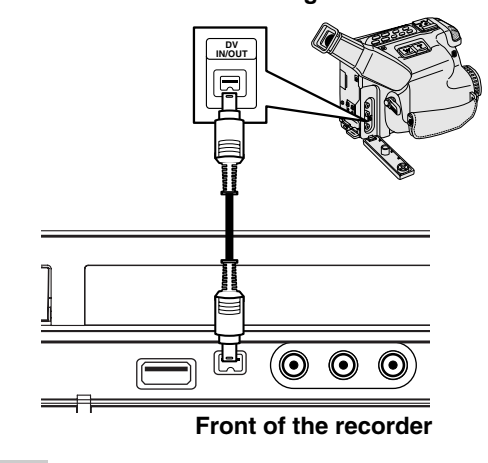

#### **DV Digital Camcorder**

### **Auto Setup**

After the POWER is pressed for the first time to turn on the unit or resetting the unit, the Initial Setup Wizard function sets the language, clock and tuner channels automatically.

1. Select a language for the Setup menu and onscreen display. Use  $\triangle$  /  $\nabla$  to select a language then press  $OK(③)$ .

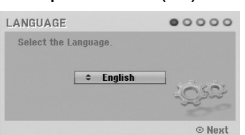

2. Please check your antenna connections. Press OK  $(⑤)$  to move next step.

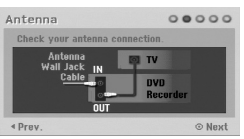

3. Use  $\blacktriangle$  /  $\nabla$  to select the Clock Set option then press  $OK(③)$ .

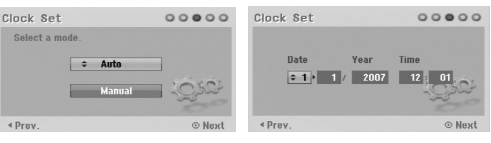

- [Auto]: When Channel auto search is completed the actual Time and Date are also set automatically. (See "Auto Clock Set" on page 20.)
- [Manual]: Enter the necessary information for date and time.

 $\blacktriangleleft$  /  $\blacktriangleright$  (left/right): Moves the cursor to the previous or next column.

 $\blacktriangle$  /  $\nabla$  (up/down): Changes the setting at the current cursor position.

Press OK  $(⑤)$  to confirm your setting.

4. Press OK  $(③)$  while [Start] option is selected. The tuner will automatically cycle through all available channels in the area and place them in the tuner's memory.

You can skip the analog channel scanning by pressing  $\blacktriangleright$ .

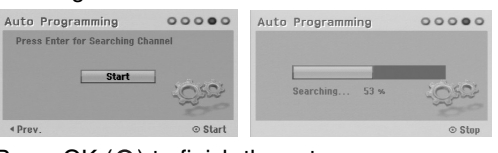

5. Press OK  $(⑤)$  to finish the setup.

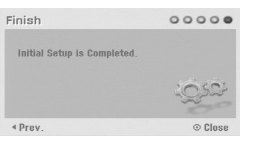

### **Using the Home Menu**

From the Home Menu screen you can access all the Media for playback and recording of the recorder.

- 1. Press HOME to display the Home Menu screen.
- 2. Use the  $\blacktriangleleft$  /  $\blacktriangleright$  buttons to select a main option you want. Sub options appears.
- 3. Use the  $\blacktriangle$  /  $\nabla$  and OK ( $\odot$ ) buttons to select the sub option you want.

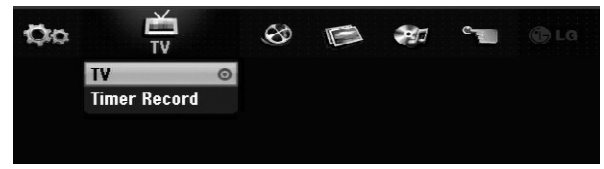

4. To exit the HOME menu, press HOME or  $BACK$  ( $\delta$ <sup>o</sup>).

#### **TV**

- **TV: Returns to live TV viewing.**
- **Timer Record:** Displays [Timer Record List] menu. (See page 45)

#### **MOVIE**

- **HDD:** Displays the Title List menu for HDD. (page 50)
- **HDD DivX:** Displays the [Movie List] menu for HDD. (page 35)
- **DISC:** 
	- **-** Displays Title List menu for recordable disc (page 50)
	- Displays [Movie List] menu for DivX disc. (page 35)
- Plays Video CD or DVD-Video disc (page 31-34).
- **USB (RHD298H/RHD299H only):** Displays [Movie List] menu for the USB Flash Drive. (page 35)

**PHOTO** (See page 38-39)

- **HDD:** Displays [Photo List] menu for HDD.
- **DISC:** Displays [Photo List] menu for disc.
- **USB (RHD298H/RHD299H only):** Displays [Photo List] menu for the USB Flash Drive.

#### **MUSIC** (See page 36)

- **HDD:** Displays [Music List] menu for HDD.
- **DISC:** Displays [Music List] (or Audio CD) menu for disc.
- **USB (RHD298H/RHD299H only):** Displays [Music List] menu for the USB Flash Drive.

#### **SPECIAL**

**• Rec Mode:** Displays the menu to select the record mode. (See page 24)

**SETUP** (See page 17)

- **Start:** Displays Setup menu.

### **Initial Settings**

In this menu system, there are several ways to customize the settings provided. Most menus consist of three levels to set up the options, but some require greater depth for the variety of settings.

#### **General Operation**

- 1. Press HOME and select [Setup] option.
- 2. Select [Start] option then press OK  $(③)$ . The Setup menu appears.

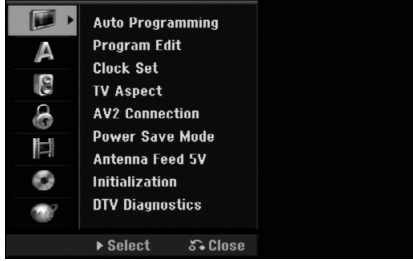

- 3. Use  $\blacktriangle$  /  $\nabla$  to select the desired option.
- 4. While the desired item is selected, press  $\blacktriangleright$  to move to the second level.
- 5. Use  $\blacktriangle$  /  $\nabla$  to select the second desired option.
- 6. Press  $\blacktriangleright$  to move to the third level.
- 7. Use  $\blacktriangle$  /  $\nabla$  to select the desired setting then press OK  $(⑤)$  to confirm your selection. Some items require additional steps.
- 8. Press BACK  $(5)$  repeatedly to exit the Setup menu.

#### Note:

Press  $\triangleleft$  to go back to the previous level.

Hookup and **Hookup and Settings**

### **General Settings**

#### **Auto Programming**

This recorder is equipped with a frequency synthesized tuner capable of receiving up to 88 analog channels and 500 digital channels.

#### **Preparation:**

Connect the recorder to the desired type of antenna, as shown in Connecting to the Antenna on page 11.

#### Note:

Password is needed to access the [Auto Programming] option if [Lock System] option is set to [On].

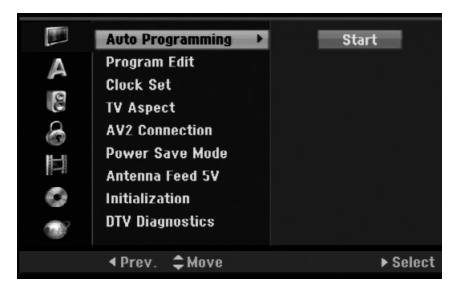

- 1. Select the [Auto Programming] option.
- 2. Press  $\blacktriangleright$  to move to the third level. [Start] icon is highlighted.
- 3. Press OK  $(③)$  to begin the channel search. The tuner will automatically cycle through all available channels in the area and place them in the tuner's memory. You can skip the analog channel scanning by

pressing  $\blacktriangleright$ .

#### Note:

If you skip the Auto Setup menu and access the Setup menu for the first time, you can only set the [Auto Programming] option. You can set the other options after finishing [Auto Programming].

#### **Manual Channel Add**

This feature manually adds channels.

#### Note:

Password is needed to access the [Add Channel] option if [Lock System] option is set to [On].

- 1. Select the [Program Edit] option then press  $\blacktriangleright$ .
- 2. Use  $\blacktriangle$  /  $\nabla$  to select the [Add Channel] option then press OK  $(③)$ .

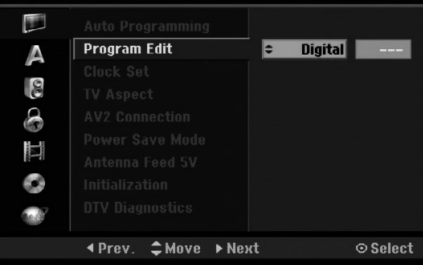

- 3. Use  $\blacktriangle$  /  $\nabla$  to select [Analog] for analog channel or [Digital] for digital channel then press  $\blacktriangleright$ .
- 4. Use  $\blacktriangle$  /  $\nabla$  to select a channel number. Searches for a channel automatically. Searching stops when the recorder tunes in a channel.
- 5. Press OK  $(⑤)$  to add the channel.

#### **Program Edit**

You can edit a channel manually (name, move, etc.).

#### Note:

Password is needed to access the [Program Edit] option if [Lock System] option is set to [On].

- 1. Select the [Program Edit] option then press  $\blacktriangleright$ .
- 2. Use  $\blacktriangle$  /  $\nabla$  to select the [Edit] option then press OK  $(③)$ .

The Program List menu appears.

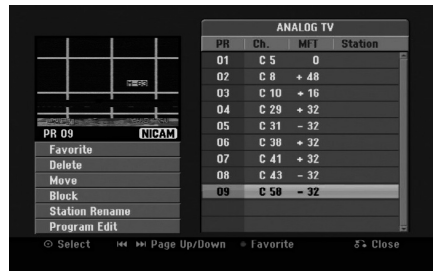

- 3. Use  $\blacktriangle$  /  $\nabla$  to select a PR number then press OK $(③)$ .
- 4. Use  $\blacktriangle$  /  $\nabla$  to select the program option then press OK  $(③)$ .
	- [Favorite] Set the program to favorite channel.
	- [Delete] Disables a program position you do not need.
	- [Move] (Analog channel only) Sorts the program positions on the Program List.
	- [Block] Blocks the program.
	- $\bullet$  [Station Rename] (Analog channel only) Changes the station name. The display for entering characters appears. To enter characters, see page 54.
	- $\bullet$  [Program Edit] (Analog channel only) Sets the analog channel manually.
- 5. Press BACK (6) repeatedly to exit Program List menu.

#### **Switching the program list to DIGITAL TV, ANALOG TV, or RADIO**

- 1. Press  $\blacktriangle$  to move the highlight position to top of the program list.
- 2. Press  $\blacktriangleleft$  /  $\blacktriangleright$  to select a [DIGITAL TV], [ANALOG TV], or [RADIO]. Selected program list appears.

#### **Setting a favorite program**

You can set a program to favorite channel.

- 1. Press  $\blacktriangle$  /  $\nabla$  to select a program then press  $OK(⑤)$ .
- 2. Press  $\blacktriangle$  /  $\nabla$  to select [Favorite] option then press  $OK (  $②$ ). The choice menu will appear.$

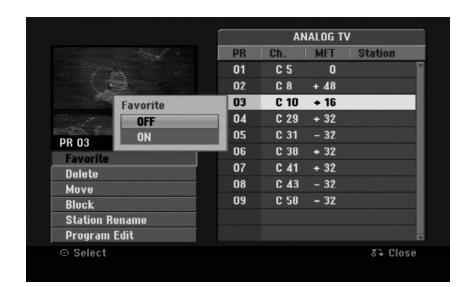

3. Select  $[ON]$  then press OK  $(②)$ . The program is set to the favorite program.

#### **AV1 Decoder**

Sets the AV1 scart jack for inputting encoded video signals.

- 1. Press AV while the Program List menu appears.
- 2. Press OK  $(③)$  so  $[Canal+]$  appears on the display. Press OK  $(⑤)$  again to turn off the setting.
	- Off: Inputs the signals from the AV1 scart jack. Normally select this.
	- $\bullet$  On: The encoded video signal input from the AV1 scart jack is output to the AV 2 (DECODER) jack for decoding.

The decoded signal is then input back through the AV 2 (DECODER) jack so you can record or view PAY-TV/Canal Plus programs.

#### **Program Edit (Continued)**

#### **Program Edit**

You can perform a search to select and store TV channels manually.

When you select [Program Edit] in step 4 on the previous page, the display for setting channels appears.

1. Use  $\blacktriangle$  /  $\blacktriangleright$  to select the item and press  $\blacktriangle$  /  $\nabla$  to change the setting.

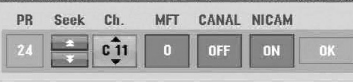

- [PR] indicates the selected program position.
- $\bullet$  [Seek] Searches for a channel automatically. Searching stops when the recorder tunes in a channel.
- [Ch.] Changes the channel number.
- [MFT] Fine tunes the channel to obtain a clearer picture.
- [CANAL] Sets the channels for the decoder. You need this setting to watch or record PAY-TV/ Canal Plus programs.
- [NICAM] Sets the channels for the NICAM broadcast. Normally, [NICAM] is set to [ON]. If the sound from NICAM broadcast is not clear, set to [OFF].
- 2. Choose OK then press OK  $(③)$  to confirm the setting and returns to the Program List menu.

#### **Auto Clock Set**

When Channel auto search is completed the actual Time and Date are also set automatically. If the time in the recorder display is not correct, the clock must be set manually.

- 1. Select [Clock set] option then press  $\blacktriangleright$ .
- 2. Use  $\blacktriangle$  /  $\nabla$  to select [Auto] option then press OK  $(③)$ .
- 3. If the clock that has automatically set is different with your local clock, you can add more time using [Time Offset] option. (For example, when summer time is started in local area.) Press  $\blacktriangleright$  to select [Time Offset] option.
- 4. Press  $\triangle$  /  $\nabla$  to select a value then press OK ( $\odot$ ) (0, 30, 60, 90, 120). Select "0" if the clock that has automatically set is identified with your local clock.

#### Note:

There are cases where the TV station does not send, or sends wrong date and/or time information and the recorder sets the incorrect time.

If this happens, we recommend that you set the clock manually.

#### **Manual Clock Set**

- 1. Select [Clock set] option then press  $\blacktriangleright$ .
- 2. Use  $\blacktriangle$  /  $\nabla$  to select [Manual] option then press OK $(③)$ .
- 3. Enter the necessary information for date and time.  $\blacktriangleleft$  /  $\blacktriangleright$  (left/right): Moves the cursor to the previous or next column.

 $\triangle$  /  $\nabla$  (up/down): Changes the setting at the current cursor position.

4. Press OK  $(③)$  to confirm your setting.

#### **TV Aspect**

Selects the aspect ratio of the connected TV (4:3 standard or wide).

- [4:3 Letter Box] Select this when connecting to a 4:3 screen TV. Displays a wide picture with bands on the upper and lower portions of the screen.
- [4:3 Pan Scan] Select this when connecting to a 4:3 screen TV. Automatically displays a wide picture on the entire screen and cuts off the portions that do not fit.
- [16:9] Select this when connecting to a wide-screen TV or TV with a wide mode function.

#### Note:

If the resolution is set to 720p or 1080i, [TV Aspect] will be disable in the setup menu.

#### **AV2 Connection**

You can connect a decoder or other device to the AV 2 (DECODER) socket on the back.

- [Decoder] Select [Decoder] if you connect the recorder's AV 2 (DECODER) jack to a PAY-TV or Canal Plus decoder.
- [Others] Select [Others] if you connect the recorder's AV 2 (DECODER) jack to a VCR or similar recording device.

#### **Power Save Mode**

You can set up the unit into an economic power save mode. Nothing is displayed in the display window when the unit is turned off.

- [OFF] Power Save Mode is not active.
- [ON] Power Save Mode is active.

#### Notes:

- The encoded television signals (CANAL+ or PREMIERE) are not decoded in the Power Save Mode.
- The Power Save Mode is not available in the standby mode for the timer recording and when power off of the unit after receiving the encoded television signals (CANAL+ or PREMIERE).

### **General Settings (Continued)**

#### **Antenna feed 5V**

If you are using an active antenna, you will have to switch on the antenna feed (DC 5V/100mA). The antenna will be supplied via the ANTENNA IN input. In case of overload, or if there is a short circuit in the antenna feed, this will be switched off automatically. If this occurs, please repair the fault, then switch on the antenna feed again.

#### **Initialization**

You can reset the recorder to its original factory settings and initialize the HDD.

- [Factory Set] If you need to, you can reset the recorder to all its factory settings. Some options cannot be reset. (DVD Rating, Password, and Area Code) Select [Factory Set] icon then press  $OK (  $②$  )$ and auto setup menu will appear, see page 16.
- [HDD format] Initializes the HDD (Hard Disk Drive): everything recorded on the HDD will be erased.
- 1. Select [Initialization] option then press  $\blacktriangleright$ .
- 2. Press  $\blacktriangle$  /  $\nabla$  to select the desired option then press OK $(③)$ .

The confirm message will appear.

3. Use  $\blacktriangleleft$  /  $\blacktriangleright$  to select [Yes] or [No] then press OK $(③)$ .

#### **DTV Diagnostics**

You can view an information screen and shows you the manufacturer, model name, main transmitters list and current version of software installed in your recorder. And you can view the sub transmitter list in the main transmitter.

- 1. Select the [DTV Diagnostics] option.
- 2. Press  $\blacktriangleright$  to move to the third level. [Start] icon is highlighted.
- 3. Press OK  $(⑤)$  and Dignostic Information menu appears.
- 4. Select a main transmitter then press  $OK(⑤)$  and you can view the sub transmitter list in the main transmitter.
- 5. Press BACK  $(\delta \rightarrow)$  to return to the previous menu screen.

### **Language Settings**

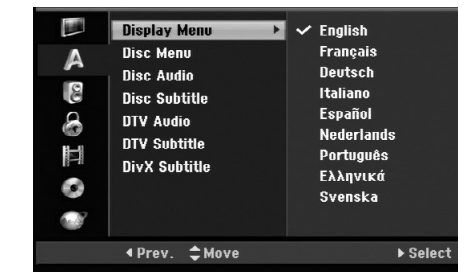

#### **Display Menu**

Select a language for the Setup menu and on-screen display.

#### **Disc Menu/Audio/Subtitle**

- [Original] Refers to the original language in which the disc was recorded.
- $\bullet$  [Others] To select another language, press OK ( $\odot$ ). Press number buttons then  $OK(⑤)$  to enter the corresponding 4-digit number according to the language code list in the reference chapter (see page 62). If you enter the wrong language code, press CLEAR/EXIT.
- [Off](for Disc Subtitle) : Turn off Subtitle.

#### **DTV Audio**

Digital channels sometimes provide multiple audio tracks, often in a different language. You can set a default audio language with this setting.

#### Tips:

If provided by the broadcaster, you can also select a different audio language while viewing TV by pressing AUDIO repeatedly.

#### **DTV Subtitle**

Digital channels sometimes provide subtitle, often in a different language. You can set a default subtitle language with this setting.

#### Note:

DTV Subtitle will appear only if provided by the broadcaster.

#### Tips:

- If available, you can also select a subtitle language while viewing digital TV viewing, press SUBTITLE repeatedly.
- If subtitles are available, the DTV subtitle icon  $(\blacksquare)$ appears on the program information display to indicate that you can select one of those subtitle options with the SUBTITLE button.

#### **DivX Subtitle**

You can select a language code for DivX subtitle.

### **Audio Settings**

Each DVD disc has a variety of audio output options. Set the recorder's Audio Output according to the type of audio system you use.

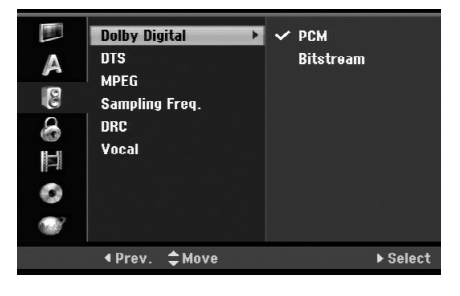

#### **Dolby Digital / DTS / MPEG**

- [Bitstream]: Select "Bitstream" if you connect the recorder's DIGITAL AUDIO OUTPUT jack to an amplifier or other equipment with a Dolby Digital, DTS or MPEG decoder.
- [PCM] (for Dolby Digital / MPEG): Select when connected to a two-channel digital stereo amplifier. DVDs encoded in Dolby Digital or MPEG will be automatically downmixed to two-channel PCM audio.
- [Off] (for DTS): If you select "Off", the DTS signal is not output through the DIGITAL AUDIO OUTPUT jack.

#### **Sampling Frequency**

If your receiver or amplifier is NOT capable of handling 96 kHz signals, select [48 kHz]. When this choice is made, this unit will automatically convert any 96 kHz signals to 48 kHz so your system can decode them.

If your receiver or amplifier is capable of handling 96 kHz signals, select [96 kHz]. When this choice is made, this unit will pass each type of signal through without any further processing.

#### **DRC (Dynamic Range Control)**

With the DVD format, you can hear a program's soundtrack in the most accurate and realistic presentation possible, thanks to digital audio technology. However, you may wish to compress the dynamic range of the audio output (the difference between the loudest sounds and the quietest ones). Then, you may listen to a movie at a lower volume without losing clarity of sound. Set DRC to [ON] for this effect.

#### **Vocal**

Set Vocal to [ON] only when a multi-channel karaoke DVD is playing. The karaoke channels on the disc will mix into normal stereo sound.

### **Lock (Parental Control) Settings**

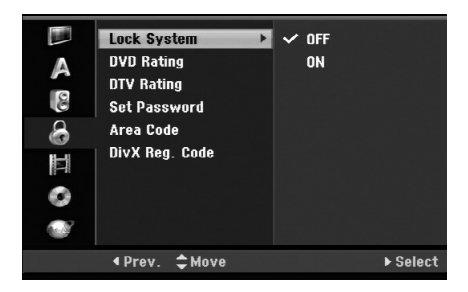

#### **Lock System**

Allows you to set up specific programs and ratings through blocking schemes. Also allows you to activate or disable all of the lock schemes previously set up. A password is required to gain access to the lock menu options. When the Lock System is set to [OFF], the DTV Rating is not effective.

- 1. Select [Lock System] option then press ▶.
- 2. To access the Lock System, DVD Rating, DTV Rating, Set Password and Area Code features, you must input the 4-digit password you created. If you have not yet entered a password you are prompted to do so. Input a 4-digit code. Enter it again to verify. If you make a mistake, press CLEAR/EXIT.
- 3. Select [ON] or [OFF] using the  $\blacktriangle$  /  $\nabla$  buttons.
- 4. Press OK  $(③)$  to confirm your setting.

#### **DVD Rating**

Blocks playback of rated DVDs based on their content. Not all discs are rated.

- 1. Select [DVD Rating] option then press  $\blacktriangleright$ .
- 2. Follow step 2 as shown "Lock System".
- 3. Select a rating using the  $\blacktriangle$  /  $\nabla$  buttons. [1] - [8]: Rating one (1) has the most restrictions and rating eight (8) is the least restrictive.

[No Limit]: If you select [No Limit], parental control is not active and the disc plays in full.

4. Press OK  $(⑤)$  to confirm your rating selection.

#### Note:

If you set a rating for the recorder, all disc scenes with the same rating or lower are played. Higher rated scenes are not played unless an alternate scene is available on the disc. The alternative must have the same rating or a lower one. If no suitable alternative is found, playback stops. You must enter the 4-digit password or change the rating level in order to play the disc.

### **Lock (Parental Control) Settings (Continued)**

#### **DTV Rating**

You can set the ratings to block out all the programs with ratings above a specified level.

- 1. Select IDTV Ratingl option then press  $\blacktriangleright$ .
- 2. Follow step 2 as shown "Lock System".
- 3. Select a rating using the  $\triangle$  /  $\nabla$  buttons.
	- [No Control]: If you select [No Control], DTV Rating is not active and you can view all programs.

[04 Years] - [18 Years]: Rating [04 Years] has the most restrictions and rating [18 Years] is the least restrictive.

[Lock All]: If you select [Lock All], all programs are locked. To view a program, you must input the 4-digit password you created.

4. Press OK  $(⑤)$  to confirm your rating selection.

#### Note:

If you set a rating for the recorder, all programs with the same rating or lower are viewed. Higher rated scenes are not viewed unless an alternate scene is available in the program. The alternative must have the same rating or a lower one. If no suitable alternative is found, you cannot view the program. You must enter the 4-digit password or change the rating level in order to view the program.

#### **Set Password**

- 1. Select [Set Password] option then press ▶.
- 2. Follow step 2 as shown "Lock System". To change the password, select the [Change], press  $OK$  ( $@$ ) and input the new 4-digit code then press OK  $(③)$ . Input it again to verify. To delete the password, select [Delete] then press OK $(③)$ .

#### **If you forget your 4-digit code**

If you forget your password, to clear the current password, follow the procedure below.

- 1. Display Setup menu then select an 1 level icon.
- 2. Use the Number buttons to enter the 6-digit number "210499".
- 3. Select [Yes] then press OK  $(③)$ . The 4-digit password is cleared. Enter a new code.

#### **Area Code**

Enter the code of an area whose standards were used to rate the DVD video disc, referring to the list (See "Area Codes", page 62.).

- 1. Select [Area Code] option then press ▶.
- 2. Follow step 2 as shown "Lock System".
- 3. Select the first character using the  $\triangle$  /  $\nabla$ buttons.
- 4. Shift the cursor using  $\blacktriangleright$  buttons and select the second character using  $\blacktriangle$  /  $\nabla$  buttons.
- 5. Press OK  $(③)$  to confirm your area code selection.

#### **DivX Registration Code**

We provide you the DivX® VOD (Video On Demand) registration code that allows you to rent and purchase videos using the DivX® VOD service. For more information, visit www.divx.com/vod.

- 1. Select [DivX Reg. Code] option then press ▶.
- 2. Press OK  $(③)$  while [View] is selected and the registration code will appear.
- 3. Use the registration code to purchase or rent the videos from DivX® VOD service at www.divx.com/vod. Follow the instructions and download the video onto a disc for playback on this unit.

#### Note:

All the downloaded videos from DivX® VOD can only be played back on this unit.

### **Recording Settings**

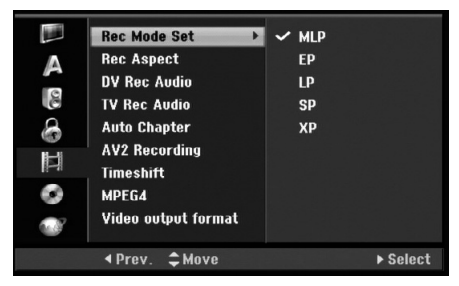

#### **Record Mode Set**

You can set the picture quality for recording; XP (High Quality), SP (Standard Quality), LP (Low Quality), EP (Extend Quality). MLP (Maximum Long Play)

- **XP** Highest quality setting, gives about 1 hour of recording time on a DVD (4.7GB).
- **SP** Default quality, sufficient for most applications, gives about 2 hours of recording time on a DVD (4.7GB).
- LP Slightly lower video quality, gives about 4 hour of recording time on a DVD disc (4.7GB).
- **EP** Low video quality, gives about 6 hour of recording time on a DVD (4.7GB).
- MLP The longest recording time with the lowest video quality, gives about 11 hours of recording time on a DVD (4.7GB).

#### Note:

You may see a fragmented picture or distorted subtitle during playing back the contents recorded in EP and MLP mode.

#### **Record Aspect**

When recording, you can set the recording aspect ratio to suit the material you're recording (16:9 or 4:3).

#### Note:

This option does not affect to the MPEG4 recording.

#### **DV Recording Audio**

You need to set this if you have a camcorder using 32kHz/12-bit sound connected to the front panel DV IN jack.

Some digital camcorders have two stereo tracks for audio. One is recorded at the time of shooting; the other is for overdubbing after shooting.

On the Audio 1 setting, the sound that was recorded while shooting is used.

On the Audio 2 setting, the overdubbed sound is used.

#### **TV Recording Audio**

When TV recording with bilingual, you can choose audio channel to record. [Main+Sub] Main language and Sub language [Main] Main language only [Sub] Sub language only

#### **Auto Chapter**

When DVD recording, chapter markers are put in specified setting. You can change this interval to 5 minutes, 10 minutes or 15 minutes. If you select [None], switch off automatic chapter marking altogether with the [None] setting.

#### **AV2 Recording**

You can select the type of the signal when recording video input signal from the device connected to the AV 2 (DECODER) socket.

[Auto] The video input signal will automatically follow the video signal received.

[CVBS] Only for recording CVBS input signal. [RGB] Only for recording RGB input signal.

#### **Timeshift**

Set this option to [ON] make this unit to use the Timeshift function automatically without pressing the TIMESHIFT button. The Timeshift function will start automatically about 5 seconds after the TV tuner mode is started.

If you want to use this function manually, see "Timeshift" on page 43.

[ON] Use Timeshift function automatically. [OFF] Use Timeshift function manually.

#### **MPEG4**

When HDD recording, you can set the video recording format to MPEG2 or MPEG4. If you want to record a video with MPEG4 format, select [ON]. When this choice is made, this unit will record the video with MPEG4 format on the HDD.

[OFF] For MPEG2 recording in HDD mode [ON] For MPEG4 recording in HDD mode

#### **Video Output Format**

Select the Video output format option according to the connection type of this unit

- [YPbPr] When your TV is connected with the COMPONENT OUTPUT jack on this unit.
- [RGB] When your TV is connected with the SCART(RGB signal) jack on this unit.

#### Note:

This option can be changed only when the resolution is set to 576i.

### **Disc Settings**

#### **Disc Format**

If you load a completely blank disc, the recorder will initialize the disc.

**DVD-R:** The recorder initialize the disc to Video mode. The recording mode will always be Video mode.

**DVD-RW/DVD+R(DL)/DVD-RAM:** The Initialize menu will appears. Select [Yes] then press OK  $(⑤)$ .

DVD-RW disc is initialized to Video mode. Also, you can reformat the DVD-RW/DVD+RW/ DVD-RAM from the Setup menu as below.

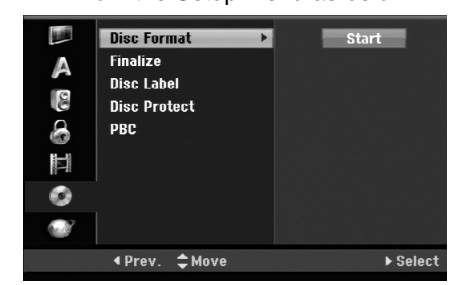

- 1. Select [Disc Format] option then press  $\blacktriangleright$ .
- 2. Press OK  $(③)$  while [Start] is selected. Format Disc menu appears.
- 3. Use  $\blacktriangleleft$  / $\blacktriangleright$  to select a desired mode (VR Mode or Video Mode) then press OK  $(⑤)$ . Confirm message will appear. For DVD+RW and DVD-RAM discs, go to step 4.
- 4. Use  $\blacktriangleleft$  /  $\blacktriangleright$  to select [OK] then press OK ( $\odot$ ). It takes a few moments to initialize the disc.

#### **Caution**

**If you want to change the disc format, everything recorded on the disc will be erased.**

#### **Finalize**

Finalizing 'fixes' the recordings in place so that the disc can be played on a regular DVD player or computer equipped with a suitable DVD-ROM drive. Finalizing a disc creates a menu screen for navigating the disc. This is accessed by pressing MENU/LIST or TITLE.

#### **Caution**

- Once you have finalized a DVD-R and DVD+R disc, you cannot edit or record anything else on that disc.
- You can record and edit a DVD-RW disc by choosing [Unfinalize] option.
- You can edit or record on the DVD+RW disc even after finalizing.

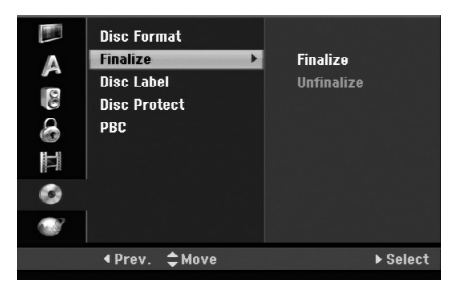

- 1. Select [Finalize] option then press  $\blacktriangleright$ .
- 2. Press OK  $(②)$  while [Finalize] is selected. Finalize menu appears.
- 3. Select  $[OK]$  then press OK  $(②)$ . The recorder starts finalizing the disc.

#### Notes:

- How long finalization takes depends on the type of disc, how much is recorded on the disc, and the number of titles on the disc.
- DVD+R DL disc can take up to 30 minutes to finalize.

#### Tips

- If you load a DVD-RW that has already been finalized, you can 'Unfinalize' it by choosing Unfinalize from the Finalize menu. After doing this, you can edit and re-record onto the disc.
- You cannot unfinalize a DVD-R and DVD+R disc.
- If [Disc Protect] option is set to [ON], the finalize is not available. To finalize, set [Disc Protect] option to [OFF].

### **Disc Settings (Continued)**

#### **Disc Label**

Use this to enter a name for the disc. This name appears when you load the disc and when you display disc information on-screen.

- The disc name can be up to 32 characters long.
- For discs formatted on a different recorder, you will see only a limited character set.
- 1. Select [Disc Label] option then press  $\blacktriangleright$ .
- 2. Press OK  $(⑤)$  while [Edit] is selected. Keyboard menu appears. To enter characters, see page 54.

#### **Disc Protect**

When recording in DVD-RAM / DVD+RW / +R disc or VR mode formatted DVD-RW disc, set to [ON] to prevent accidental recording, editing or deleting of the disc loaded. If you need to unlock the disc to make edits, select [OFF].

#### **PBC**

PBC stands for Playback Control and refers to special menus and navigation features that are available on some Video CDs.

- [ON] Video CDs are played according to the PBC, if available.
- [OFF] Video CDs are played the same way as Audio CDs.

### **Network Settings**

#### **Software Update**

Your recorder is able to receive updates to some of its features and functions. These updates will occur automatically, usually at times when the recorder would likely be turned off.

If your recorder is on when an update is sent, you may experience a disruption in reception for a few hours. The recorder turns off then turn the unit back on after the update is complete.

Please consult the [System Info] screen to check for an upgrade planned by service provider or distributor.

#### **Caution:**

Your recorder must be plugged into AC power to receive any updates. Do not unplug your recorder while an update is in progress.

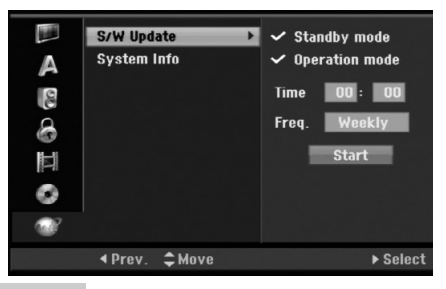

[Standby mode] Press OK  $(③)$  to update the software when this unit is turned off. Check mark appears. (Updated time: At every 3:00, 9:00, 15:00 and 21:00 o'clock)

[Operation Mode] Press OK  $(⑤)$  to update the software when this unit is turned on. Check mark appears.

- [Time] Set time to update the software.
- [Freq.] Selects frequency to update the software. (Weekly or Dalily)
- [Start] Press OK (<sup>o</sup>) to update right now.

#### Note:

If the recorder is turned on, the update is not activated during recording, Timeshift, viewing a digital text service or program guide, etc.

#### **System Information**

Shows system information. (software version, DTV Signal Quality and DTV Signal Strength)

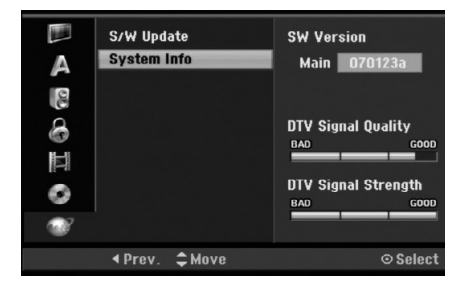

### **Displaying Information**

#### **Displaying Information while TV viewing**

During viewing the TV, press INFO (i) to display/ remove the information displayed on-screen.

#### Note:

Program information is dependant and supplied by broadcaster. In some cases when INFO (i) button is pressed it may not be present or updated. In these cases please wait a few seconds before pressing INFO (i) button again so as the unit can update information.

> Indicates the disc format, free space, and elapsed time progress bar.

Indicates channel number, station name, and audio signal by the tuner.

> Indicates program title, start time, end time, etc. Details are below. (Digital program only)

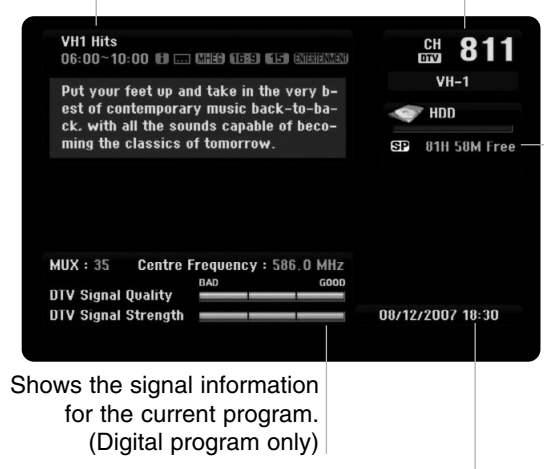

Indicates current date and time.

#### (Extended Text Message Icon):

Indicates that there is an Extended Text Message available to provide detailed descriptions of the program (see page 28).

**DE** (DTV Subtitle Icon) Indicates that the current program contains the subtitle.

16:9 (Wide Icon)

Indicates that the current program is shown in wide picture format.

**[MHEG]** (Digital Text Service Icon):

Indicates that there is a digital text service available (see page 30).

#### **Displaying Disc Information on-screen**

You can display various information about the disc loaded on-screen.

1. Press INFO (i) once to show current status.

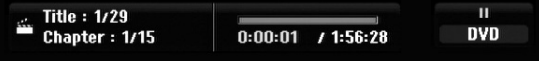

2. Press INFO (i) once again to show various playback information. The items displayed differ depending on the disc type or playing status.

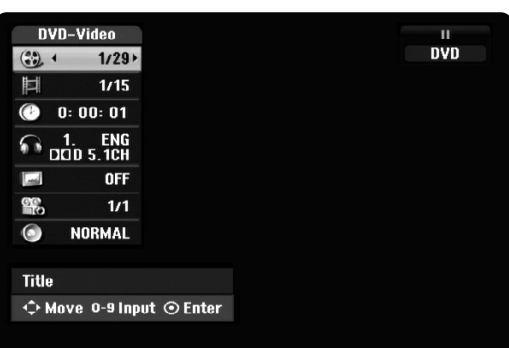

- 3. You can select an item by pressing  $\triangle$  /  $\nabla$  and change or select the setting by pressing  $\blacktriangleleft / \blacktriangleright$ . For details about each item, see the pages in parenthesis.
	- [Title]: Current title (or track) number/total number of titles (or tracks) (page 31, 33)
	- [Chapter]: Current chapter number/total number of chapters (page 31)
	- [Time]: Elapsed playing time (page 33)
	- $\bullet$  [Audio]: Selected audio language (DVD VIDEO only) or audio channel (page 32)
	- [Subtitle]: Selected subtitle (page 32)
	- [Angle]: Selected angle/total number of angles (page 33)
	- [Sound]: Selected sound mode (page 34)

#### Note:

If no button is pressed for 10 seconds, the on-screen display disappears.

Hookup and **Hookup and Settings**

# **TV Viewing**

### **Program Guide (Digital program only)**

The Program Guide contains schedule and program information for digital programs. They also provide local over-the-air programs information including conventional digital programs. Use the Program Guide to find programs easily and conveniently and to view schedule and descriptive program information for the programs.

#### **To Display the Program Guide**

Press the GUIDE button on your remote control.

#### **To Exit the Program Guide**

Press the BACK  $(\delta \rightarrow)$  button to return to the last program you tuned to.

#### **To change guide menu**

The quide screen provides two search menus. Press yellow color button when the Program Guide is displayed.

- Now/Next: The screen shows now and next programs.

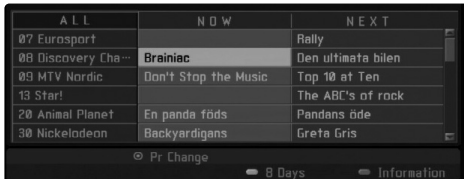

• 8 Days: The screen shows programs within 8 days.

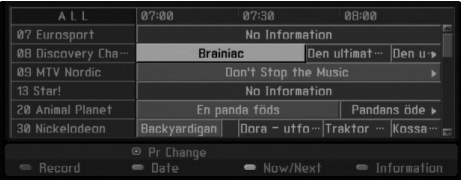

#### **To navigate through programs on the Guides**

Use  $\blacktriangle$  /  $\blacktriangleright$  /  $\blacktriangle$  /  $\blacktriangledown$  on your remote control to navigate the guide screen.

You can move faster through programs by scrolling page-by-page with the  $\blacktriangleright$  or  $\blacktriangleright$  buttons on the remote control. Each button stroke scrolls one page up or down.

#### **To tune to another current channel**

Use  $\blacktriangle$  /  $\blacktriangleright$  /  $\blacktriangle$  /  $\blacktriangledown$  to select a current channel then press OK  $(③)$ . You can watch the channel.

#### **To display the Full Information window**

You can view detail informations for the highlighted program. Press blue color button to display detail information window. To exit the detail information window, press blue color button again.

#### **To change date**

When the Program Guide with 8 days is displayed, you can also change the date of the Program Guide by pressing the green color button then use  $\blacktriangleleft$  /  $\blacktriangleright$  to select a date then press OK  $(⑤)$ .

#### **Timer Recording with Program Guide**

You can set a timer record using program guide with 8 days.

- 1. Display Program Guide with 8 days.
- 2. Select a program then press red color button. The options for timer recording will appear.

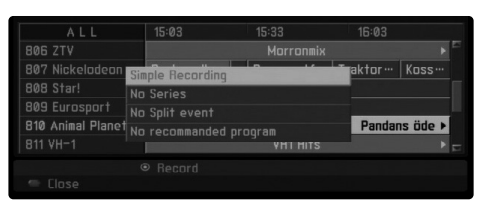

- [Simple Recording]: Records only the selected program.
- [Series]: Records the programs in a series.
- [Split event]: Records the subsequent parts of events which are split.
- [Recommended program]: Records the program is recommended by broadcaster as a link for current series.

#### Notes<sup>.</sup>

- The [Series], [Split event] and [Recommended program] options cannot be used when the broadcaster does not include series information with the program data.
- Whether or not a program is in a series is determined by the broadcaster.
- 3. Select an option then press OK  $(⑤)$ . The red timer icon will be displayed and the program will be memorized by the recorder. You can check the programming on the Timer Record List menu (see page. 46).
- 4. To release the timer recording, select the program, Select the option again then press  $OK (③)$ . The red timer icon disappears.

### **Program Selection**

You can select a program as shown below.

#### **Number buttons**

Use Number (0-9) buttons to select a program directly.

#### **PR +/– buttons**

Use PR  $+/-$  on the remote control or PROG  $\blacktriangle$  /  $\nabla$  on the front panel to cycle the recorder through the programs in memory.

### **Program List**

Three types of program lists are provided for easy and quick program searching.

**ANALOG TV:** The list of all analog TV programs.

**DIGITAL TV:** The list of all digital TV programs.

**RADIO:** The list of all Radio programs.

#### **Displaying Channel List and Changing Channel**

You can display channel list using the PR LIST button and switch into other channel on the channel list.

- 1. Press PR LIST while watching a program to display the channel list.
- 2. Select your desired channel using the  $\blacktriangle$  /  $\nabla$  and press  $OK$  ( $@$ ) to change the channel.

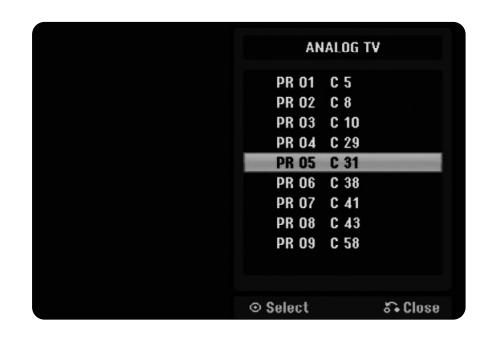

#### **Switching Program List**

You can switch the program list to DIGITAL TV, ANALOG TV, or RADIO

- 1. Press  $\blacktriangle$  to move the highlight position to top of the program list.
- 2. Press  $\blacktriangleleft$  /  $\blacktriangleright$  to select a [DIGITAL TV], [ANALOG TV], or [RADIO]. Selected program list appears.

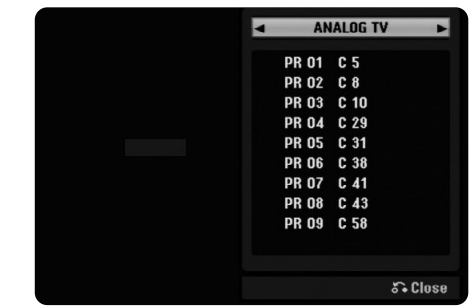

#### **Displaying Favorite Channel List and Changing Channel**

You can display favorite channel list using the FAV button and switch into other favorite channel on the channel list.

- 1. Press FAV while watching a program to display the favorite channel list.
- 2. Select your desired channel using the  $\triangle$  /  $\nabla$  and press  $OK$  ( $\odot$ ) to change the channel.

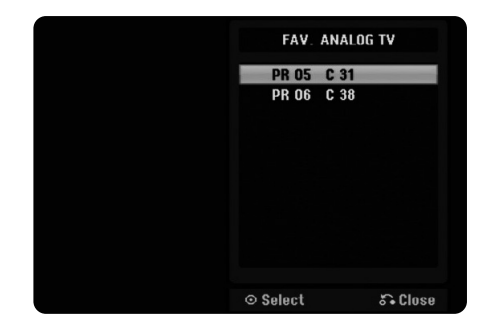

# TV Viewing **TV Viewing**

### **Viewing a digital text service**

Many digital TV channels broadcast information via their text service. This digital service includes high quality digital text and graphics along with advanced navigation options. Additionally, this recorder has access to dedicated text channels transmitted by the broadcasters. The appearance, content and navigation methods of all digital text services are decided by the broadcaster.

- 1. Press TEXT or Red color button to bring up the text menu for the current channel.
- 2. Use  $\blacktriangle$  /  $\nabla$  to navigate through the menu.
- 3. Use OK  $(②)$  to select an item. Additionally you now have the four colour keys (Red, Green, Yellow and Blue) to navigate through the content of the page. How they will be used will vary for different stations; read their meaning from the bottom line (usually) or wherever they appear on the screen and use them as required.
- 4. Press CLEAR/EXIT to leave the MHEG.

### **What is FREEVIEW PLAYBACK?**

FREEVIEW PLAYBACK™ gives you over 40 FREEVIEW™ channels that you can pause, record and rewind for no monthly subscription.

To check you're in a FREEVIEW coverage area, text your postcode to 83331\* or visit www.freeview.co.uk

\* Costs no more than a normal text. The FREEVIEW service is subject to coverage.

The FREEVIEW service is subject to coverage. An aerial upgrade may be required. The FREEVIEW PLAYBACK word and logo are trade marks of DTV Services Ltd and are used under licence. © DTV Services Ltd 2006

# **Playback**

# **Playback**

### **General Playback Features**

- 1. Load your chosen disc in the tray, with the playback side down.
- 2. Starts playback using HOME menu (see page 17).
- 3. To stop the playback, press STOP  $(\blacksquare)$ . The unit records the stopped point, depending on the disc. " $II II"$  appears on the screen briefly. Press PLAY ( $\blacktriangleright$ ) to resume playback (from the scene point). If you press STOP ( $\blacksquare$ ) again or unload the disc  $("I"$  appears on the screen.), the unit will clear the stopped point.
- 4. Press OPEN/CLOSE ( $\triangle$ ) to remove the disc. Press OPEN/CLOSE  $(\triangle)$  to close disc tray or press POWER ( $\circlearrowright$ ), the disc tray closes automatically and unit turns off.

#### Note:

If Parental Control is set and the disc is not within the DVD Rating settings (not authorized), the 4-digit code must be entered and/or the disc must be authorized (see "DVD Rating", on page 22).

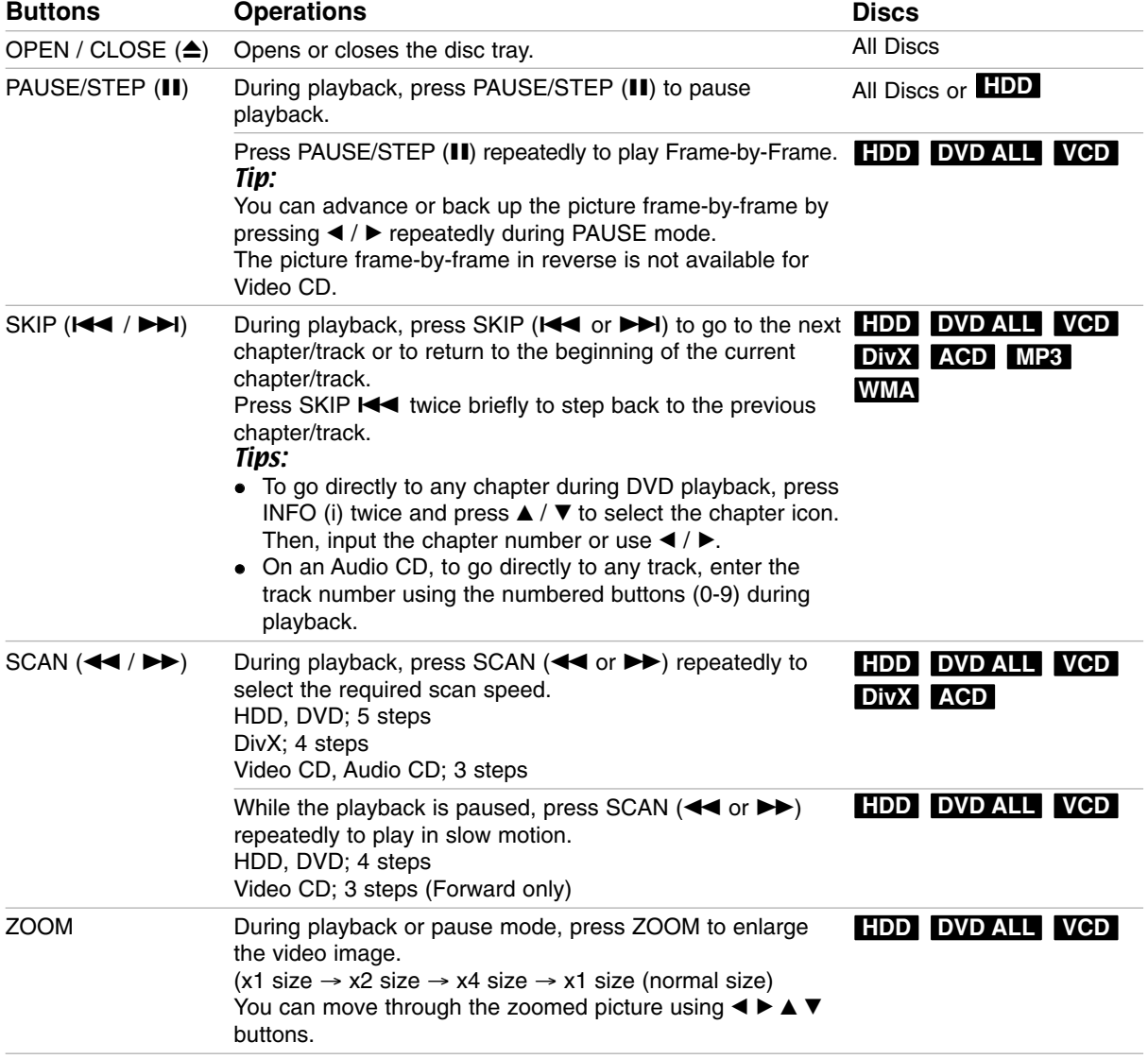

### **General Playback Features (Continued)**

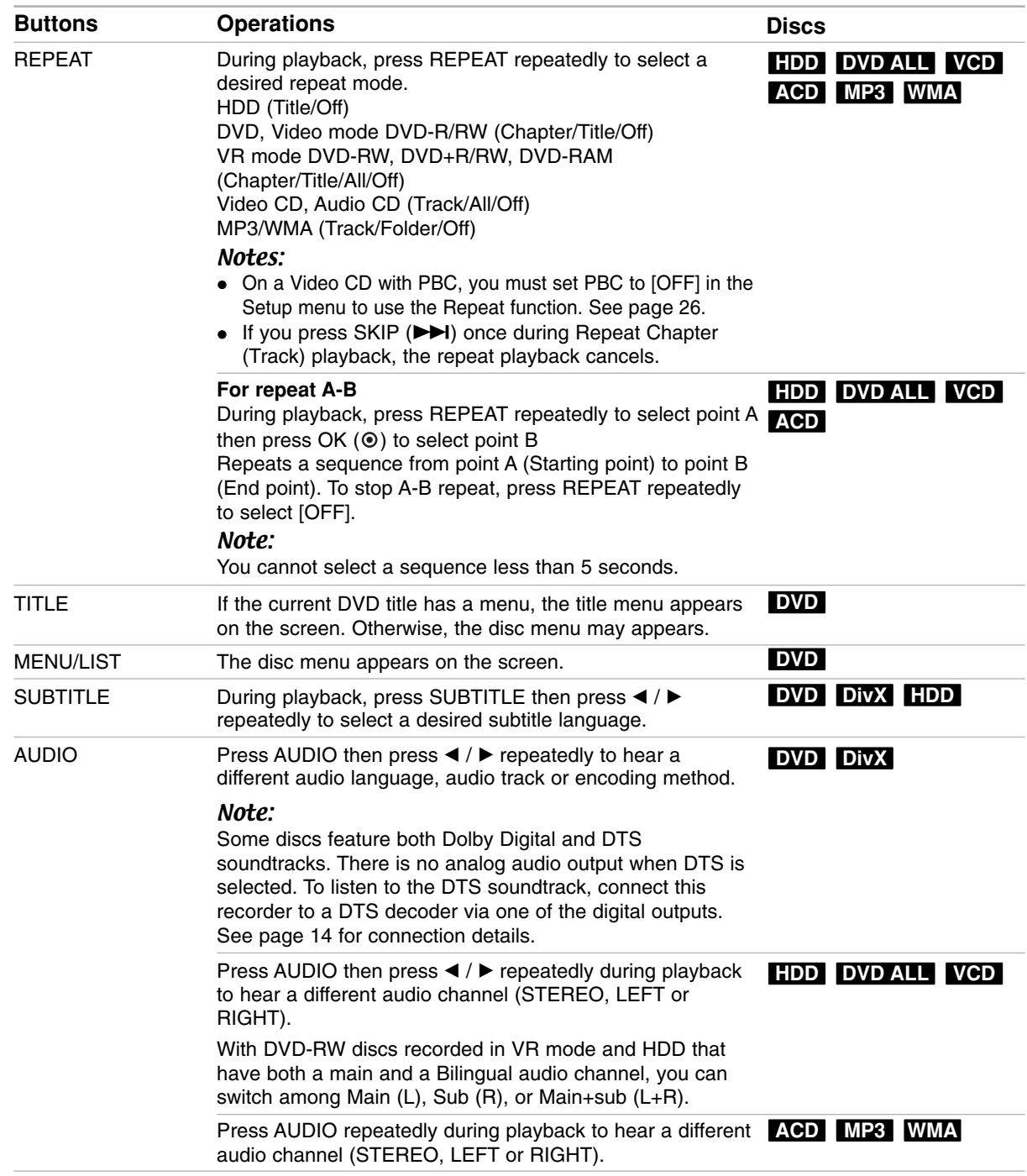

#### **If a menu screen is displayed DVD VCD**

The menu screen may be displayed first after loading a DVD or Video CD which contains a menu.

#### **DVD**

Use the  $\blacktriangle$  /  $\blacktriangleright$  /  $\blacktriangle$  /  $\blacktriangledown$  buttons to select the

title/chapter you want to view, then press  $OK$  ( $@$ ) to start playback.

Press TITLE or MENU/LIST to return to the menu screen.

#### **VCD**

- Use the number buttons to select the track you want to view.
- Press BACK  $(\delta \rightarrow)$  to return to the menu screen. • Menu setting and the exact operating procedures
- for using the menu may differ depending on the disc. Follow the instructions on the each menu screen. You may also set PBC to [OFF] under Setup menu (see page 26).

#### **Moving to another TITLE HDD DVD ALL DivX**

When a disc has more than one title, you can move to another title as follows:

• Press INFO (i) twice during playback then use  $\triangle$  /  $\nabla$  to select the title icon. Then, press the appropriate numbered button (0-9) or press  $\blacktriangleleft$  /  $\blacktriangleright$ then press OK  $(⑤)$  to select a title number.

#### **Time Search HDD DVD ALL DivX**

To start playing at any chosen time on the disc:

- 1. Press INFO (i) twice during playback. The time search box shows the elapsed playing time.
- 2. Press  $\triangle$  /  $\nabla$  to select the time clock icon and "0:00:00" appears.
- 3. Input the required start time in hours, minutes, and seconds from left to right.

If you enter the wrong numbers, press  $\blacktriangleleft$  /  $\blacktriangleright$  to move the under bar  $($ ) to the wrong number. Then enter the correct numbers.

4. Press OK  $(③)$  to confirm. Playback starts from the selected time.

### **Marker Search**

#### **HDD DVD ALL VCD**

#### **To enter a Marker**

You can start playback from up to six memorized points. To enter a marker, press MARKER at the desired point on the disc. The Marker icon appears on the TV screen briefly. Repeat to enter up to six markers.

#### **To Recall or Clear a Marked Scene**

- 1. During disc playback, press SEARCH. The marker search menu appears on the screen.
- 2. Use  $\blacktriangleleft$  /  $\blacktriangleright$  /  $\blacktriangle$  /  $\ntriangleright$  to select a marked scene that you want to recall or clear.
- 3. Press OK  $(③)$  and playback starts from the marked scene.

#### **or**

Press CLEAR/EXIT and the confirm message will appear. Select [Yes] and press  $OK(⑤)$  to erase the scene from the marker search menu.

#### Note:

All markers are erased if you edit the HDD title (Delete Part, Divide, Combine).

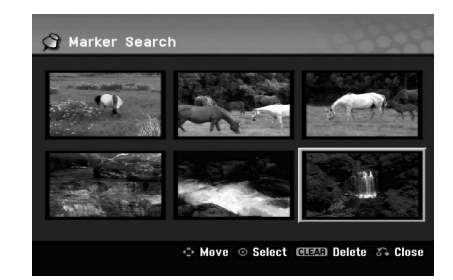

#### **Camera Angle DVD**

If the disc contains scenes recorded at different camera angles, you can change to a different camera angle during playback.

- 1. Press INFO (i) twice during playback. The On-Screen Display appears on the TV screen.
- 2. Use  $\blacktriangle$  /  $\nabla$  to select the Angle icon in the On-Screen Display.
- 3. Use  $\blacktriangleleft$  /  $\blacktriangleright$  to select a desired angle. The number of the current angle appears on the TV screen.

#### Tip:

The ANGLE indicator will appear on the TV screen at scenes recorded at different angles to indicate that angle switching is possible.

#### **3D Surround DVD ALL VCD DivX**

This unit can produce a 3D Surround effect, which simulates multi-channel audio playback from two conventional stereo speakers, instead of the five or more speakers normally required to listen to multichannel audio from a home theater system.

- Press INFO (i) twice during playback. The On-Screen Display appears on the TV screen.
- 2. Use  $\triangle$  /  $\nabla$  to select the Sound icon in the On-Screen Display.
- 3. Use  $\blacktriangleleft$  /  $\blacktriangleright$  to select "3D SUR". To turn off the 3D Surround effect, select "NORMAL".

#### **Last Condition Memory DVD**

This recorder memorizes the user settings for the last disc that you have viewed. Settings remain in memory even if you remove the disc from the recorder or switch off the recorder. If you load a disc that had its settings memorized, the latest stop position is automatically recalled.

#### Notes:

- Settings are stored in memory for use any time.
- This recorder does not memorize settings of a disc, if you press STOP twice or switch off the recorder before commencing to play it.

#### **Random Karaoke DVD VCD**

- 1. Press RANDOM during playback. The unit automatically begins Random Playback and "RANDOM" appears on the TV screen.
- 2. To return to normal playback, press RANDOM until "NORMAL" appears on the TV screen.

#### Tip:

By pressing SKIP >>I during Random playback, the unit selects another title (track) and resumes Random playback.

#### Notes:

- This function only works with DVD Karaoke discs or video CDs without PBC.
- On a Video CD with PBC, you must set PBC to OFF in the Setup menu to use the Random function. See page 26.

#### **PIP (Picture in Picture) HDD DVD ALL VCD**

This function enables you to view the stored stations in sub picture during playback.

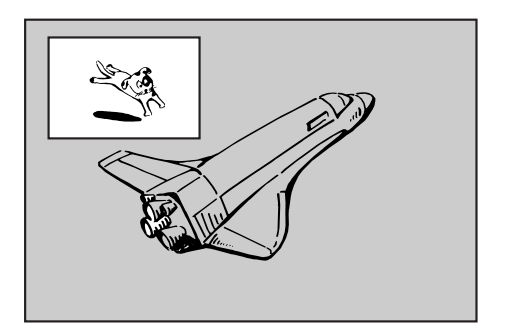

#### **On and off**

Press PIP to switch on the sub picture, press this button again to switch it off.

#### **Input mode selection for sub picture**

Press AV to select the input mode for the sub picture. Each time this button is pressed, each input mode for the sub picture is displayed as shown below.

Tuner → AV1 → AV2 → AV3

#### **Program selection for sub picture**

Use PR (+/-) to change the program when sub picture's input is set to tuner. The selected program number is displayed on the TV screen. You can view the selected program by pressing STOP  $(\blacksquare)$ .

#### **Sub picture position change**

Press  $\blacktriangleleft$  /  $\blacktriangleright$  repeatedly until desired position is achieved. The sub picture moves clockwise or counterclockwise.

#### **Zoom Sub picture**

Press ZOOM repeatedly to enlarge the sub picture, the magnification level increases up to three steps.

### **Playing a DivX Movie File**

The recorder can play DivX files. Before playing DivX files, read "DivX file requirement" on right.

#### Note for model RHD298H/RHD299H

This recorder cannot play back the DivX file(s) in the USB Flash Drive. The DivX file in the USB Flash Drive can only be copied to HDD.

- 1. Press HOME then select [MOVIE] option.
- 2. Select a media that contains DivX file(s) then press OK  $(③)$ .

The [Movie List] menu appears on the TV screen.

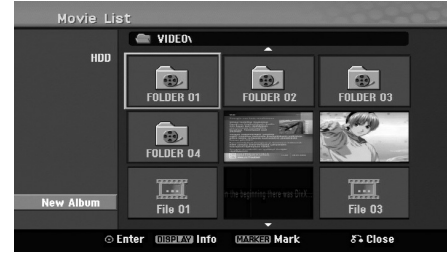

- 3. Press  $\triangle$  /  $\nabla$  /  $\blacktriangleleft$  /  $\blacktriangleright$  to select a folder, and press OK  $(⑤)$ . A list of files in the folder appears. If you are in a file list and want to return to the Folder list, use the  $\triangle$  /  $\nabla$  /  $\blacktriangle$  /  $\blacktriangleright$  buttons on the remote to highlight  $\blacksquare$  and press OK ( $\odot$ ).
- 4. If you want to view a particular file, press  $\triangle$  /  $\nabla$  /  $\blacktriangleleft$  /  $\blacktriangleright$  to highlight a file and press  $PLAY$  ( $\blacktriangleright$ ). You can use variable playback functions.

Refer to pages 31-34.

- 5. Press STOP to stop the playback. The [Movie List] menu appears.
	- To exit the menu screen, press HOME and select  $[TV]$  option then press OK  $(⑤)$ .

#### **Notice for displaying the DivX subtitle**

If the subtitle does not display properly, please follow the steps below.

- 1. Press PAUSE/STEP when the subtitle appears.
- 2. Press and hold SUBTITLE about 3 seconds. The language code will appear.
- 3. Press  $\blacktriangleleft$  /  $\blacktriangleright$  to select another language code until the subtitle is displayed properly.
- 4. Press PLAY  $(\blacktriangleright)$  to continue playback.

#### Note:

The DivX subtitle file name has to be identified with the DivX file name to display by this unit.

#### **Movie List menu options**

1. Press  $\triangle$  /  $\nabla$  /  $\blacktriangle$  /  $\blacktriangleright$  to select a folder/file on the [Movie List] menu then press  $OK (⑤)$ . [Movie List] menu options appear. The menu options displayed differ depending on

the selected media.

- 2. Press  $\triangle$  /  $\nabla$  /  $\blacktriangleleft$  /  $\blacktriangleright$  to select an option, and press OK $(③)$ .
	- [Play] Start playback the selected title.
	- [Open] Opens the folder and a list of files in the folder appears.
	- [Delete] Deletes the file(s) or folder(s) from the media.
	- $\bullet$ [Rename] Edits the file name. (page 40)
	- $\bullet$  [Move] Moves the file(s) to another folder or media. (page 41)
	- [Copy] Copies the file(s) to another folder or media. (page 41)

#### Tip:

You can create new folder. Select [New Album] option on the [Movie List]-HDD menu then press OK  $(⑤)$ . "NONAME##" folder is created.

#### **DivX file requirement**

**Available resolution size:** 720x576 (W x H) pixel **DivX file extensions:** ".avi", ".divx"

Playable DivX subtitle: ".smi", ".srt",

".sub (Micro DVD or Sub Viewer 1.0/2.0 format)", ".txt (Micro DVD or Sub Viewer 1.0/2.0 format)" **Playable Codec format:** "DIV3", "MP43", "DIVX",

"DX50" **Playable Audio format:** "AC3", "PCM", "MP2",

- "MP3", "WMA"
- Sampling frequency:
- within 8 48 kHz (MP3), within 32 48kHz (WMA) • Bit rate:
- within 8 320kbps (MP3), 32 192kbps (WMA)

**CD-R Format:** ISO 9660 and JOLIET.

**DVD±R/RW Format:** ISO 9660 (UDF Bridge format) **Maximum Files/Disc:** Less than 1999 (total number of files and folders)

**Notes on DivX format**

- If the video and audio structure of DivX file is not interleaved, returns to the menu screen.
- If there is impossible code to express in the DivX file name, it may be displayed as " $\square$ " mark.
- The unit does not support the file encoded with **QPEL**
- $\bullet$  If the file is encoded with GMC, the unit supports only 1-point of the record level. \* GMC?

GMC is the acronym for Global Motion

Compensation. It is an encoding tool specified in MPEG4 standard. Some MPEG4 encoders, like DivX, have this option.

There are different levels of GMC encoding, usually called 1-point, 2-point, or 3-point GMC.

### **Playing an Audio CD or MP3/WMA file**

The recorder can play audio CDs and MP3/WMA files. Before playing MP3/WMA files, read "MP3/WMA audio file requirement" on right.

- 1. Press HOME. The HOME menu appears.
- 2. Select [MUSIC] option.
- 3. Select a media that contains MP3/WMA or audio title then press OK  $(③)$ .

The [Music List] menu appears on the TV screen.

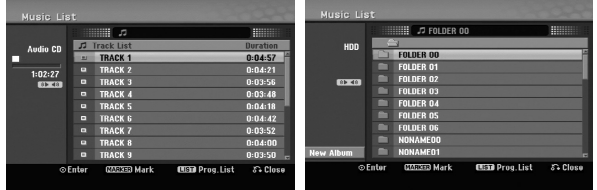

4. Use  $\triangle$ / $\nabla$  to select a track then press PLAY ( $\rightharpoonup$ ). Playback starts.

You can use variable playback functions. Refer to pages 31-34.

#### Tips:

**36**

- Press INFO (i) to view ID3-Tag information for the MP3 file. If ID3-Tag information is not present, [ID3-Tag: None] will appear. If you select a folder, the number of subfolders and number of MP3/WMA files in the folder are displayed. Press INFO (i) again to remove the information screen.
- If you want to move to the upper directory, use the  $\triangle$  /  $\nabla$  to highlight  $\triangle$  and press OK ( $\odot$ ).
- You also display HOME menu to select another media by pressing HOME.
- To exit the menu screen, press HOME and select  $[TV]$  option then press OK  $(⑤)$ .
- 5. To stop playback at any time, press STOP.

#### **Audio CD and Music menu options**

1. Press  $\triangle$  /  $\nabla$  to select a folder/file on the Audio CD or Music menu then press OK  $(③)$ . The menu options appear. The menu options displayed differ depending on the selected media.

- 2. Press  $\triangle$  /  $\nabla$  /  $\blacktriangleleft$  /  $\blacktriangleright$  to select an option, and press OK $(③)$ .
	- [Play] Start playback the selected title.
	- [Random] Start or stop random playback.
	- [Open] Opens the folder and a list of files in the folder appears
	- [Delete] Deletes the file(s) from the media.
	- [Rename] Edits the file name. (page 40)
	- [Move] Moves the file(s) to another folder or media. (page 41)
	- [Copy] Copies the file(s) to another folder or media. (page 41)
	- [Program Add] Adds the track(s) to Program List. (page 37)

#### Tip:

You can create new folder. Select [New Album] option on the [Music List]-HDD menu then press OK  $(⑤)$ . "NONAME##" folder is created.

#### **Random**

- 1. Press  $\triangle$  /  $\nabla$  to select a file then press OK ( $\odot$ ). The menu options appear.
- 2. Press  $\blacktriangle$  /  $\nabla$  to select [Random] option then press OK $(③)$ . The unit automatically begins random playback

and "RANDOM" appears on the menu screen.

3. To return to normal playback, select [Random] option again then press  $OK (③)$ .

#### Tips:

- By pressing SKIP >→I during Random playback, the unit selects another track and resumes Random playback.
- You can start and stop random playback by pressing RANDOM button.

#### **MP3/WMA audio file requirement**

**File extensions** ".mp3", ".wma".

**Sampling frequency:** within 8 - 48 kHz (MP3), within 32 - 48kHz (WMA)

**Bit rate:** 

within 8 - 320kbps (MP3), 32 - 192kbps (WMA) **CD-R Format:**

ISO 9660 and JOLIET.

**DVD±R/RW Format:** ISO 9660 (UDF Bridge format)

**Maximum Files/Disc:**  Less than 1999 (total number of files and folders)

### **Program Playback with Audio CD and MP3/WMA file**

Program Playback enables you to make custom playlists of Audio CD or MP3/WMA tracks. Programs can contain up to 99 Audio CD tracks or 256 MP3/WMA files.

1. Use  $\triangle$  /  $\nabla$  to select a track/file (or folder) on the Audio CD or Music menu. You can select all MP3/WMA files and folders on the Music menu by pressing CLEAR/EXIT button. To cancel the selections, press CLEAR/EXIT again.

#### *Selecting multiple files/tracks (folders)*

*1. Press MARKER.*

*A check mark appears on the file/track or folder. Press MARKER again to cancel the marked file/track or folder.* 

- *2. Repeat step 1 to mark additional file/track (folders).*
- 2. Press OK  $(③)$ .

The options appear on the left side of the menu.

- 3. Use  $\blacktriangle$  /  $\nabla$  to select the [Program Add] option then press OK  $(③)$ .
- 4. Repeat steps 1-3 to mark additional tracks.

#### Note:

If you select a folder for Programmed Playback, all tracks/files in the folder are added to the Program List.

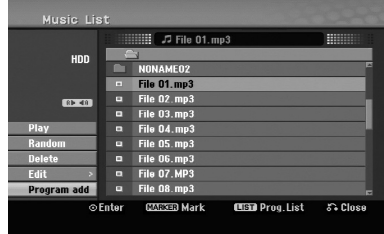

- 5. Use  $\blacktriangleright$  to move to the Program list. The programmed track you selected last is highlighted on the program list.
- 6. Use  $\blacktriangle$  /  $\nabla$  to select the track you want to start playing.
- 7. Press PLAY  $(\blacktriangleright)$  to start. Playback stops after playing the last programmed track in the program list.
- 8. To exit Program Playback and resume normal playback, select a track on the List and press  $PLAY$  ( $\blacktriangleright$ ).

#### Tip:

You can access or remove the Program List screen by pressing MENU/LIST.

#### **Program List menu options**

1. Press  $\triangle$  /  $\nabla$  to select a track/file on the Program List then press OK  $(③)$ .

The menu options appear.

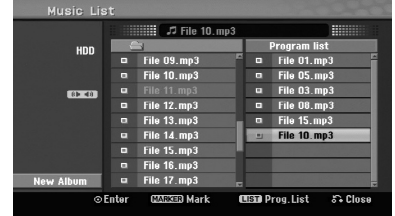

- 2. Use  $\blacktriangle$  /  $\nabla$  to select an option then press OK ( $\odot$ ) to confirm your selection.
	- [Play] Playback begins in the order in which you programmed the tracks from the selected track.
	- [Random] Start or stop random playback.
	- [Delete] Deletes the track(s) from the Program List menu.
	- [Move] Moves the track(s) to change the program order.
	- [Save] Memorizes the program list. (HDD only)

#### **Repeat Programmed Tracks**

Press REPEAT to select the desired Repeat mode.

- [TRACK] Repeats the current track.
- [ALL] Repeats all tracks on the Program List.
- [OFF] Cancels Repeat mode (no display).

#### **Erasing a Track from the Program List**

- 1. Select the track you wish to erase from the Program List. Use MARKER button to select multiple tracks.
- 2. Press OK  $(③)$ . The menu options appears
- 3. Select [Delete] option then press OK  $(⑤)$ .

#### **Changing Track Order in the Program List**

- 1. Select the track you wish to move on the Program List. Use MARKER button to select multiple tracks.
- 2. Press OK  $(③)$ . The menu options appears
- 3. Select [Move] option then press OK  $(③)$ .
- 4. Use  $\blacktriangle$  /  $\nabla$  to move the yellow bar to the desired location, then press OK  $(⑤)$ .

#### **Save Your Program List (HDD only)**

This recorder memorizes the user program list that you have programmed.

- 1. Select a track on the Program List. The menu options appear.
- 2. Select [Save] option then press OK  $(⑤)$ . The Program List is saved in the HDD's PROGRAM folder.

### **Viewing a JPEG File**

The recorder can play JPEG files. Before playing JPEG recordings, read "Photo file requirement" on right.

1. Press HOME.

The HOME menu appears.

- 2. Select [PHOTO] option.
- 3. Select a media that contains JPEG file then press OK $(③)$ .

The [Photo List] menu appears on the TV screen.

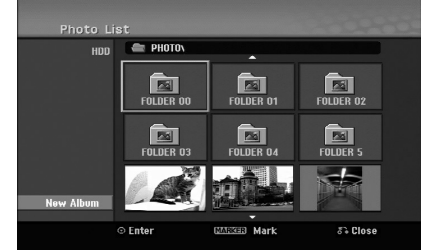

4. Use  $\blacktriangleleft$  /  $\blacktriangleright$  /  $\blacktriangle$  /  $\nabla$  to select a file, then press OK $(③)$ .

The menu options appear on the left side of the menu.

#### Tips:

- If you want to move to the upper directory, use the  $\blacktriangleleft$  /  $\blacktriangleright$  /  $\blacktriangle$  /  $\ntriangleright$  to highlight  $\blacksquare$  and press OK ( $\odot$ ).
- You can also display HOME menu to select another media by pressing HOME.
- 5. Use  $\blacktriangle$  /  $\nabla$  to select [Full Screen] then press  $OK (③).$

The selected image is displayed in full screen. Depending upon the size and number of JPEG files, it could take a long time for the recorder to read the files.

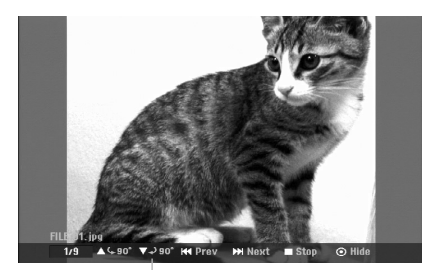

Press OK  $(⑤)$  to appear or disappear this menu during viewing the full screen.

- 6. To stop viewing at any time, press STOP. The [Photo List] menu appears.
	- To exit the menu screen, press HOME and select  $[TV]$  option then press OK  $(⑤)$ .

#### **Photo List menu options**

1. Press  $\triangle$  /  $\nabla$  to select a file on the [Photo List] menu then press OK  $(⑤)$ . The menu options appear. The menu options displayed differ depending on the selected media. You can select all files and folders on the menu by pressing CLEAR/EXIT button. To cancel the

selections, press CLEAR/EXIT again. *Selecting multiple files (folders)*

#### *1. Press MARKER.*

*A check mark appears on the file or folder. Press MARKER again to cancel the marked file or folder.* 

- *2. Repeat step 1 to mark additional file (folders).*
- 2. Use  $\triangle$  /  $\nabla$  to select an option then press OK ( $\odot$ ) to confirm your selection.
	- [Open] Opens the folder and a list of files in the folder appears
	- [Full Screen] Shows the selected file as full screen.
	- [Delete] Deletes the selected file from the media.
	- [Slide Show] Displays Slide Show menu.
	- [Rename] Edits the file name. (page 40)
	- [Move] Moves the file(s) to another folder (album) or media. (page 41)
	- [Copy] Copies the file(s) to another folder or media. (page 41)

#### Tip:

You can create new folder. Select [New Album] option on the [Photo List]-HDD menu then press OK  $(⑤)$ . "NONAME##" folder is created.

#### **Photo file requirement**

**File extensions** ".jpg" **Photo size:**  Less than 4MB recommended **CD-R Format:**

ISO 9660 and JOLIET.

**DVD±R/RW Format:** ISO 9660 (UDF Bridge format)

**Maximum Files/Disc:**  Less than 1999 (total number of files and folders)

#### **Notes on JPEG file**

- Progressive and lossless compression JPEG image files are not supported.
- Depenfing on the size and number of the JPEG files, it may take several minutes to read the contents of the media.

#### **Skip Images**

While viewing a picture, press SKIP ( $\blacktriangleleft$  or  $\blacktriangleright$ ) once to advance to the next file or return to the previous file.

#### **Rotate Images**

Use  $\blacktriangle$  /  $\nabla$  while viewing a picture to rotate the picture clockwise or counterclockwise.

#### **View Slide Shows**

- 1. Select [Slide Show] option on the [Photo List] menu (Refer to "Photo List menu options" on page 38).
- 2. Press OK  $(③)$ .

The Slide Show menu appears.

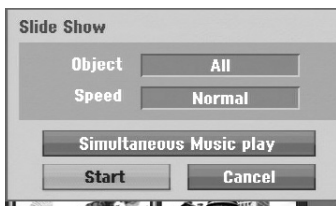

- 3. Use  $\blacktriangleleft$  /  $\blacktriangleright$  /  $\blacktriangle$  /  $\nabla$  to set the options.
	- [Object] option:
	- [Selected] Views slide show only selected files. Use the MARKER button to select multiple files.
	- [All] Views slide show all files.

[Speed] option:

Sets the Slide Show speed to [Slow], [Normal], or [Fast].

- 4. Select the [Start] option then press  $OK(②)$  to start the Slide Show.
- 5. Press STOP to stop the Slide Show and returns to the [Photo List] menu.

#### **To Pause the Slide Show**

- 1. Press PAUSE/STEP (II) to pause slide show.
- 2. When you want to continue slide show, press  $PLAY$  ( $\blacktriangleright$ ).

#### **To listen to music while slide show simultaneously**

You can display photo files while listening to MP3/WMA music files recorded on HDD.

#### Note:

This function is not available during digital channel is recording.

- 1. Select [Slide Show] option on the [Photo List] menu (Refer to "[Photo List] menu options" on page 38).
- 2. Press OK  $(③)$ .
- The Slide Show menu appears.
- 3. Select [Simultaneous Music play] option on the Slide Show menu

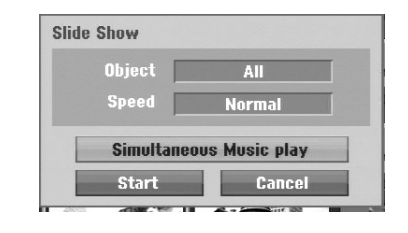

- 4. Press OK  $(③)$ .
	- Simultaneous Music play menu appears.
- 5. Press MARKER to select multiple files.
	- Select [Select All] option to select all tracks then press OK  $(③)$ .
	- Select [Deselect All] option to deselect all selected tracks then press OK  $(⑤)$ .
	- Select [Cancel] option to exit this menu then press OK  $(③)$ .
- 6. Use  $\blacktriangleleft$  /  $\blacktriangleright$  /  $\blacktriangle$  /  $\nabla$  to highlight [Start] option then press OK  $(③)$ .

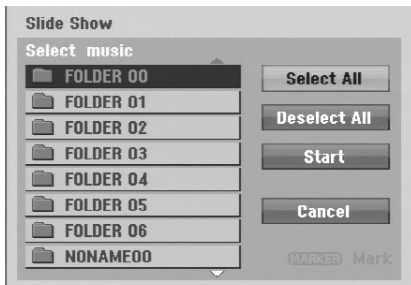

7. Press STOP to stop the Slide Show and return to the [Photo List] menu.

### **Editing a MP3/WMA, JPEG, DivX file**

These descriptions are MP3 file's operation for example, other kind's files are operated same way.

#### Note for model RHD298H/RHD299H

The DivX, MP3, WMA and JPEG files on the disc or HDD cannot be copied or moved to USB Flash Drive.

#### **Erasing a file(s)/folder(s) from the HDD**

You can erase MP3/WMA, JPEG or DivX file(s)/ folder(s) on the HDD.

1. Select a file you wish to erase on the menu. You can select all files and folders on the menu by pressing CLEAR/EXIT button. To cancel the selections, press CLEAR/EXIT again.

#### *Selecting multiple files (folders)*

- *1. Press MARKER. A check mark appears on the file or folder. Press MARKER again to cancel the marked file or folder.*
- *2. Repeat step 1 to mark additional file (folders).*
- 2. Press OK  $(③)$ .

The menu options appear on the menu.

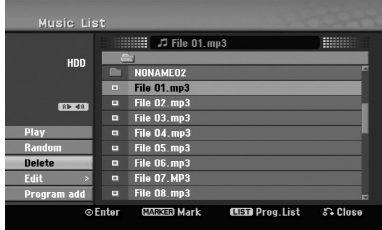

3. Select [Delete] option then press OK  $(⑤)$ . The confirm message for deleting will appear. Use  $\blacktriangleleft$  /  $\blacktriangleright$  to select [Yes] then press OK ( $\odot$ ). The selected file(s) is deleted.

#### **Naming a file on the HDD**

You can name MP3/WMA, JPEG or DivX file(s)/ folder(s) on the HDD independently. Names can be up to 32 characters long.

- 1. Select a file you wish to rename on the menu.
- 2. Press OK  $(③)$ . The menu options appear on the menu.
- 3. Select [Edit] option then press OK  $(③)$ . Edit options appears.

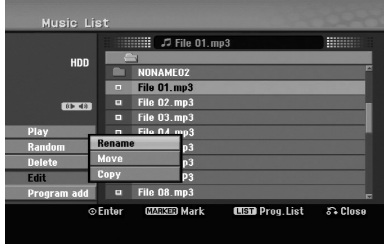

4. Select [Rename] option then press OK  $(⑤)$ . Keyboard menu appears. To enter characters, see page 54.

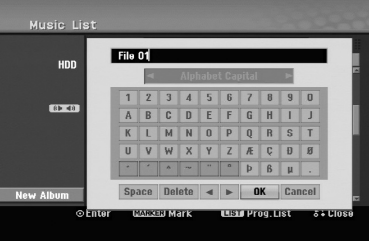

#### **Copying a file(s) to the HDD**

You can copy a file(s)/folder(s) to the HDD.

1. Select a file you wish to copy on the menu. You can select all files and folders on the menu by pressing CLEAR/EXIT button. To cancel the selections, press CLEAR/EXIT again.

#### *Selecting multiple files (folders)*

- *1. Press MARKER. A check mark appears on the file or folder. Press MARKER again to cancel the marked file or folder.*
- *2. Repeat step 1 to mark additional file (folders).*
- 2. Press OK  $(③)$ . The menu options appear on the menu.
- 3. Select [Edit] option then press OK  $(③)$ . Edit options appears.
- 4. Select  $[Copy]$  option then press OK  $(⑤)$ . Copy menu appears.

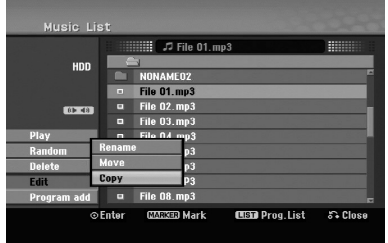

- 5. You can select a album (folder) to copy.
	- 1. After selecting a media then press OK  $(⑤)$ . The album (folder) list appears.
	- 2. Select a folder. Also, you can create new album (folder). Select [New Album] option on the Copy menu then press OK  $(③)$ . "NONAME##" folder is created.
- 6. Select [Copy] option then press OK  $(②)$  to begin copying.

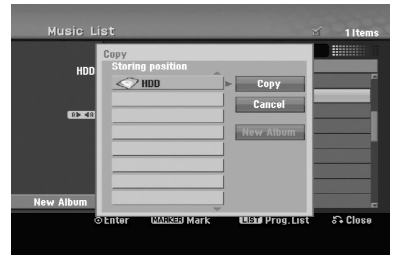

#### Note:

If a folder's depth is more than 5 level, the copy is not available.

#### **Moving a file(s) to the other folder on the HDD**

You can move a file(s)/folder(s) to the other folder on the HDD. After moving, the file(s)/folder(s) are deleted from the current location.

- 1. Follow steps 1-3 as shown left.
- 2. Select [Move] option then press OK  $(\circledcirc)$ . Move menu will appear.

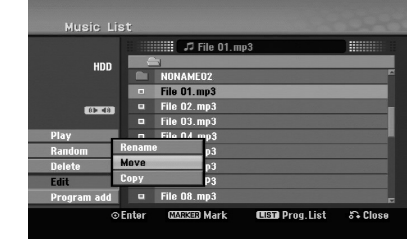

- 3. You can select a album (folder) to move.
	- 1. After selecting a media then press OK  $(⑤)$ . The album (folder) list appears.
	- 2. Select a folder.

Also, you can create new album (folder). Select [New Album] option on the Move menu then press OK  $(③)$ . "NONAME##" folder is created.

4. Select [Move] option then press OK  $(\circledcirc)$  to begin moving.

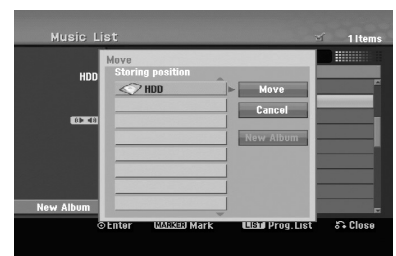

**Playback**

### **Recording About DVD recording**

#### Notes:

- This recorder cannot make recordings on CD-R or CD-RW discs.
- Our company takes no responsibility for recording failure due to power outages, defective discs, or damage to the Recorder.
- Fingerprints and small scratches on a disc can affect playback and/or recording performance. Please take proper care of your discs.

#### **Disc types and recording formats, modes, and settings**

This recorder can play various kinds of DVD discs: pre-recorded DVD-Video discs, DVD-RW, DVD-R, DVD-RAM, DVD+RW and DVD+R discs. The disc format for DVD-R, DVD+R, DVD+RW discs is always "Video format"—the same as pre-recorded DVD-Video discs. This means that once finalized, you can play a DVD-R, DVD+R, or DVD+RW in a regular DVD player. The DVD-RAM disc format is Video Recording (VR) format.

You can change DVD-RW disc format to Video or Video Recording (VR) format, if required. (Reinitializing the disc will erase the contents of the disc.)

The recording mode is closely related to the disc format. If the disc format is Video Recording format, then the recording mode is VR mode; if the disc format is Video mode, then the recording mode is Video mode (except for DVD-Video, which is not recordable, and so does not have a recording mode). Within the recording modes (which are fixed for them whole disc) are the record settings. These can be changed as required for each recording and determine the picture quality and how much space the recording will take up on the disc.

### **About HDD recording**

Recording to the internal hard disk drive (HDD) is basically similar to recording to a VR mode DVD-RW disc. You have the full choice of recording quality options, including the manual mode, and of course you can record, erase and re-record as many times as you like. The capacity of the hard disk drive means that you can store many hours of video on it, even in the higher quality recording modes. To help you organize the contents, the HDD is divided into ten genre. You can name and use these genres as you like—for example, you might have a genre for movies, another for TV shows, and one for camcorder recordings.

#### **Notes for recording**

- The maximum number of titles that can be recorded on the HDD is 255.
- Using the HDD allows you to record a maximum of 12 hours continuously.
- $\bullet$  You cannot record a radio channel and a digital text service.
- The recording times shown are not exact because the recorder uses variable bit-rate video compression. This means that the exact recording time will depend on the material being recorded.
- When recording a TV broadcast, if the reception is poor or the picture contains interference, the recording times may be shorter.
- $\bullet$  If you record still pictures or audio only, the recording time may be longer.
- The displayed times for recording and time remaining may not always add up to exactly the length of the disc.
- The recording time available may decrease if you heavily edit a disc.
- If using a DVD-RW disc, make sure you change the recording format (Video mode or VR mode) before you record anything on the disc. See page 25 (Disc Format) for how to do this.
- When using a DVD-R or DVD+R disc, you can keep recording until the disc is full, or until you finalize the disc. Before you start a recording session, check the amount of recording time left on the disc.
- $\bullet$  When using a DVD-RW disc in Video mode, recording time available will only increase if you erase the last title recorded on the disc.
- $\bullet$  The Delete Title option in the Title List (Original) menu only hides the title, it does not actually erase the title from the disc and increase the recording time available (except for the last recorded title on a DVD-RW disc in Video mode).
- When using a DVD+R/RW, the recorder will execute the Menu-making operation to update the new title and editing when removing the disc from the recorder or turn off the recorder. So you must remove the disc after selecting the recorder's operation mode to DVD mode.
- The recordable time of MLP mode with DVD+R DL discs is about 11 hours which is similar to single layer discs, because the resolution of DVD+R DL disc is higher than that of single layer disc.
- This unit can record TV program to HDD only. If you try to record TV program in DVD mode, the unit automatically change the mode to HDD then start recording.
- In DTV tuner mode, this unit does not record the black screen such as no signal, rating blocked, or scrambled channel, etc.
- During recording, the unit will stop recording automatically if the unrecordable condition continues more than an hour. (for example, no signal, scrambled channel, etc.)

### $\tt Timeshift$   $\tt HDD$

Do not miss a scene from a live broadcast. If the telephone rings while you are watching your favorite live broadcast, just press "TIMESHIFT" and "PAUSE" before answering the phone. The timeshift function will be activated and the broadcast is then recorded for later viewing.

After the phone call or viewing interruption, press "PLAY" or "SCAN" to watch the program. Press "STOP" to return to the live broadcast.

#### **Timeshift (Pause, Live TV/Playback) Operation HDD**

You can store a program in the HDD storage cache temporarily.

#### **Press TIMESHIFT while watching a TV program.**

The Progress Bar display appears on the screen as shown below. The Progress Bar changes to timeshift icon after 10 seconds.

• If the [Timeshift] option in the Setup menu is set to [ON], Timeshift starts automatically without pressing TIMESHIFT button in HDD mode

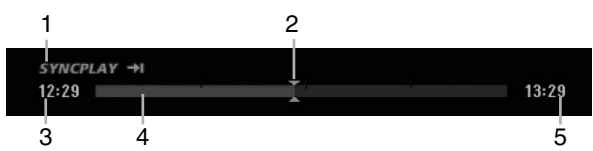

- 1. Indicates playback mode. (SYNCPLAY: This means that you are watching live broadcast.)
- 2. Indicates current Timeshift position.
- 3. Indicates Timeshift start time.
- 4. Indicates Timeshift elapsed time.
- 5. Indicates the time that is one hour from Timeshift start time.

#### Tips:

- You can use trick play functions (Slow, Scan, etc.) during timeshift. Refer to Playback Operation on pages 31.
- You can edit the cached clip during Timeshift to retain the program on the HDD. Refer to Clip Record on the right.

#### Notes:

- If there is no free space on the HDD, the oldest timeshift section of the cache will be incrementally deleted.
- If no button is pressed for 6 hours, the Timeshift will stop automatically.
- You cannot select a radio channel during timeshift.

#### **Marker Search in Timeshift mode**

You can mark one in Timeshift mode. Press MARKER at the desired point during Timeshift. Press SEARCH to recall the marked scene.

#### **Jump to Start or End during Timeshift**

- 1. Press and hold OK  $(③)$  about 1 second during timeshift. The menu will appear.
- 2. Press  $\blacktriangleleft$  to jump to the beginning of the timeshift. Press  $\blacktriangleright$  to jump to the end of the timeshift.

#### **To Exit the Timeshift**

- 1. Press STOP to exit Timeshift function. Confirm message will appear.
- 2. Use  $\blacktriangleleft$  /  $\blacktriangleright$  to select [Yes] then press OK ( $\textcircled{\scriptsize o}$ ). The current broadcast is displayed on the screen.

#### Notes:

- You cannot exit Timeshift function if the [Timeshift] option in the Setup menu is set to [ON].
- The Timeshift function is exited if you press HOME or MENU/LIST when the [Timeshift] option is set to [OFF].

#### **Clip Record HDD**

You can edit during Timeshift to store the program on the HDD (Hard Disk Drive).

- 1. During Timeshift, use play, pause step, scan and slow-motion to find the starting point.
- 2. Press REC at the starting point of the section you want to record.

Progress of the edit is indicated in red on the Progress Bar.

#### $12:29$

- 3. Use play, pause step, scan and slow-motion to find the ending point.
- 4. Press REC at the ending point of the section you want to stop recording.

Normal playback continues.

#### $13:29$  $12:29$

- 5. Repeat steps 1 and 4 to make several Clip Records of a program.
- 6. Press STOP to stop Timeshift. Confirm message will appear.
- 7. Use  $\blacktriangleleft$  /  $\blacktriangleright$  to select [Yes] then press OK ( $\textcircled{\scriptsize{0}}$ ). Or, press STOP again.

The selected part(s) is recorded to HDD.

#### Notes:

- Selected sections are recorded on the HDD.
- If you want to stop Clip recording, press the STOP button. If you press POWER to stop Clip recording, the program may not be recorded on the HDD.
- Clip records cannot be made for sections lasting less than 5 seconds.
- MPEG4 recording is not available with Clip Recording. (available only in MPEG2 recording format)

 $13:29$ 

### **Basic Recording from a TV <b>HDD**</u>

Follow the instructions below to record a TV program. Recording starts immediately and continues until the disc is full or you stop the recording.

#### **Preparation:**

Set a recording mode as necessary on the setup menu. (XP, SP, LP, EP or MLP) (see page 24).

- 1. Press HOME. The HOME menu appears.
- 2. Select [TV] option on the HOME menu then press OK  $( \circledcirc )$ . (see page 17).
- 3. Use PR (+/-) buttons to select the TV channel to record.

#### Changing TV Audio Channel

You can select the audio channel (language) to listen by pressing AUDIO during viewing TV program. The current audio channel is displayed on-screen.

Stereo broadcast:

Stereo → Left → Right → Mono

Bilingual broadcast:

Main → Sub → Main+Sub

- For TV recording with bilingual, set audio channel from the [TV Rec Audio] in sub-menu of the Setup menu (see page 24).
- If the sound is of poor quality when set to Stereo, you can often improve it by changing to Mono (Left or Right).
- This recorder can record either NICAM or regular audio. If the NICAM setting (page 20) is set to Auto, then if the broadcast is NICAM, the audio automatically changes to NICAM and you can record the NICAM audio. If the broadcast is non-NICAM, the regular audio is always recorded. If NICAM sound distortion occurs, due to poor reception, you can switch off NICAM setting of the program.

#### Tip:

If DTV subtitle is provided by the broadcaster, you can record the subtitle. Press SUBTITLE to select subtitle language before recording.

- You cannot select the subtitle language during recording.
- To display the recorded subtitle during playback, refer to page 32.
- The unit records only the selected subtitle.
- The subtitle is recorded only when [MPEG4] option is set to [OFF] in the setup menu.
- The subtitle cannot be recorded in MLP recording mode.
- 4. Press REC (<sup>o</sup>) once.

Recording will start. (The REC indicator lights in the display window.)

- $\bullet$  Recording continues until you press STOP ( $\blacksquare$ ) or the HDD is full.
- To record for a fixed length of time, see Instant Timer Recording on right.
- 5. Press STOP (■) to stop recording.

#### **To Pause the Recording**

- 1. Press PAUSE/STEP (II) to pause recording.
- 2. When you want to continue recording, press PAUSE/STEP (II).

#### **To record one TV program while watching another**

- 1. Press TV/DVD to select the TV mode during recording. The TV indicator appears.
- 2. Using the TV, select the channel to be viewed.

### **Instant Timer Recording HDD**

Instant Timer Recording allows you to make a recording easily of a preset length without using the program timer.

- 1. Follow steps 1-3 as shown left (Basic Recording from a TV).
- 2. Press REC  $(①)$  repeatedly to select the recording time length.

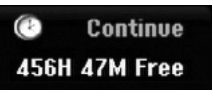

Recording starts after the first press. Each subsequent press increases the recording time within free space (maximum 240 minutes). The recording time is displayed on the TV screen. At the end of the recording, the recorder will stop recording and shut off.

#### **Checking the Recording Time**

Press REC  $($ <sup> $\bullet$ </sup>) once to check the recording time. The recalled setting will automatically return to the TV screen for a moment.

Also, remaining time of recording is shown in the display window.

#### **To Extend the Recording Time**

The recording time can be extended anytime by pressing REC  $($ <sup>o</sup>).

Each subsequent press increases the recording time within free space (maximum 240 minutes).

#### **Caution**

If the recorder is unplugged (or there is a power failure) while the recorder is recording, the recording will be lost.

### **Timer Recording**

This recorder can be programmed to record up to 16 programs within a period of 1 month. For unattended recording, the timer needs to know the channels to be recorded, the starting and ending time.

- 1. Press HOME and select [TV] option.
- 2. Press  $\blacktriangle$  /  $\nabla$  to select [Timer Record] option then press OK  $(③)$ .

The [Timer Record List] menu will appear.

3. Use  $\blacktriangle$  /  $\nabla$  to select [New] then press OK ( $\odot$ ). The [Timer Record] menu will appear.

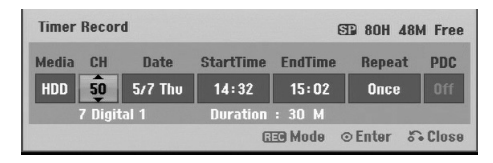

- [Media] The media option is not selectable.
- [PR(CH)] Choose a memorized program number, or one of the external inputs from which to record.

(You cannot select DV input and radio channel.)

- [Date] Choose a date up to 1 month in advance.
- [Start Time] Set the start time.
- [End Time] Set the end time.
- [Repeat] Choose a desired repeat (Once, Daily (Monday - Friday), or Weekly).
- [PDC] (Analog program only) The PDC system automatically adjusts the recording time so that even if a program is not running to schedule, you won't miss it. For PDC to work properly, you must input the correct announced time and date of the program you want to record. Note that PDC may not work with every station.

#### Notes:

- Stations that use PDC typically include PDC information in the TV guide pages. Please refer to these pages when setting a timer recording.
- When using PDC, there may be instances where the beginning of the program is not recorded.
- 4. Enter the necessary information for your timer recording(s).
	- $\bullet \blacktriangleleft / \blacktriangleright$  (left/right) move the cursor left/right
	- $\bullet$   $\blacktriangle$  /  $\blacktriangledown$  (up/down) change the setting at the current cursor position
	- e Press BACK (6) to exit the [Timer Record] menu.
- 5. Set a recording mode as necessary by pressing REC repeatedly. (XP, SP, LP, EP or MLP)
- 6. Press OK  $(⑤)$  after filling in all the program information. The program will be memorized by the recorder.

To check the programming, the [Timer Record List] menu will appear.

Check field's "Rec. OK" on the Timer Record List indicates that the timer recording is programmed correctly.

- 7. Press BACK  $(\delta \rightarrow)$  to exit the Timer Record List.
- 8. Make sure that you press POWER to switch your unit to Standby.

#### Notes:

- The timer indicator lights in the display window when the recorder is in standby with the timer active. (Nothing is displayed while the [Power Save Mode] is ON.)
- For TV recording with bilingual, set audio channel from the [TV Rec Audio] in sub-menu of the Setup menu (see page 24).
- You can stop a timer recording in progress. Press STOP and the confirm message will appear. Press OK  $(③)$  to stop the recording or press BACK  $(\delta \rightarrow)$  to continue the recording.
- MPEG4 recording is not available with Timer recording. (available only in MPEG2 recording format)

### **Checking Timer Recording Details**

Programming can be checked whenever the recorder is turned on.

- 1. Press HOME and select [TV] option.
- 2. Press  $\blacktriangle$  /  $\nabla$  to select [Timer Record] option then press OK  $(⑤)$ . The [Timer Record List] menu will appear.
- $\bullet$  Use  $\blacktriangle$  /  $\blacktriangledown$  to select a timer recording.
- $\bullet$  Press OK ( $\odot$ ) to edit the selected program. [Timer Record] menu appears.
- Press CLEAR/EXIT to delete the selected program from the Timer Record List.
- $\bullet$  If you select [New] then press OK ( $\odot$ ), you can program new timer record (see page 45.)

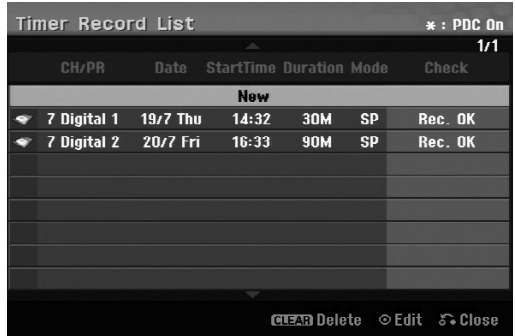

#### **Canceling a Timer Recording**

You can clear a timer setting anytime before the recording actually starts.

• Use  $\blacktriangle$  /  $\blacktriangledown$  to select a program you want to erase on the Timer Recorder List. If you want to erase the program, press CLEAR/EXIT.

#### **Stopping a Timer Recording in Progress**

After a timer recording has started, you can still cancel the program.

• You can stop a timer recording in progress. Press STOP and the confirm message will appear. Press OK  $(⑤)$  to stop the recording or press BACK  $(5)$  to continue the recording.

#### **Timer Recording Troubleshooting**

#### **Even though the timer is set, the recorder will not record when:**

- There is no free space on the HDD.
- Power is turned on.
- There are already 255 titles recorded on the HDD.

#### **You cannot enter a timer program when:**

- A recording is already underway.
- The time you're trying to set has already passed.
- There are already 16 timer programs set.

#### **If two or more timer programs overlap:**

- The earlier program takes priority.
- When the earlier program finishes, the later program starts.
- If two programs are set to start at exactly the same time, the program entered first takes priority.

### **Recording from an External Input <b>HDD**

#### **Recording from External Components**

You can record from an external component, such as a camcorder or VCR, connected to any of the recorder's external inputs.

#### **Preparation:**

Set a recording mode as necessary on the setup menu. (XP, SP, LP, EP or MLP) (see page 24).

- 1. Make sure that the component you want to record from is connected properly to the recorder. See page 15-16.
- 2. Select [TV] option on the HOME menu then press OK  $(⑤)$ . (see page 17).
- 3. Press AV repeatedly to select the external input to record from.
	- Tuner: Built-in tuner
	- AV1: AV1 mounted on back panel
	- AV2: AV 2 (DECODER) mounted on back panel
	- AV3: AV IN 3 (VIDEO, AUDIO (L/R) mounted on front panel
	- DV: DV IN mounted on front panel
- 4. Press REC (<sup>o</sup>) once. Recording will start. (The REC indicator lights in the display window.)
	- $\bullet$  Recording continues until you press STOP ( $\blacksquare$ ) or the HDD is full.
	- To record for a fixed length of time, see "Instant Timer Recording" on page 44.
- 5. Press STOP (■) to stop recording.

#### Note:

If your source is copy-protected using CopyGuard, you will not be able to record it using this recorder. See Copyright on page 58 for more details.

### **Simultaneous recording and playback**

#### **Playback another title during recording**

While the HDD recording is in progress, you can playback a source from other media at the same time.

- 1. Start recording.
- 2. Press HOME to display the Home Menu screen.
- 3. Use the  $\blacktriangle / \blacktriangledown / \blacktriangle / \blacktriangleright$  and OK ( $\textcircled{\scriptsize{0}}$ ) buttons to select a media type that you want to play.
- 4. Start Playback. The recording will continue while playing the media from the other mode.

#### Notes:

- You cannot use simultaneous playback and recording while copying or dubbing.
- $\bullet$  You cannot edit programs during simultaneous recording and playback.
- $\bullet$  This function is not available in MPEG4 recording mode.

### **Time Slip HDD**

You can play back the currently recording title.

- 1. Start HDD recording.
- 2. Press PLAY  $($ .

The playback starts and the recording will continue while playing back.

- You can use PAUSE (II) and SCAN (44 /  $\blacktriangleright\blacktriangleright$ ) buttons for pause, scan, slow-motion during playback.
- 3. Press STOP  $(\blacksquare)$ .

The playback will stop then returns to the current recording position.

#### Notes:

- Playback cannot be started until 15 seconds after recording starts.
- This function is not available in MPEG4 recording mode.

### **MPEG4 Recording**

You can record a video with MPEG4 video format. **Preparation:**

Set a recording mode as necessary on the setup menu. (XP, SP, LP, EP or MLP) (see page 24).

- 1. Set the [MPEG4] option to [ON] on the setup menu (See page 24).
- 2. Select input source you want to record (TV channel, AV input, etc).
- 3. Start Recording. This unit will record the video with MPEG4 format on the HDD. The recorded contents are listed on the [Movie

List] menu. To play back an MPEG4 recordings, refer to pages 35.

#### Notes:

**48**

- You cannot edit the video content with MPEG4. If you want to edit functions, set the [MPEG4] option to [OFF] on the setup menu (See page 24).
- If you press MENU/LIST when [MPEG4] option is set to [ON] in HDD mode, the [Movie List] menu will appear.
- A button is not activated during MPEG4 recording. (PLAY, TIMESHIFT, MENU/LIST, HOME, DVD, HDD, etc.)
- The loss of video may occur while MPEG4 recording because of characteristics of MPEG4 video encoding. This is not a malfunction.
- You can select the audio channel to record by pressing AUDIO. The [TV Rec Audio] option on the Setup menu does not affect to the MPEG4 recording.
- You cannot record the DTV subtitle if [MPEG4] option is set to [ON] on the setup menu.

#### **Specifications of MPEG4 Recording**

#### **Video Encoding Format**

Encoding: MPEG4 format Resolution: 640 x 480 (XP, SP, LPmode), 480 x 352 (EP mode), 352 x 256 (MLP mode)

#### **Audio Encoding Format**

Encoding: AC3 Quality: 128 kbit/sec, 48 kHz (Sampling rate), Stereo

#### **Maximum Titles**

Less than 1999 titles

#### **Maximum Title Size**

2 GBytes

 $\bullet$  If the size of title recorded presently is more than 2GBytes, the recording will be continued in a new title. The unit cannot record during a few seconds when creating the new title.

#### **Recordable Time (160GB/250GB/400GB)**

Approx. 132/208/335 hours (XP mode), 165/258/414 hours (SP mode), 215/337/541 hours (LP mode), 275/429/690 hours (EP mode), 429/625/1004 hours (MLP mode)

### **Recording from DV Input <b>HDD**

#### **Before DV dubbing**

You can connect a DV-equipped camcorder to this recorder using a single DV cable for input and output of audio, video, data and control signals.

- This recorder is only compatible with DV-format (DVC-SD, DV25) camcorders. Digital satellite tuners and Digital VHS video recorders are not compatible.
- You cannot connect more than one DV camcorder at a time to this recorder.
- You cannot control this recorder from external equipment connected via the DV IN jack (including two recorders).
- It may not always be possible to control the connected camcorder via the DV IN jack.
- Digital camcorders can usually record audio as stereo 16-bit/48kHz, or twin stereo tracks of 12 bit/32kHz. This recorder can only record one stereo audio track. Set [DV Rec Audio] option to [Audio 1] or [Audio 2] as required (see page 24).
- Audio input to the DV IN jack should be 32 or 48kHz (not 44.1kHz).
- Picture disturbance on the recording may occur if the source component pauses playback or plays an unrecorded section of tape, or if the power fails in the source component, or the DV cable becomes disconnected.

#### **Recording from a Digital Camcorder**

You can record from a digital camcorder connected to the DV IN jack on the front panel of this recorder. Using the recorder's remote, you can control both the camcorder and this recorder.

Before recording, make sure that the audio input for the DV IN jack is set up (see page 24).

#### Tips:

- The source signal must be DVC-SD format.
- Some camcorders cannot be controlled using this recorder's remote.
- If you connect a second recorder using a DV cable, you cannot control the second DVD from this one.
- You cannot control this unit remotely from a component connected to the DV IN jack.
- You cannot record date and time information from a DV cassette.
- 1. Make sure your digital camcorder is connected to the front panel DV IN jack. See page 16.
- 2. Select [TV] option on the HOME menu then press OK  $(⑤)$ . (see page 17).
- 3. Press AV repeatedly to select the DV input. DV appears in the display window and on the TV screen.
- 4. Find the place on the camcorder tape that you want to the recording to start from. For best results, pause playback at the point from which you want to record.
	- Depending on your camcorder, you can use this recorder's remote to control the camcorder using the STOP, PLAY and PAUSE functions.
- 5. Press REC  $($ <sup>o</sup>) once to start recording.
	- Recording is automatically stopped if the recorder detects no signal.
	- You can pause or stop the recording by pressing PAUSE/STEP (II) or STOP ( $\blacksquare$ ). You cannot control the camcorder from this remote control during recording.

#### **Troubleshooting**

If you cannot get a picture and/or audio through the DV IN jack, check the bullet points:

- Make sure the DV cable is properly connected.
- Try switching off the connected equipment then switch back on.
- Try switching the audio input.

#### Notes:

- Depending on the connected camcorder, you may not be able to control it using the remote control supplied with this recorder.
- MPEG4 recording is not available with the DV dubbing. (available only in MPEG2 recording format)

### **Editing Title List and Chapter List Menu Overview**

Using the Title List menu you can edit video content. The editing features available in the Title List menu depend on whether you are editing video on DVD, or the HDD, and whether you're editing Original content, or a Playlist.

There are two ways to edit VR mode DVD-RW discs. You can directly edit the Original content of the disc, or you can create and edit a Playlist. The Playlist doesn't actually change any of the content on the disc, but just controls how the content is played back. Editing material recorded on the HDD is similar to editing the Original content of a VR mode DVD-RW, with similar commands for erasing and naming titles, as well as fine control over the content of chapters within titles for DVD disc.

#### Note:

During recording, if you display the Title List menu for the HDD, some of the titles may appear with a mark. These titles were recorded with a Line Input setting different to the current setting of the recorder. During recording, these titles cannot be played.

- 1. Press MENU/LIST to display the Title List menu. Playback should be stopped when you do this.
	- If you press MENU/LIST when [MPEG4] option is set to [ON] in HDD mode, the [Movie List] menu will appear.
	- You can also access it using HOME menu, select [MOVIE] option then select [HDD] or [DVD] option and press OK  $(③)$ .
	- $\bullet$ When selecting titles, use the  $\triangle$  /  $\nabla$  buttons to display the previous/next page if there are more than six titles.
	- If you are editing a VR mode disc, press MENU/LIST to switch between Original and Playlist menu.

On the left side of the screen are the menu options. The main part of the screen shows thumbnails of the titles (or chapter) on the DVD or HDD. You can change these thumbnails using the THUMBNAIL button—see Changing Title Thumbnails on page 51.

Press INFO (i) to display the information of selected title on the Title List menu.

After selecting a title or chapter on the Title List or Chapter List menu, then press OK  $(③)$ . The menu options appears on the left side of the menu. Use  $\blacktriangle$  /  $\blacktriangledown$  to select a option then press OK ( $\odot$ ) to confirm your selection.

2. To exit the Title List menu, press BACK  $(6\rightarrow)$ repeatedly.

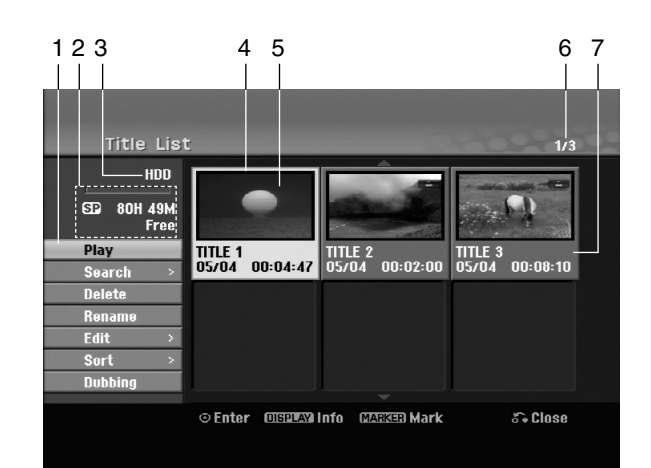

- 1. Menu options: To display menu option, select a title or chapter then press  $OK (  $②$ ). The options$ displayed differ depending on the disc type.
	- [Combine] Combines two titles or chapters into one (page 55).
	- [Delete] Deletes the title or chapter. (page 53)
	- [Delete Part] Deletes a part of the Title (page 53).
	- $\bullet$ [Divide] Divides a title into two (page 56).
	- [Dubbing] Copies the title to another media. (page 59)
	- $\bullet$  [Full Play] Starts playback of the selected title including the hidden chapters.
	- $\bullet$ [Hide (Show)] Hides (or Shows) the selected title or chapter. (page 57)
	- [Move] Moves a chapter on the Chapter List-Playlist menu to a position on the menu. (page 56)
	- $\bullet$ [Play] Start playback of the selected title or chapter. The hidden titles and chapters on the DVD+R/RW cannot be play back.
	- [Playlist Add] Adds the title or chapter to the Playlist. (page 52)
	- [Protect] Protects accidental recording, editing or deleting of the title. (page 57)
	- [Rename (Title Name)] Edits the title name. (page 54)
	- [Search]
		- [Chapter]; Displays Chapter List of the Title. - [Time]; Search time for you want start point of the title. (page 54)
		- [Sort] Lists the programs on the Title List menu by Date, Title, or Category. (page 55)
	- [Title] Displays Title List of the chapter.
- 2. Indicates the record mode, free space, and elapsed time progress bar.
- 3. Current media
- 4. Currently selected title.
- 5. Thumbnail
- 6. Shows the selected title number and total number of titles.
- 7. Shows the title name, recorded date, and recording length.

### **HDD, VR Mode: Original and Playlist Editing**

#### **Titles, Chapters and Parts**

Titles in the disc's original content contain one or more chapters. When you insert a disc's title into the Playlist, all the chapters within that title also appear. In other words, chapters in the Playlist behave exactly as chapters on a DVD-Video disc do. Parts are sections of Original or Playlist titles. From the Original and Playlist menu you can add or delete parts. Adding a chapter or title to the Playlist creates a new title made up of a section (ie., chapter) of an Original title. Deleting a part removes part of a title from the Original or Playlist menu.

#### **Caution**

- When editing using the Delete, Add and Move functions, the start and end frames may not be exactly as set in the start and end point display.
- During Playlist playback, you may notice a momentary pause between edits. This is not a malfunction.

#### **Is editing a DVD like editing a video tape?**

No. When you edit a video tape you need one video deck to play the original tape and another to record the edits. With DVD, you edit by making a 'Playlist' of what to play and when to play it. On playback, the Recorder plays the disc according to the Playlist.

#### **About word 'Original' and 'Playlist' -RWVR RAM**

Throughout this manual, you will often see the words Original and Playlist to refer to the actual content and the edited version.

- **Original:** content refers to what's actually recorded on the disc.
- **Playlist:** content refers to the edited version of the disc — how the Original content is to be played.

### **Adding Chapter Markers**

#### **El Chapter**

#### **HDD -RWVR RAM +RW +R**

You can create chapters within a title by inserting chapter marks at the desired points.

During playing back, at the point you want to start a new chapter, press CHP ADD.

A chapter marker icon appears on the TV screen.

#### Notes:

- Chapter markers are inserted at regular intervals automatically. You can change this interval from the Initial Setup menu (see "Auto Chapter" on page 24).
- You can add up to 24 chapters to one HDD title.
- All chapter markers are erased if you edit the HDD title (Delete Part, Divide, Combine)

### **Changing the Title Thumbnails**  $\blacksquare$  Thumbnail

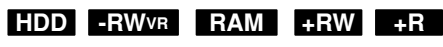

Each title displayed in the Title List menu is represented by a thumbnail picture taken from the start of that title or chapter.

If you prefer, select a different still picture from within a title.

Press THUMBNAIL to make the currently displayed picture the one that appears in the Title List menu. The still picture that you choose appears in both the Original or Playlist menu.

#### Tip:

You can also change the thumbnail picture of the title on the Chapter List menu of VR mode DVD-RW and DVD-RAM disc. Select a chapter on the Chapter List menu then press THUMBNAIL. The thumbnail picture of the title that includes the chapter is changed.

# **Editing**

# **Making a New Playlist**

Use this function to add an Original title or chapter to the Playlist. When you do this, the whole title or chapter are put into the Playlist (you can delete bits you don't need later — see Deleting an Original or Playlist title/chapter on page 53).

The title appears in the Playlist complete with the chapter markers that appear in the Original. However, if you add more chapter markers to the Original later, these are not automatically copied over into the Playlist title.

You can add up to 999 chapters to one disc .

1. Choose a title or chapter on the Title List-Original menu or Chapter List-Original menu to put into the Playlist, then press OK  $(⑤)$ .

The menu options appears on the left side of the menu.

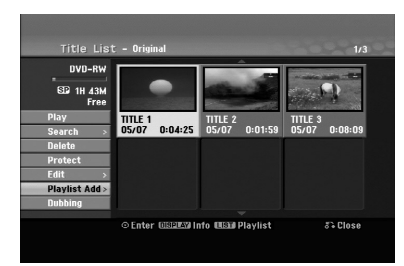

2. Use  $\blacktriangle$  /  $\nabla$  to select [Playlist Add] option then press OK $(③)$ .

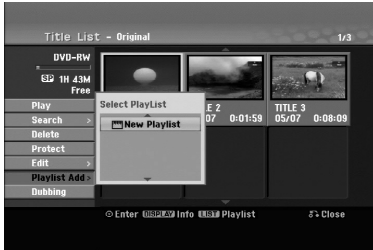

3. Select [New Playlist] then press OK  $(③)$ . The new title appears in the updated Playlist. All chapters of the title are added to the Playlist.

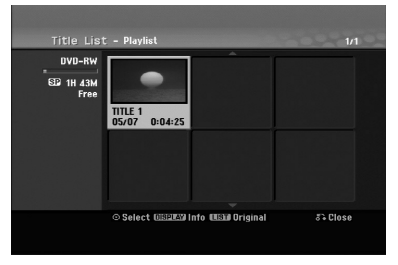

### **Adding Additional Title/Chapters to the Playlist -RWVR RAM -RWVR RAM**

You can add an Original title or chapter to add to a Playlist title even if it is already registered.

1. Choose a title or chapter on the Title List-Original menu or Chapter List-Original menu to put into the Playlist, then press OK  $(③)$ .

The menu options appears on the left side of the screen.

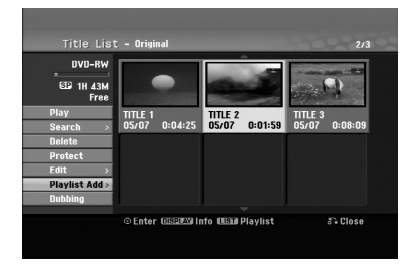

2. Use  $\blacktriangle$  /  $\nabla$  to select [Playlist Add] from menu options then press OK  $(⑤)$ .

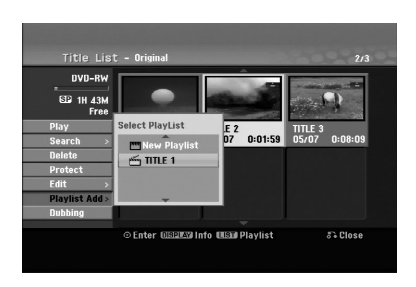

- 3. Choose a Title List-Playlist that is already registered to insert a title or chapter, then press OK $(③)$ .
- 4. Repeat steps 1-3 to add additional title or chapter on the Playlist.

You can view the added chapters on the Chapter List-Playlist menu.

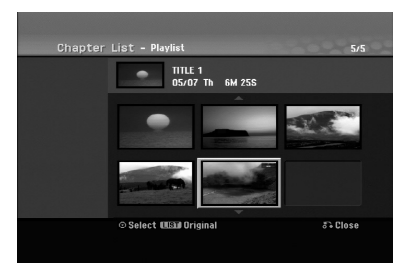

5. Press BACK (over) to exit, or MENU/LIST to go back to the Title List-Original menu.

### **Deleting an Original or Playlist Title/Chapter**

When you erase a title or chapter from the Playlist menu, you only remove it from the Playlist; the title/chapter remains in the Original menu.

If you choose to delete a title or chapter from the Original (title/chapter) menu, the title or chapter is actually deleted from the disc and the remaining time available for recording increases. Titles/chapters deleted from the Original are also removed from the Playlist.

#### Note:

It may not be possible to delete chapters that are less than 5 seconds long.

1. Use  $\blacktriangle$  /  $\blacktriangleright$  /  $\blacktriangle$  /  $\blacktriangledown$  to choose a chapter or title you want to delete on the Title List or Chapter List menu then press  $OK (③)$ .

The menu options appears on the left side of the screen.

#### *Selecting multiple titles on HDD*

- *1. Press MARKER. A check mark appears on the title. Press MARKER again to cancel the marked title.*
- *2. Repeat step 1 to mark additional title. You can add the titles up to 10 titles.*
- 2. Select [Delete] option from the options on the menu.

#### Example: Title List (HDD)

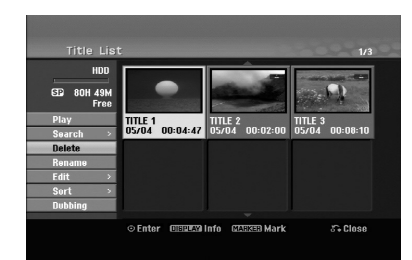

- 3. Press OK  $(③)$  to confirm. The confirm message for deleting will appear.
- 4. Use  $\blacktriangleleft$  /  $\blacktriangleright$  to select [Yes] then press OK ( $\odot$ ). The selected chapter or title is deleted. After pressing OK  $(③)$ , the new, updated menu is displayed.
- 5. Repeat steps 1 4 to continue to delete from the menu.
- 6. Press BACK  $(5)$  repeatedly to exit the menu.

#### Notes:

• When DVD+RW recording, the deleted title's name is changed to 'Deleted Title'.

- If more than two titles are repeatedly deleted, the titles are combined into one.
- When you are deleting a title or chapter, only the last one on DVD+RW increases remaining recording time.

### **Deleting a Part HDD -RWVR RAM**

You can delete a part which you do not want in the title.

- 1. Use  $\blacktriangle$  /  $\blacktriangleright$  /  $\blacktriangle$  /  $\nabla$  to choose a title you want to delete on the Title List menu then press  $OK (  $\odot$ ).$ The options appears on the left side of the menu.
- 2. Select [Delete Part] in the [Edit] option then press OK  $(⑤)$ . Edit (Delete Part) menu appears on the TV screen. [Start Point] icon is highlighted.

#### Example: Edit (Delete Part) (HDD)

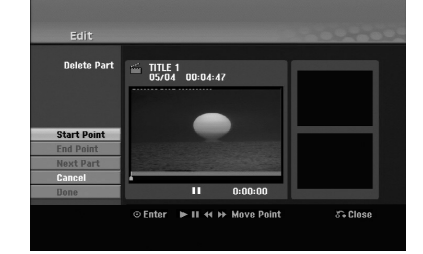

- 3. Use play, pause step, search and slow-motion to find the starting point.
- 4. Press OK  $(③)$  at the starting point of the section you want to delete.

'End Point' icon is highlighted. The part is indicated on the Progress Bar.

- 5. Use play, pause step, search and slow-motion to find the ending point.
- 6. Press OK  $(③)$  at the ending point of the section you want to delete. You can cancel the selected point, use  $\blacktriangle / \blacktriangledown$  to select [Cancel] icon then press OK  $(⑤)$ .

#### Tip:

With HDD recordings, you can delete additional part. Select [Next Part] icon on the menu then press OK  $(②)$ , then repeat steps 3-6.

7. If you finish to edit, select [Done] icon then press  $OK (@)$ 

The confirm message for deleting will appear.

Use  $\blacktriangleleft$  /  $\blacktriangleright$  to select [Yes] then press OK ( $\textcircled{\scriptsize{0}}$ ). The selected part is deleted from the title and Title List menu appears.

#### Note:

This function is not available for the titles that are less than 7 seconds long.

### **Naming a Title**

You can name the titles. The names can be up to 32 characters long.

1. Choose the title you want to name on the Title List menu, then press  $OK (③)$ .

The menu options appears on the left side of the menu.

2. Use ▲/▼ to select [Rename] or [Title Name] option then press  $OK (③)$ .

Keyboard menu appears.

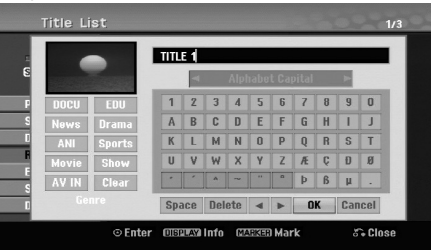

- 3. Enter a name for the title. Use  $\blacktriangle$  /  $\blacktriangleright$  /  $\blacktriangle$  /  $\blacktriangledown$  to select a character then press  $OK$  ( $@$ ) to confirm your selection.
	- Use MENU/LIST button to change keyboard type.
	- **OK:** Select to finish.
	- **Cancel:** Cancels all entered characters.
	- **Space:** Inserts a space at the cursor position.
	- **Delete:** Deletes the previous character at the cursor position.
	- **4** / ▶: Moves cursor to left or right.

#### Tip:

#### **Remote control buttons for entering a name PLAY (** $\blacktriangleright$ **):** Inserts a space at the cursor position.

**II (PAUSE/STEP):** Deletes the after character at the cursor position.

 $\blacksquare$  **(STOP), CLEAR/EXIT:** Deletes the previous character at the cursor position.

.**/** >**:** Moves cursor to left or right.

**Numbers (0-9):** Enters the corresponding character at the cursor position.

#### Tip:

You can add the genre for HDD title name. If you set the genre for the title, you can easily find the title on the relevant genre folder of HDD title list menu.

4. Choose OK then press OK  $(\odot)$  to fix the name and return to the previous menu screen.

5. Press BACK  $(\delta \rightarrow)$  repeatedly to exit the menu.

#### Notes:

- Names can be up to 32 characters long.
- For discs formatted on a different recorder, you will see only a limited character set.
- When recording on DVD-R, DVD+R or DVD+RW discs, the entered name is displayed on the DVD player only after finalization.

### **Time Search HDD -RWVR RAM -RWVideo +RW -R +R**

You can select start point of the title.

- 1. Use  $\blacktriangle$  /  $\blacktriangleright$  /  $\blacktriangle$  /  $\blacktriangledown$  to choose a title on the Title List menu then press OK  $(③)$ . The options appears on the left side of the menu.
- 2. Select [Time] option then press OK  $(\circledcirc)$ . [Search] menu appears on the TV screen. Example: Title List (HDD)

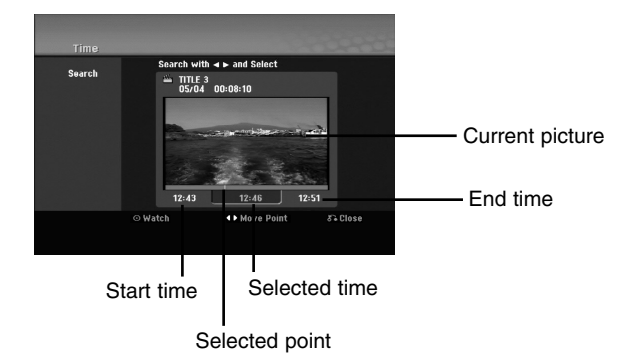

- 3. Use  $\blacktriangleleft$  /  $\blacktriangleright$  to find the point you want to start. The point increase 1 minute step. If you press and hold  $\blacktriangleleft$  /  $\blacktriangleright$  then the point increase 5 minute step.
- 4. Press OK  $(③)$  to start selected point.

### **Sort HDD**

This function allows you to access show listings organized by Date, Title, or Category on the Title List-HDD menu. So you can find title you want to watch easily.

- 1. Choose any title on the Title List-HDD menu, then press OK  $(③)$ . The menu options appears on the left side of the
- menu. 2. Use  $\triangle$ / $\nabla$  to select [Sort] option then press OK ( $\odot$ ).

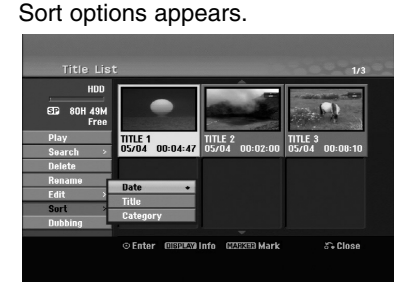

3. Use  $\triangle$ / $\nabla$  to select [Date], [Title] or [Category] option then press OK  $(⑤)$ . After pressing OK  $(③)$ , the sorted menu is displayed.

### **Combining Two Titles Into One HDD**

Use this function to combine two adjacent Original-HDD titles into one.

#### Notes:

- This function is not available if there is only one titles within the HDD.
- If the recorded aspect of two titles is differ, you cannot combine the titles.
- 1. On the Title List-HDD menu, select the first title of the two titles you want to combine then press  $OK (  $\odot$ ).$ The menu options appears on the left side of the screen.
- 2. Select [Combine] option then press OK  $(③)$ .

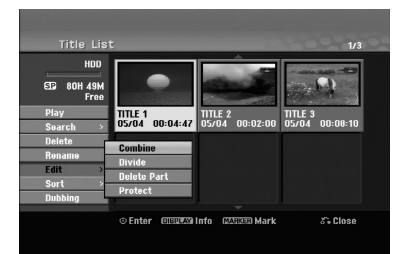

- 3. Select the second title of the two titles you want to combine then press OK  $(⑤)$ . Confirm message appears.
- 4. Use  $\blacktriangleleft$  /  $\blacktriangleright$  to select [Yes] then press OK ( $\textcircled{\scriptsize{0}}$ ). After pressing OK  $(③)$ , the updated menu is displayed.

### **Combining Two Chapters Into One HDD -RWVR RAM +RW +R**

Use this function to combine two adjacent chapters into one.

1. On the Chapter List menu, select the second chapter of the two chapters you want to combine then press OK  $(③)$ .

The menu options appears on the left side of the screen.

2. Use  $\triangle$  /  $\nabla$  to select [Combine] option. The combine indicator appears between the two chapters you want to combine.

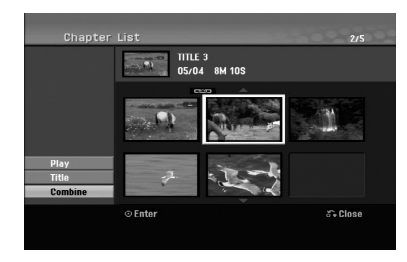

3. Press OK  $(③)$ .

#### Note:

- **This function is not available when;**
- There is only one chapter whthin the title. The first chapter is selected.
- $\bullet$ • The chapters that you want to combine are created by deleting a part from an Original title.
- The chapters that you want to combine are created from different titles.
- One of the playlist chapter that you want to combine has been moved.

**Editing**

### **Divide One Title Into Two HDD +RW -RWVR RAM**

Use this command to split a title up into two new titles.

- 1. On the Title List menu, select a title you want to divide then press  $OK (③)$ . The menu options appears on the left side of the screen.
- 2. Select [Divide] option. Example: Title List (HDD)

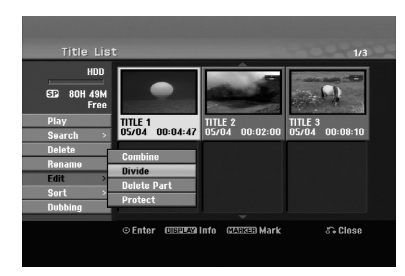

3. Press OK  $(③)$ . Edit (Divide) menu appears. [Divide] option is highlighted.

Current picture

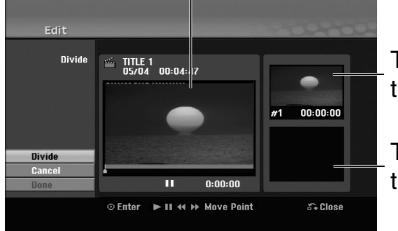

The first title's thumbnail

The second title's thumbnail

- 4. Use play, pause step, search and slow-motion to find the point you want to divide the title.
- 5. Select [Divide] option then press  $OK(⑤)$  at the point.

To reset the point, select [Cancel] option then press OK  $(⑤)$ . Repeat from step 3.

6. Choose [Done] option then press OK  $(②)$  to fix the dividing point. The title is divided into two new titles. It take up to 4 minutes to divide.

#### Notes:

**56**

- You cannot select dividing point less than 3 seconds.
- This function is not available for the titles that are less than 7 seconds long.

# **Moving a Playlist Chapter**

Use this function to re-arrange the playing order of Playlist chapters on the Title List-Playlist menu.

#### Note:

This function is not available if there is only one chapter.

- 1. Select a chapter on the Chapter List-Playlist menu.
- 2. Press OK  $(③)$ . The menu options appears on the left side of the menu.
- 3. Use  $\blacktriangle$  /  $\nabla$  to select [Move] option from Playlist options then press OK  $(⑤)$ .

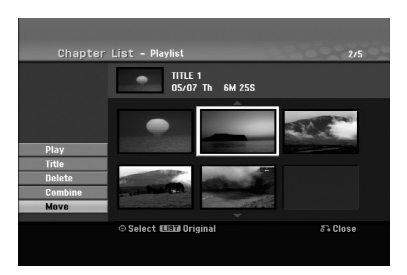

4. Use  $\blacktriangleleft$  /  $\blacktriangleright$  /  $\blacktriangle$  /  $\blacktriangledown$  to choose the place you want to move the chapter to then press OK  $(⑤)$ . After pressing OK  $(③)$ , the updated menu is displayed.

### **Hide a Chapter/Title +RW +R**

You can skip playing chapters or titles without deleting from the disc.

1. Use  $\blacktriangle \blacktriangledown \blacktriangle \blacktriangleright$  to choose a chapter or title you want to hide on the Title List or Chapter List menu, then press OK  $(③)$ .

Options appear on the left side of the screen.

2. Select [Hide] option.

Example: Title List (DVD+RW)

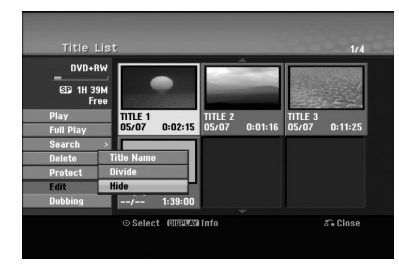

#### 3. Press OK  $(③)$  to confirm.

The chapter's or title's thumbnail will dim.

#### Tip

If you select a hidden chapter or title on the Title List or Chapter List menu, you can 'show' it by choosing [Show] option on the menu. After doing that, you are able to see the chapter or title.

### **Protect a Title**

#### **HDD +RW +R -RWVR RAM**

Use this function to protect against accidental recording, editing or deleting of the title.

- 1. Press MENU/LIST to display the Title List menu.
- 2. Use  $\blacktriangle \blacktriangledown \blacktriangle \blacktriangleright$  to choose a title you want to protect then press  $OK(③)$ .

Options appear on the left side of the screen.

3. Select [Protect] from the options.

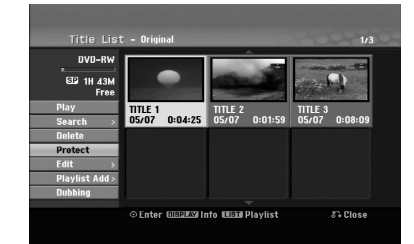

4. Press OK  $(⑤)$  to confirm.

The lock mark will appears on the title's thumbnail.

#### Tip

If you select a title that has already been protected on the Title List menu, you can 'unprotect' it by choosing [Unprotect] option from the Title List menu options. After doing that, you can edit and delete the title.

### **Additional functions for the recordable DVD discs**

Using the Title List menu, you can use the disc setting functions without entering the setup menu.

1. On the DVD Title List menu, use  $\blacktriangle$  /  $\blacktriangleright$  /  $\blacktriangle$  /  $\blacktriangledown$  to select the [Disc] option then press OK  $(⑤)$ .

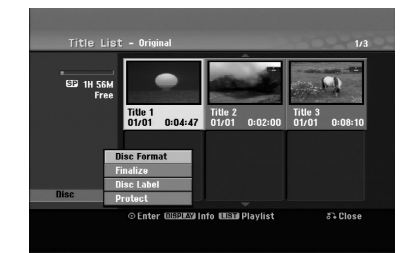

- 2. Use  $\blacktriangle$  /  $\nabla$  to select an option then press OK ( $\odot$ ) to confirm your selection.
	- [Disc Format] Format the inserted disc.(page 25)
	- [Finalize] Finalize the inserted disc.(page 25)
	- [Unfinalize] Unfinalize the inserted disc. (page 25)
	- [Disc Label] Use this to enter a name for the disc. This name appears when you load the disc and when you display disc information onscreen.(page 26)
	- [Protect] Use this to prevent accidental recording, editing, deleting of the inserted disc.(page 26)
	- [Unprotect] Release the protect function.

# **Dubbing**

### **Before Dubbing**

Use the copying features of this recorder to:

- Back up important recordings stored on the HDD to a DVD.
- Make a DVD copy of a recording on the HDD to play in another player.
- Transfer video from a DVD to the HDD for editing.
- Transfer edited video from the HDD to DVD. The simplest method of copying is to use the One Touch Copy feature. Using this you can very simply copy the title that's currently playing from HDD to DVD, or the other way around.

#### Note:

If the title's length is less than 5 seconds, the dubbing is not available. (from HDD to DVD)

#### **Restrictions on copying**

Some video material is copy-once protected: Such material cannot be copied to HDD or DVD.

You can identify copy-once protected material during playback by displaying disc information on-screen.

- NTSC format signals from the analog or the DV inputs is not recorded correctly with this recorder.
- $\bullet$  Video signals in SECAM format (from the built-in TV tuner or from the analog inputs) are recorded in PAL format.

#### **What is 'CPRM'?**

CPRM is a copy protection system (with scramble system) only allowing the recording of 'copy once' broadcast programs. CPRM stands for Content Protection for Recordable Media.

CPRM recordings can only be made on DVD-RW discs formatted in VR mode or DVD-RAM discs, and CPRM recordings can only be played on players that are specifically compatible with CPRM.

#### **Copyright**

- Recording equipment should be used only for lawful copying and you are advised to check carefully what is lawful copying in the area in which you are making a copy. Copying of copyright material such as films or music is unlawful unless permitted by a legal exception or consented to by the rights owner.
- This product incorporates copyright protection technology that is protected by method claims of certain U.S. patents and other intellectual property rights owned by Macrovision Corporation and other rights owners. Use of this copyright protection technology must be authorized by Macrovision Corporation, and is intended for home and other limited viewing uses only, unless otherwise

authorized by Macrovision corporation. Reverse engineering or disassembly is prohibited.

 $\bullet$  CONSUMERS SHOULD NOTE THAT NOT ALL HIGH DEFINITION TELEVISION SETS ARE FULLY COMPATIBLE WITH THIS PRODUCT AND MAY CAUSE ARTIFACTS TO BE DISPLAYED IN THE PICTURE. IN CASE OF 625 PROGRESSIVE SCAN PICTURE PROBLEMS, IT IS RECOMMENDED THAT THE USER SWITCH THE CONNECTION TO THE 'STANDARD DEFINITION' OUTPUT. IF THERE ARE QUESTIONS REGARDING OUR TV SET COMPATIBILITY WITH THIS MODEL 625p HDD/DVD RECORDER, PLEASE CONTACT OUR CUSTOMER SERVICE CENTER.

#### **Fast copying (Maximum 12x)**

Copying between DVD and HDD is a completely digital process and therefore involves no loss of quality in the audio or video. This means that you can transfer back and forth without having to worry about the quality getting worse with each copy 'generation'. It also means that copying can be carried out at the maximum speed possible.

When copying from HDD to DVD, the speed of copying depends on the recording mode and the kind of DVD disc you're using.

#### **Minimum fast copying times**

The table below shows the minimum HDD to DVD copying time for 2 hours of video recorded with SP mode.

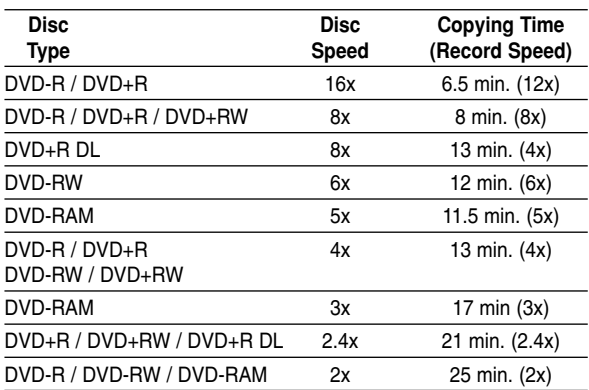

#### Notes:

- All times in the above table are approximate.
- Actual copy speed varies with the part of the disc being recorded.
- There may be cases where even 4x/6x/8x/16x compatible discs do not copy at full speed.
- Fast copying may not be possible when using disc initialized on another recorder.

### **Dubbing from HDD to DVD**

1. On the Title List-HDD menu, select a title you want to dub then press OK  $(⑤)$ . The menu options appears on the left side of the screen.

#### *Selecting multiple titles on HDD*

- *1. Press MARKER. A check mark appears on the title. Press MARKER again to cancel the marked title.*
- *2. Repeat step 1 to mark additional title. You can add the titles up to 10 titles.*

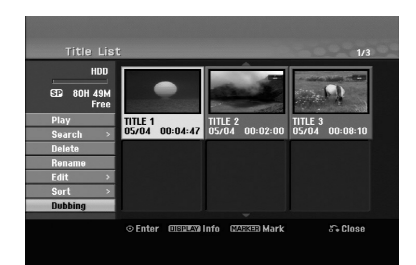

2. Use  $\blacktriangle$  /  $\nabla$  to select [Dubbing] option then press OK $(③)$ .

Dubbing menu appears.

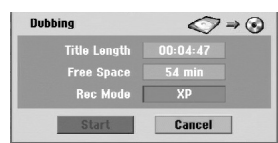

- 3. Use  $\blacktriangleleft$  /  $\blacktriangleright$  to select record mode (XP, SP, LP, EP, MLP or Fast), then press  $\nabla$ . 'Start' icon is highlighted. Fast: See page 58 for more information on Fast copying.
- 4. When [Start] icon is highlighted, press OK  $(⑤)$ . Dubbing starts.
- 5. To stop dubbing at any other time, press STOP  $(\blacksquare)$ .

#### Notes:

- The recording time of [Fast] mode could be varied depending on data size of source.
- Stopping dubbing in [Fast] mode partway through will cancel the recording and any data recorded up to that point will be lost.
- If the remaining space on the disc is insufficient, the [Fast] mode is not available.
- When you dub the title on the HDD to VR mode DVD-RW or DVD-RAM disc, the [Fast] mode is not available for edited HDD title and Clip Recording title.
- You canot select [Fast] mode if multiple titles are selected.
- The subtitle on the HDD title cannot be dubbed.

### **Dubbing from DVD to HDD**

1. On the Title List menu, select a title you want to dub then press OK  $(③)$ .

Menu options appears on the left side of the screen.

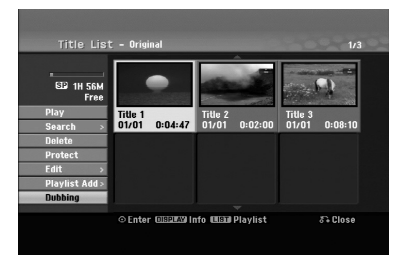

2. Use  $\blacktriangle$  /  $\nabla$  to select [Dubbing] option then press  $OK (③).$ 

Dubbing menu appears.

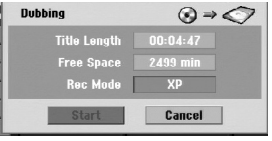

3. Use  $\blacktriangleleft$  / $\blacktriangleright$  to select record mode (XP, SP, LP, EP, MLP or Fast), then press  $\nabla$ . 'Start' icon is highlighted. Fast: Only available when copying VR mode disc

to HDD. (See page 58 for more information on Fast copying.)

- 4. When [Start] icon is highlighted, press OK  $(③)$ . Dubbing starts.
- 5. To stop dubbing at any other time, press STOP  $(\blacksquare)$ .

#### Notes<sup>.</sup>

- Depending on the conditions of the recording equipment or the disc itself, the dubbing may not be capable.
- Stopping dubbing in [Fast] mode partway through will cancel the recording and any data recorded up to that point will be lost.
- The recording time of [Fast] mode can take up to 19 minutes.
- The [Fast] mode is not available for edited title on the DVD-RW with VR recording mode.

### **One Touch Copy (HDD to DVD)**

The One Touch Copy feature copies the currently playing title from the HDD to DVD. The whole title is copied, regardless of where in the title you start copying. The recorder copies at the maximum speed possible.

For One Touch Copy to work, make sure that a recordable DVD disc is loaded.

#### **During HDD playback, press DUBBING to copy the current title to DVD.**

Playback starts again from the beginning of the current title. The on-screen display indicates that the title is being copied. Playback continues while copying.

• You cannot use the One Touch Copy function to copy a title if any part of the title is copy-once protected.

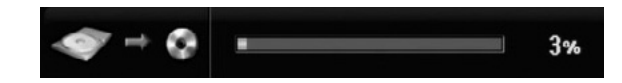

### **One Touch Copy (DVD to HDD)**

One Touch Copy from DVD to HDD copies a single title to the HDD in real time. When you start copying, playback jumps back to the start of the title, then continues through to the end of the title, when recording automatically stops. The copy will be made in the recording mode (XP, SP, LP, EP or MLP) that is currently set.

#### **During DVD playback, press DUBBING to copy the current title to HDD.**

Playback starts again from the beginning of the current title. The on-screen display indicates that the title is being copied.

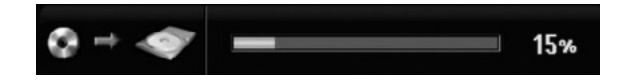

#### Notes:

- Video CD cannot be copied to HDD.
- The copying stops when then recorder detects a badly scratched or copy protected part.
- If some part of the title being copied is copyprotected, copying will start, but the copy-protected portions will not be copied.
- During Playlist title's playback, One Touch Copy is not available.

#### Tip:

To stop dubbing at any other time, press STOP  $(\blacksquare)$ .

# **Reference**

### **Additional Information**

#### **Viewing Title List menu displayed on other DVD Recorders or Players +RW +R**

You can view the Title List menu displayed on the other DVD player that is capable of playing DVD+RW or DVD+R discs.

- 1. Insert DVD+R or DVD+RW disc recorded already.
- 2. Press TITLE in play or stop mode. Title List menu will appear as shown below.

#### Tip

You can remove the Title List menu by pressing STOP  $(\blacksquare)$ .

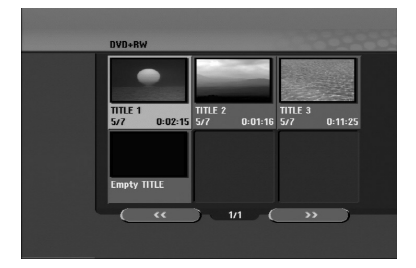

3. To play back a title, select the title you want then press OK  $(\circledcirc)$  or PLAY  $(\blacktriangleright)$ .

#### **Playing Your Recordings on Other DVD Players (Finalizing a Disc)**

Most regular DVD players can play finalized discs recorded in Video mode, finalized DVD+R or DVD+RWs. A small number of players can also play DVD-RW discs recorded in VR mode, finalized or not. Check the manual that came with the other player to check what formats of discs it will play.

Finalizing 'fixes' the recordings and editings in place so that the disc can be played on a regular DVD player or computer equipped with a suitable DVD-ROM drive.

Finalizing a Video mode disc creates a menu screen for navigating the disc. The menu can be accessed by pressing MENU/LIST or TITLE.

**To finalize a disc, refer to** "**Finalize**" **on page 25.**

#### Notes:

- Unfinalized DVD+RW is playable on regular DVD players.
- The edited contents of a DVD+RW disc is compatible on regular DVD players only after finalization.
- Any edited contents of the DVD+R disc are not compatible on regular DVD players. (Hide, chapter combine, added chapter mark, etc.)
- How long finalization takes depends on the type of disc, how much is recorded on the disc, and the number of titles on the disc.
- DVD+R DL disc can take up to 30 minutes to finalize.

### **Language Codes**

Use this list to input your desired language for the following initial settings: Disc Audio, Disc Subtitle, Disc Menu.

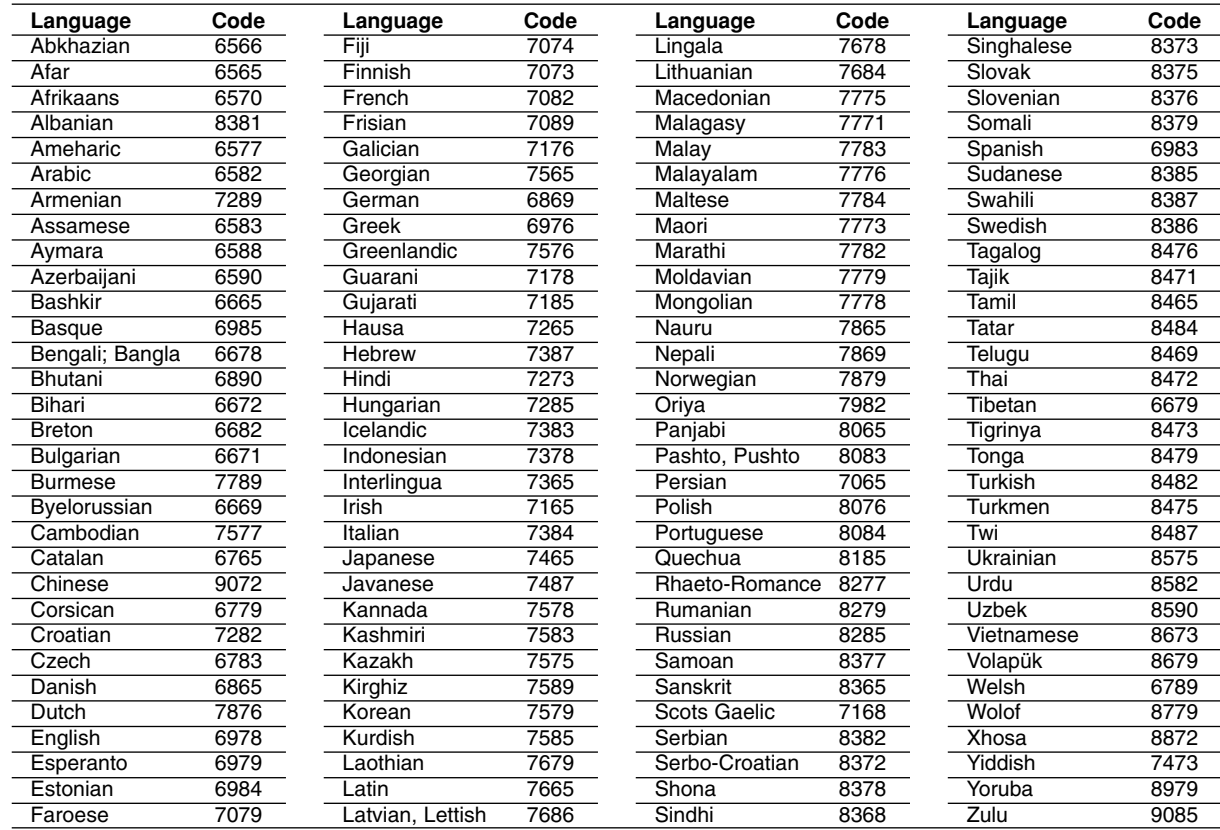

### **Area Codes**

Choose an area code from this list.

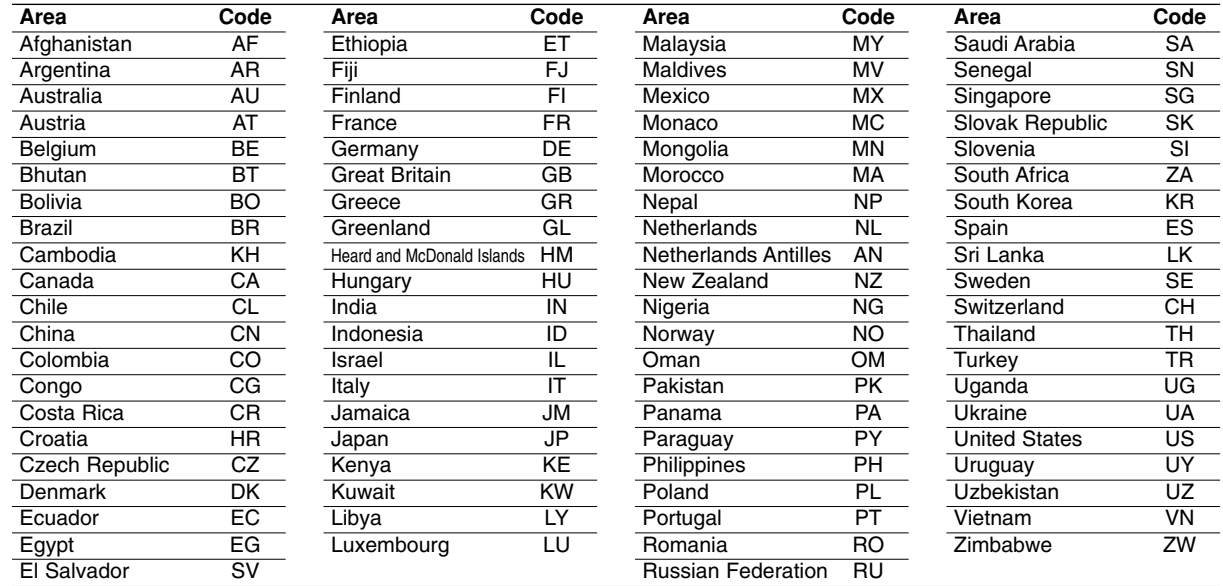

### **Controlling Your TV with the Supplied Remote Control**

You can control the sound level, input source, and power switch of your LG TV with the supplied remote.

You can control your TV using the buttons below.

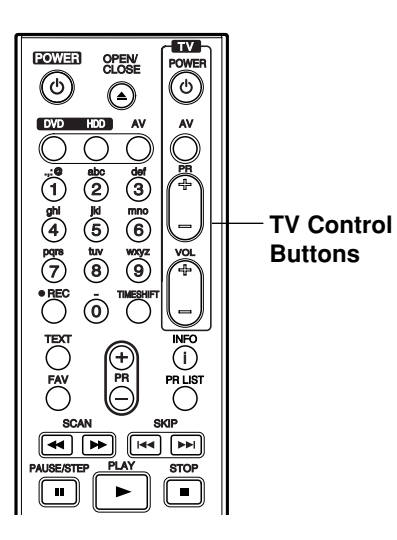

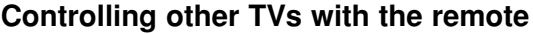

You can control the sound level, input source, and power switch of non-LG TVs as well. If your TV is listed in the table below, set the appropriate manufacturer code.

- 1. While holding down TV POWER button, press the number buttons to select the manufacturer code for your TV (see the table below).
- 2. Release TV POWER button.

#### **Code numbers of controllable TVs**

If more than one code number is listed, try entering them one at a time until you find the one that works with your TV.

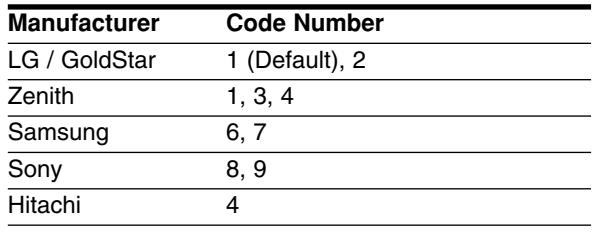

#### Notes:

- Depending on your TV, some or all buttons may not function on the TV, even after entering the correct manufacturer code.
- If you enter a new code number, the code number previously entered will be erased.
- When you replace the batteries of the remote, the code number you have set may be reset to the default setting. Set the appropriate code number again.

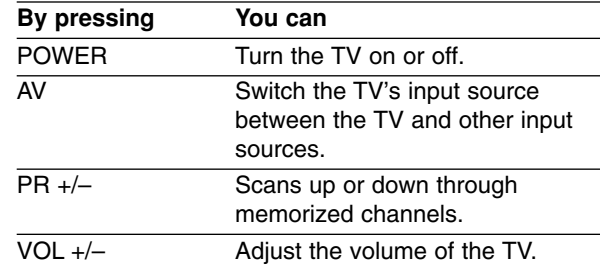

### **Troubleshooting**

Check the following guide for the possible cause of a problem before contacting service.

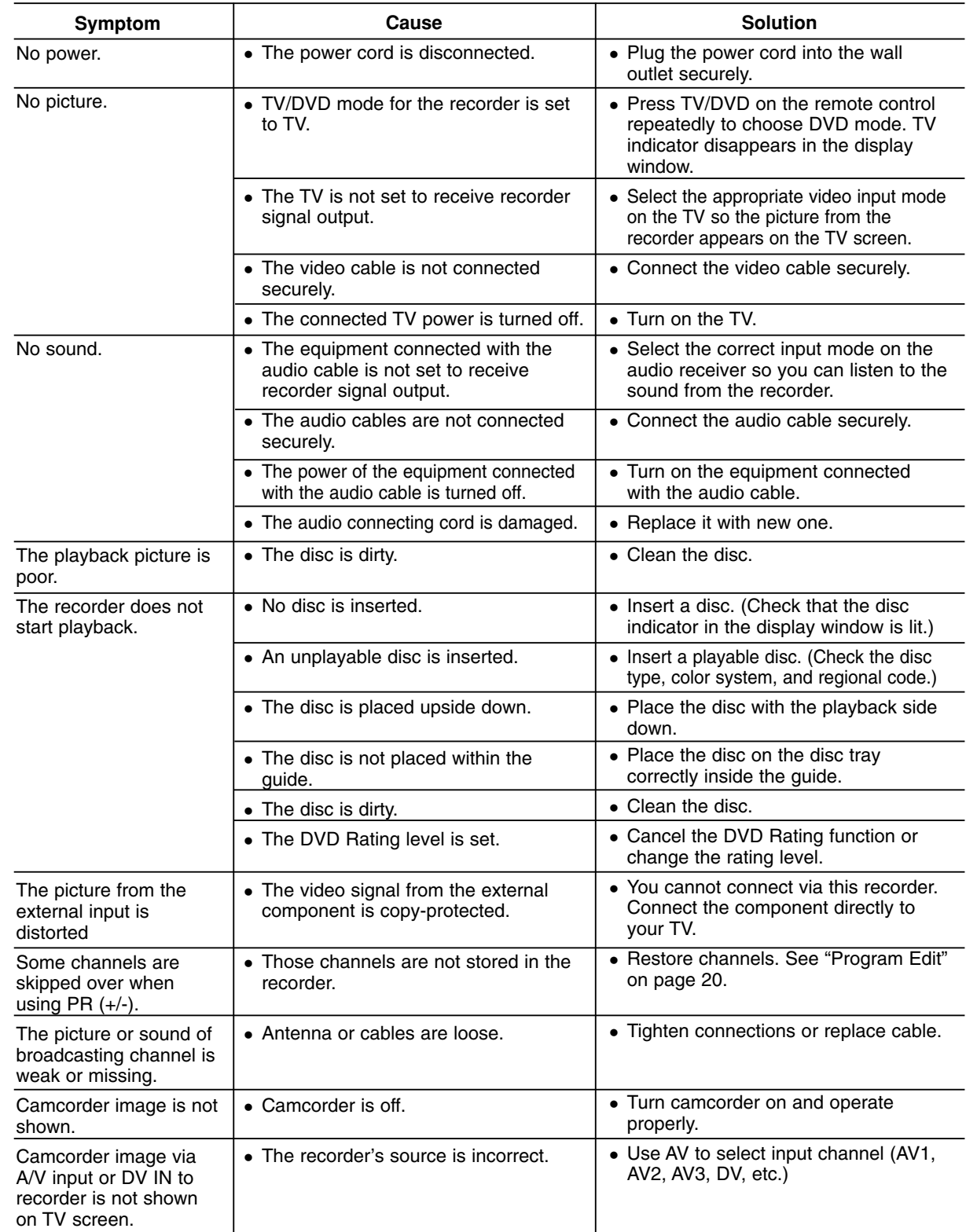

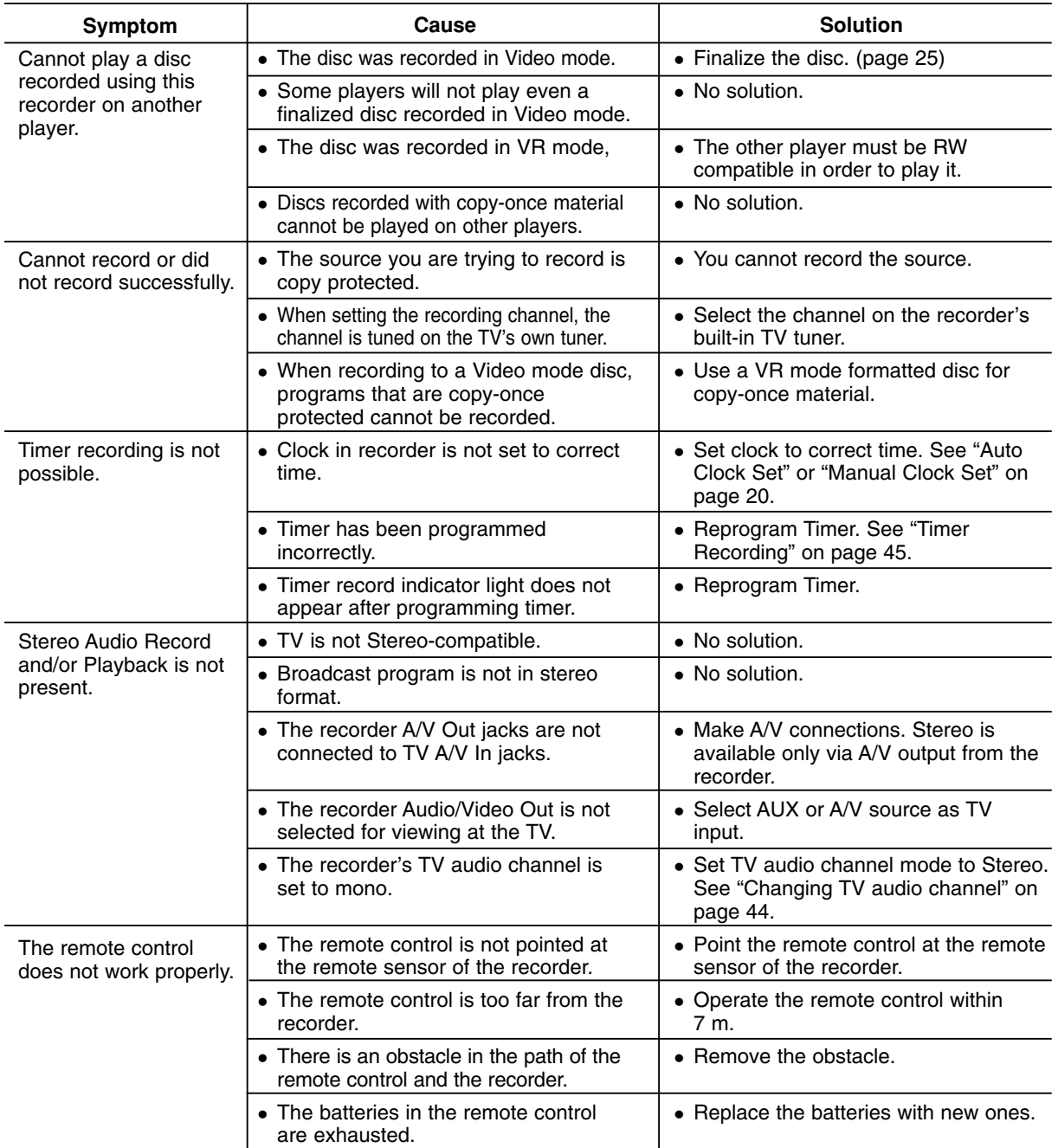

#### **Resetting the recorder**

#### **If you observe any of the following symptoms...**

- The unit is plugged in, but the power will not turn on or off.
- The front panel display is not working.
- The recorder is not operating normally.

#### **...you can reset the recorder as follows:**

- Press and hold the POWER button for at least five seconds. This will force the unit to power off then turn the unit back on.
- Unplug the power cord, wait at least five seconds, and then plug it in again.

### **Specifications**

### **General**

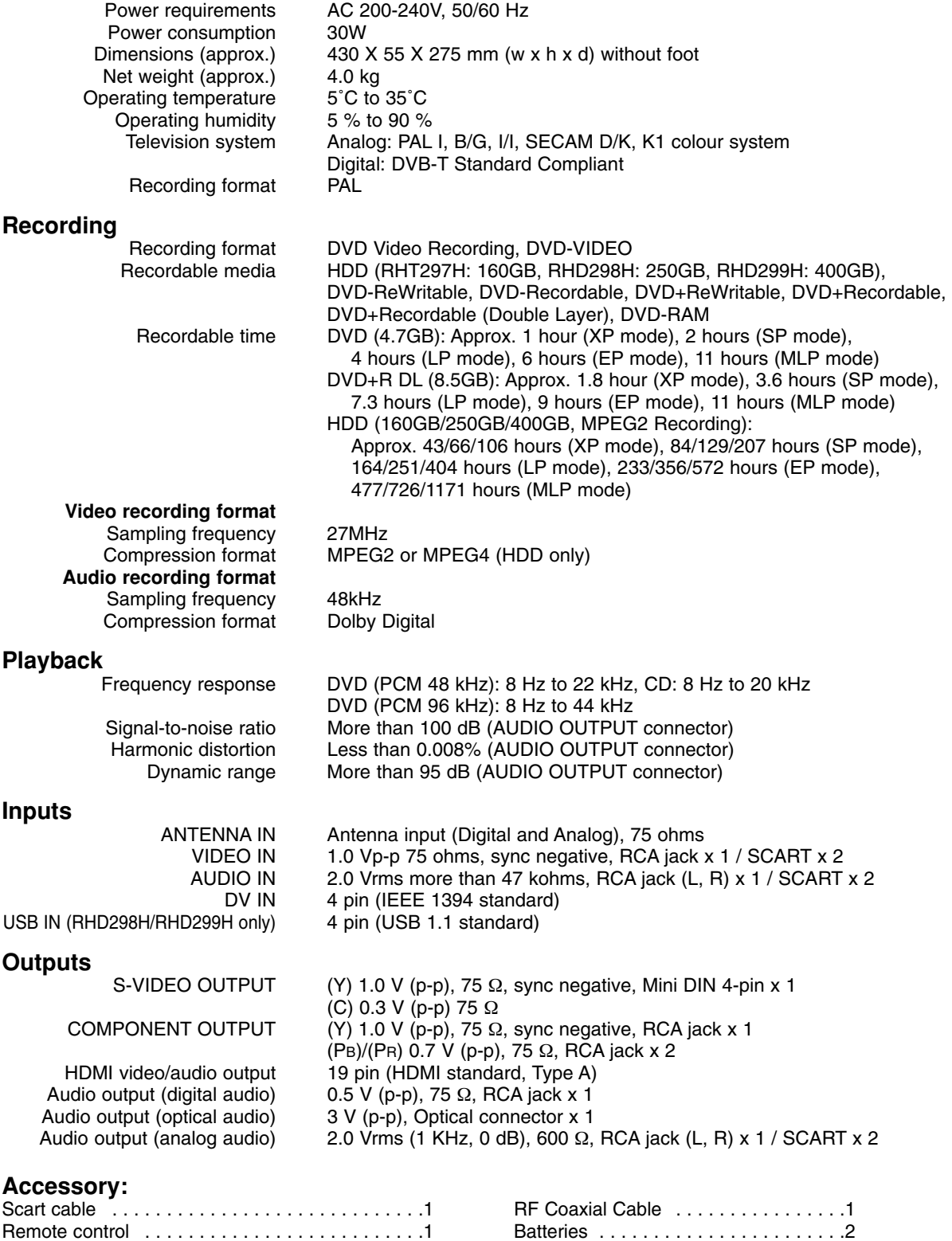

- Design and specifications are subject to change without notice.

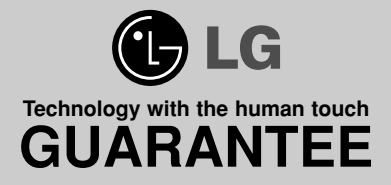

- LG Electronics U.K. Ltd. will provide the following services in order to expedite this Guarantee.
- 1. All faulty components which fail due to defective manufacture will be replaced free of charge for a period of 12 months from the original date of purchase.
- 2. The dealer (or his service agent) who sold the product will be reimbursed for any labour provided in the repair of this LG equipment, for a period of 12 months from the original date of purchase. These claims must be made in accordance with the published scale of service charges and relevant claims procedure.

#### **PLEASE NOTE:**

- A. The dealer may restrict the guarantee to the original purchaser.
- B. The dealer is not obliged to carry out service under guarantee if unauthorized modifications are made to the apparatus, or if non standard components are used or if the serial number of the apparatus is removed, defaced, misused, or altered.
- C. Any claims made under guarantee must be directed to the dealer from whom the equipment was originally purchased. The dealer may, before carrying out service under guarantee, require a receipted account as evidence of the date of purchase.
- D. We respectfully point out that your dealer is not obligated to replace batteries if they become exhausted or worn in use.
- E. Aerial alignment and consumer control adjustments are not covered by this guarantee.

This guarantee does not affect your statutory rights.

**.** REQUIREMENTS TO MAINTAIN WARRANTY COVERAGE:

RETAIN YOUR RECEIPT TO PROVE DATE OF PURCHASE. A COPY OF YOUR RECEIPT MUST BE SURRENDERED AT THE TIME GUARANTEE SERVICE IS PROVED.

● Product Registration Card : It is helpful to complete at least your name, address, phone, model & serial numbers and return it. This will enable LG to assist you in the future should you lose your receipt, your units be stolen, or should modifications be necessary.

● To obtain information or assistance: Call 0870 873 5454 Monday-Friday 9.00am-4.30pm

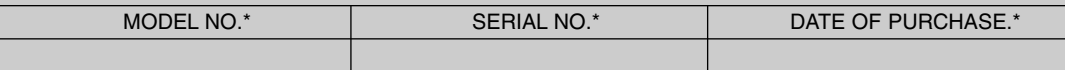

Please complete for your own record

**In all cases of difficulty - consult your LG dealer from whom the product was purchased**

LGEUK Website : www.lge.co.uk

( service website : www.lgelectronics.co.uk )

P/NO: MFL38574918